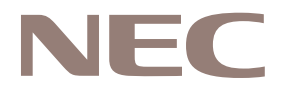

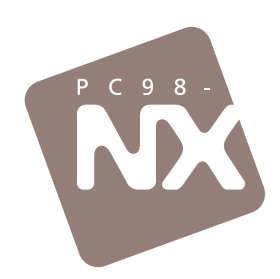

## あったときのQ&A

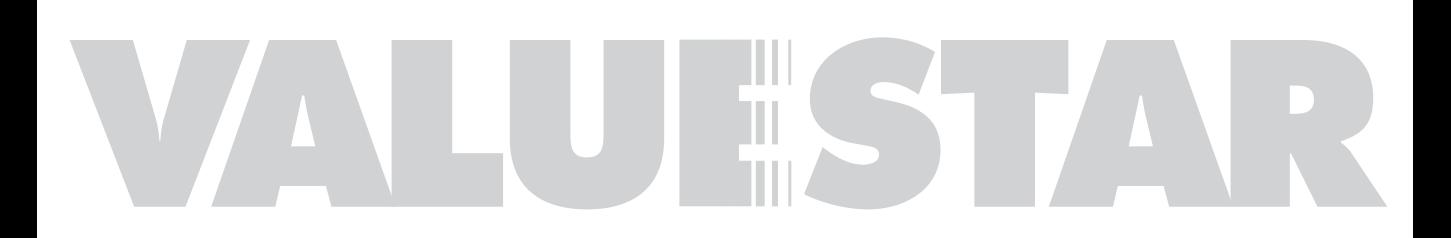

<span id="page-1-0"></span>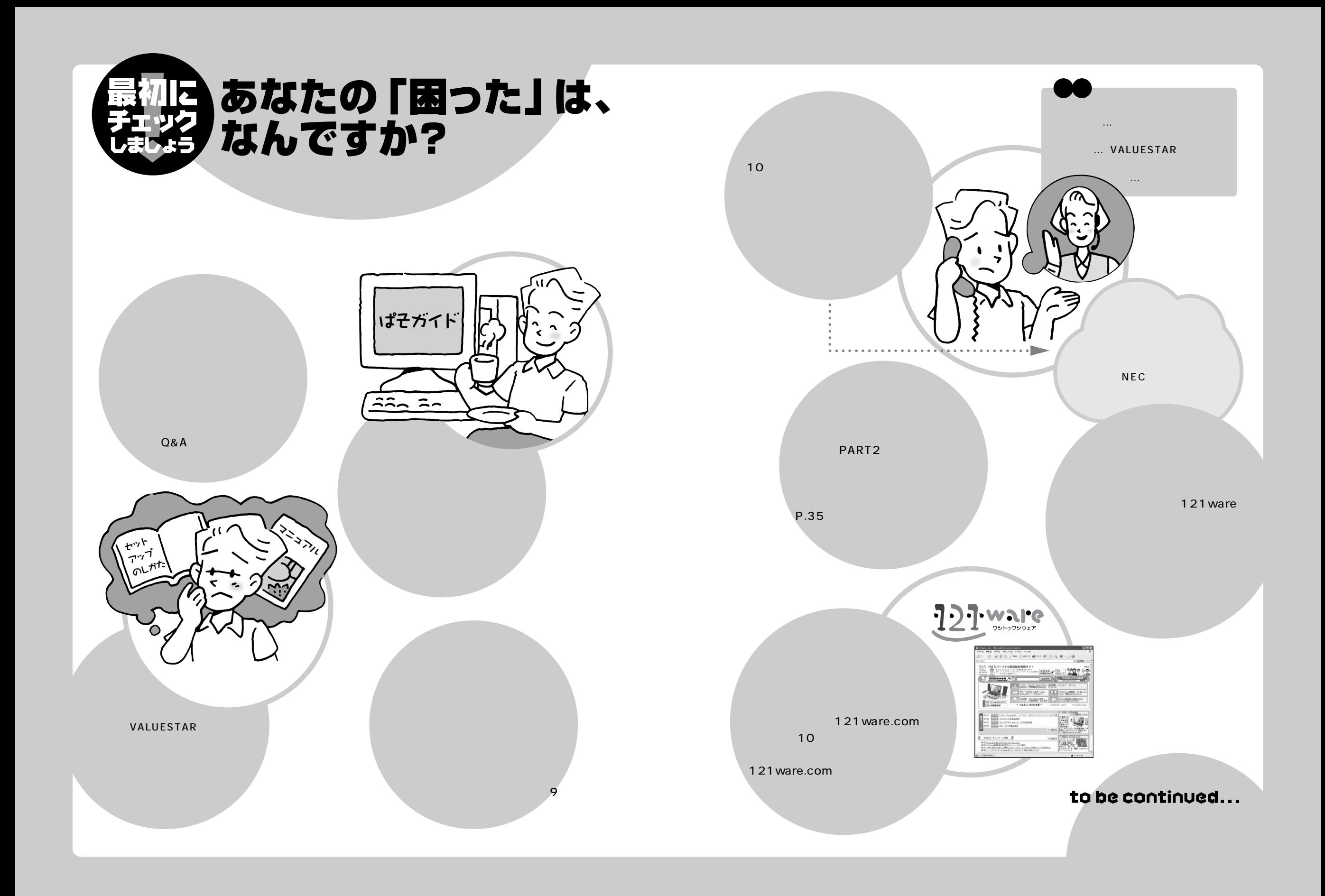

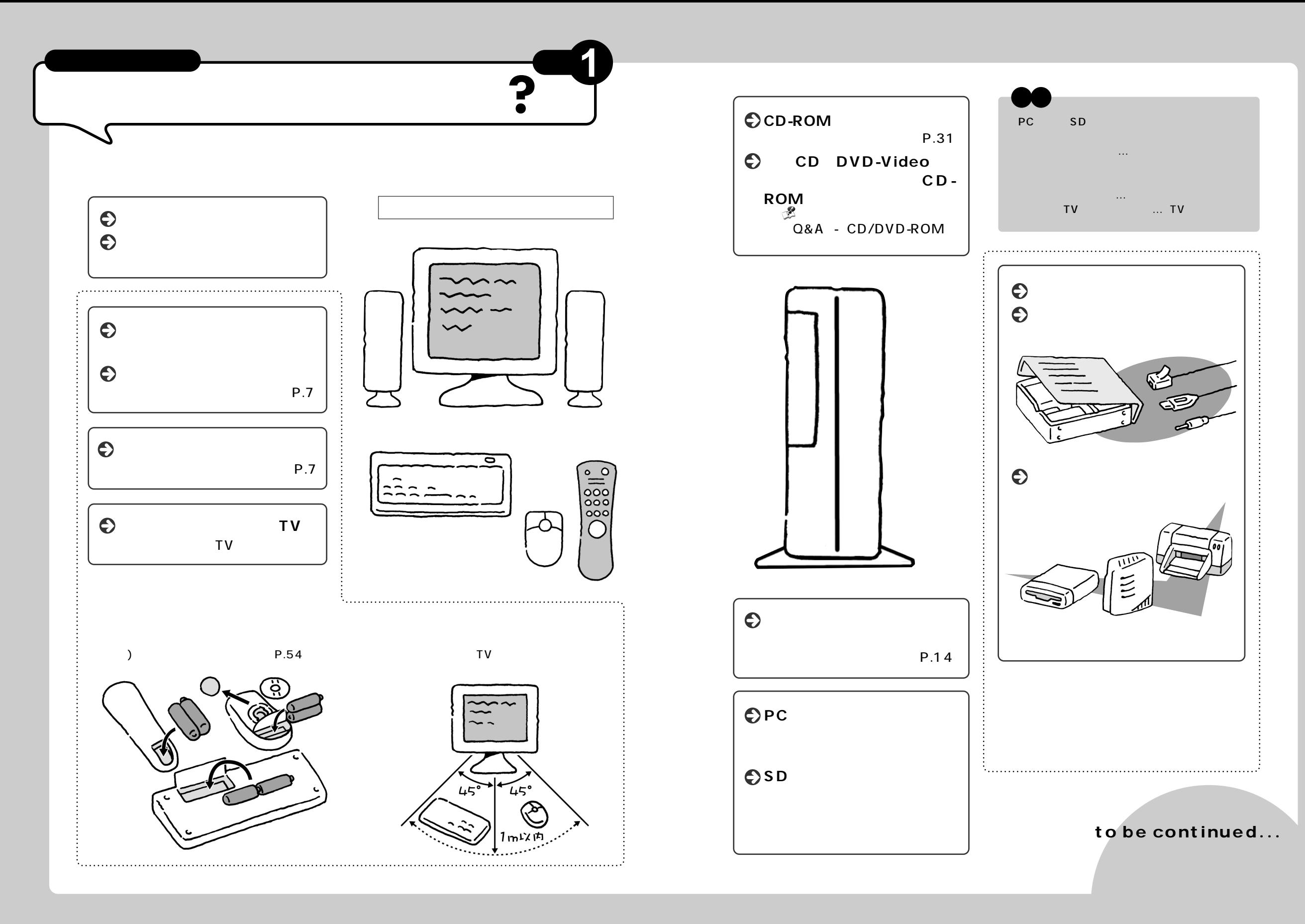

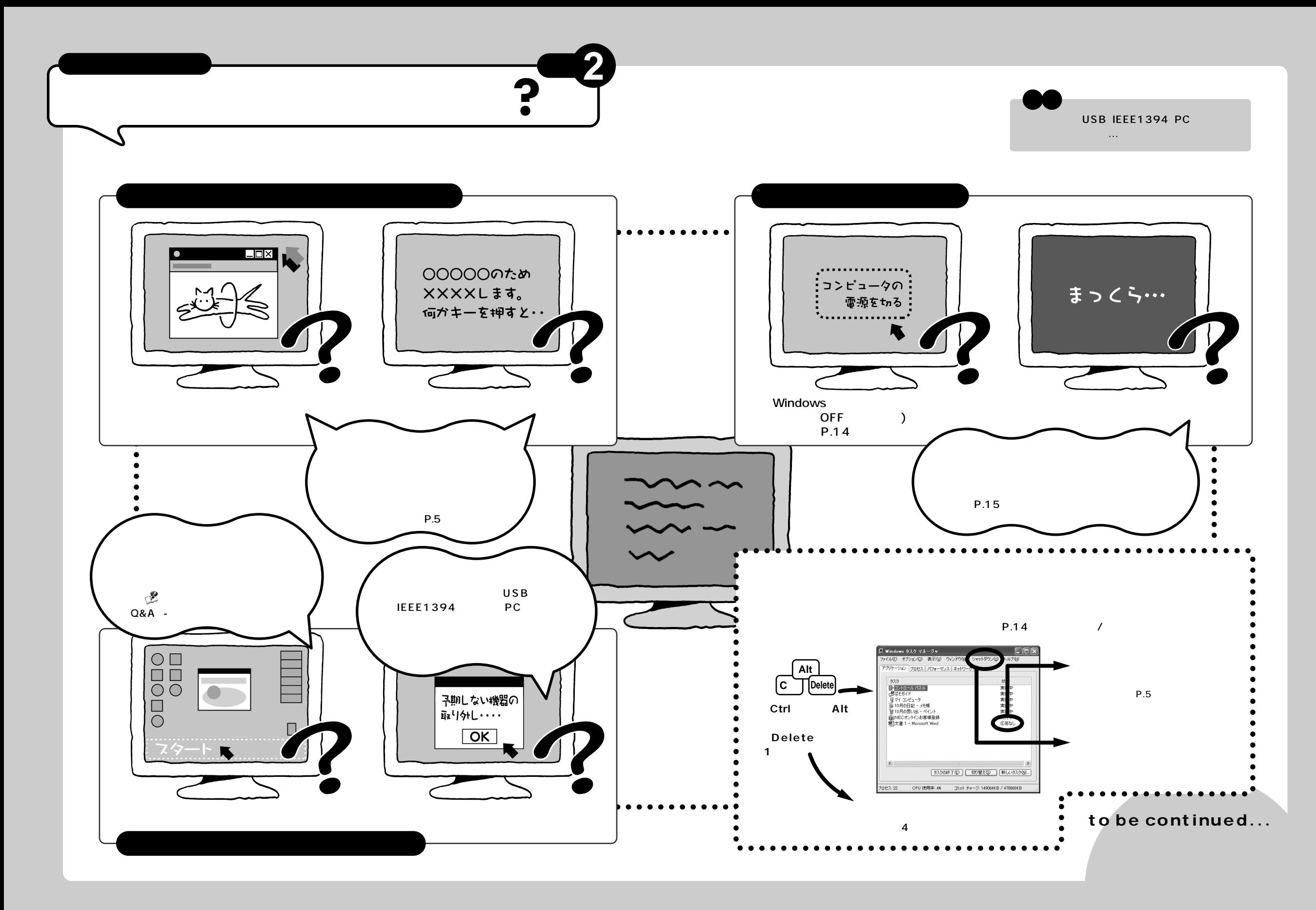

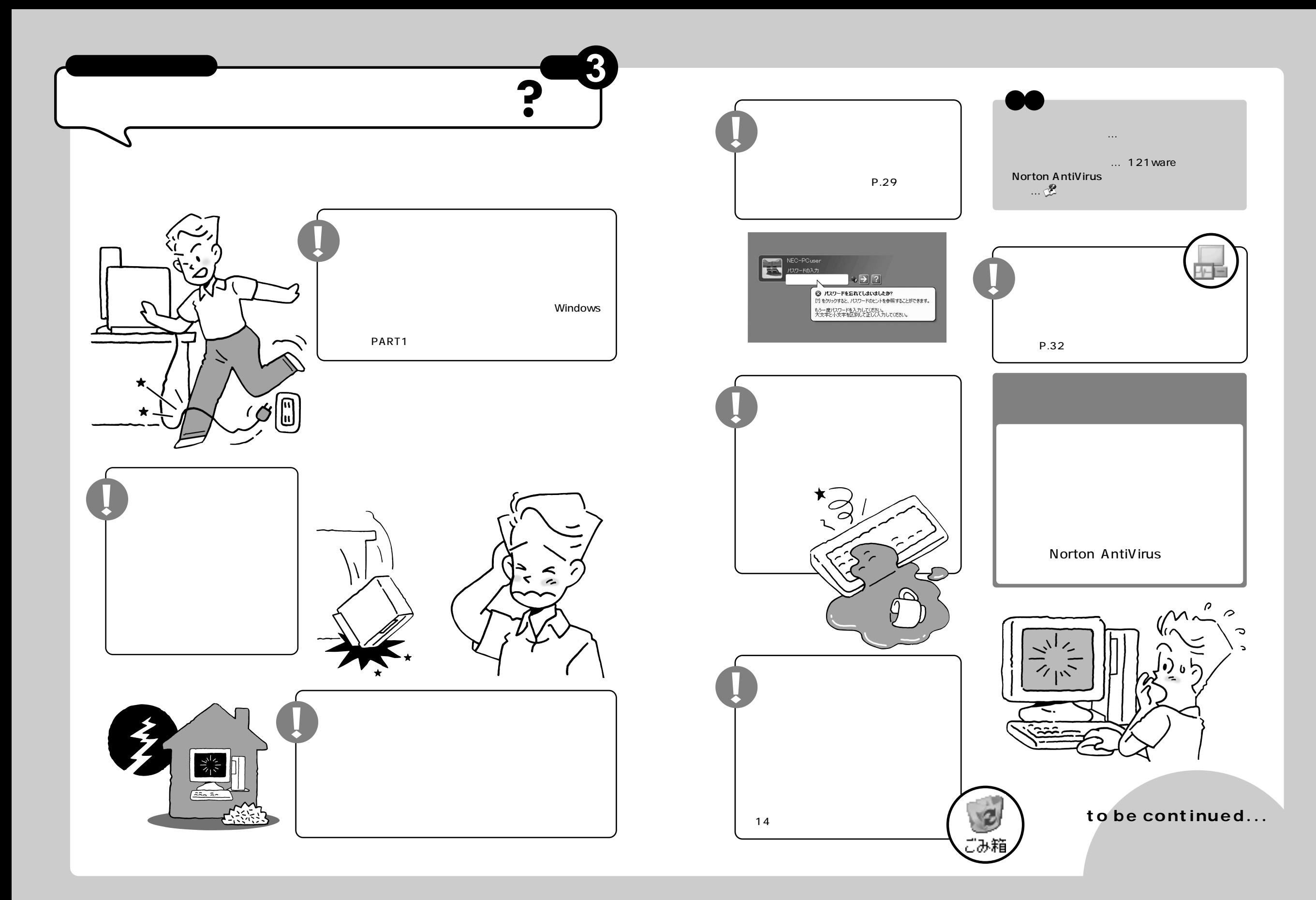

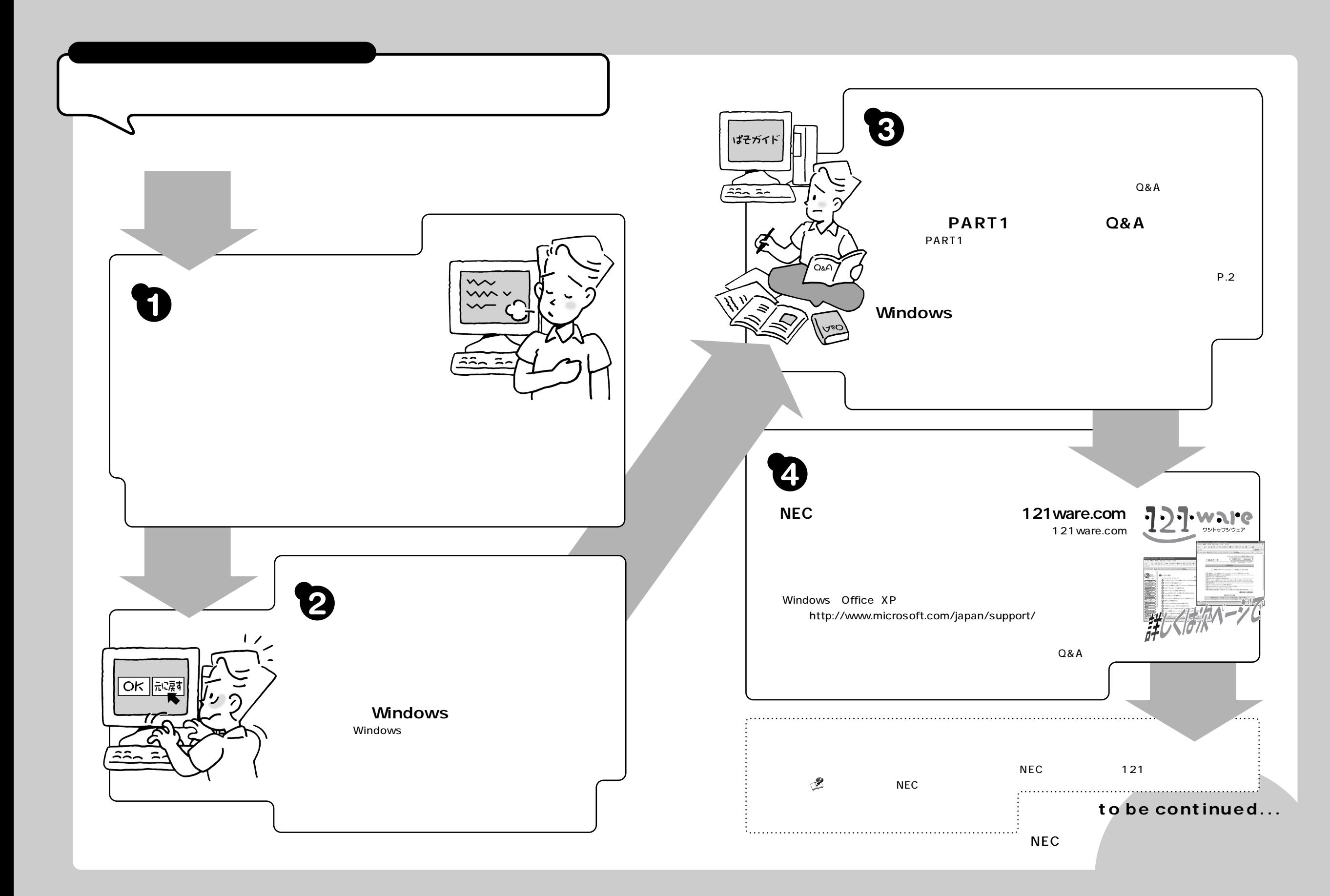

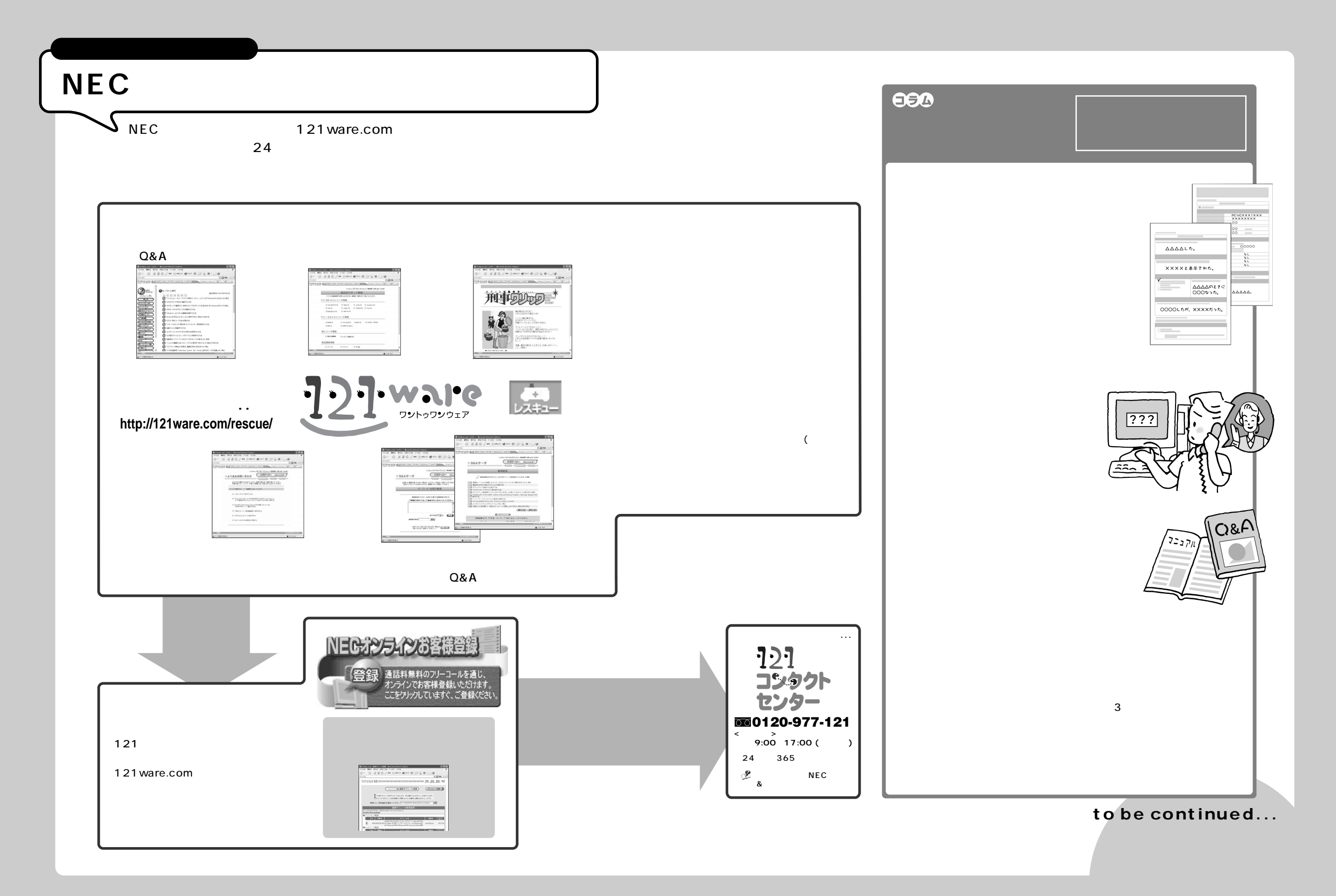

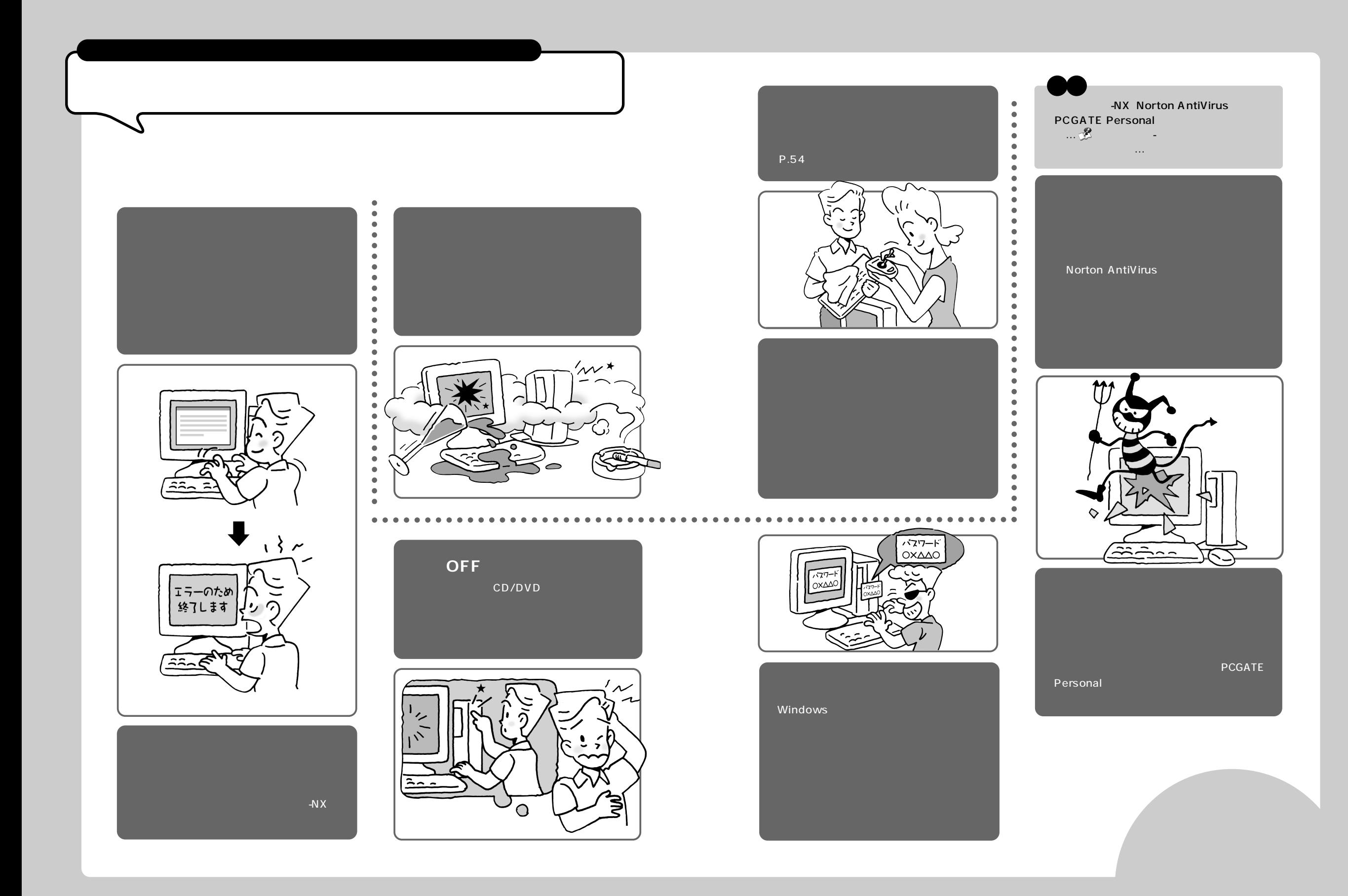

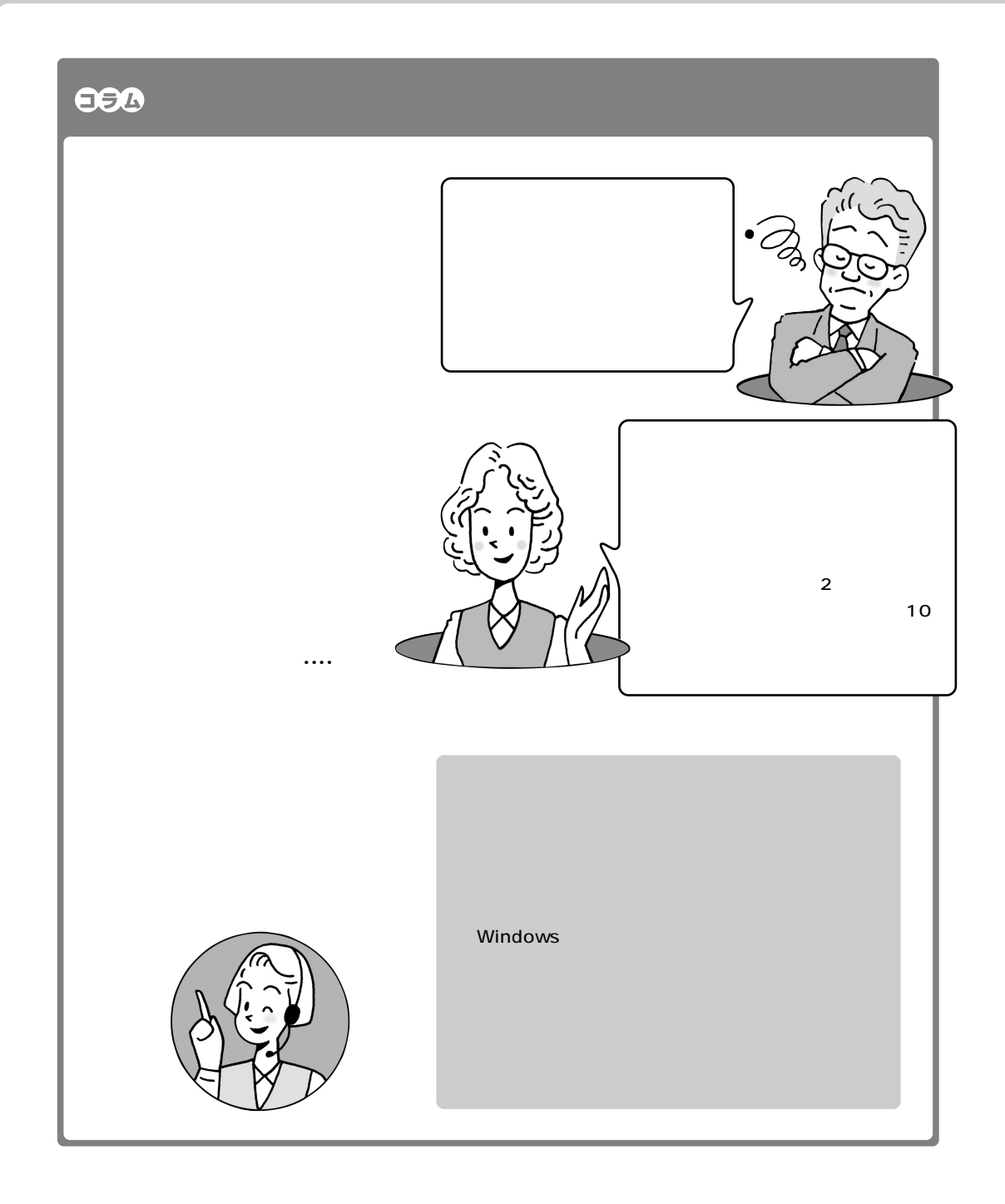

<span id="page-9-0"></span>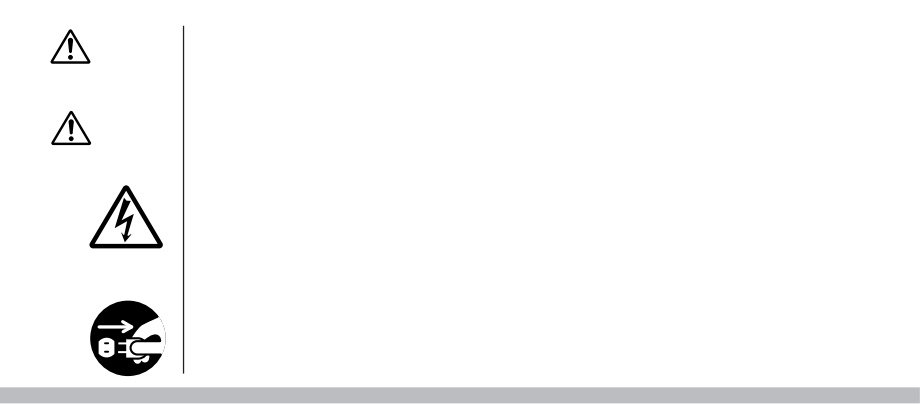

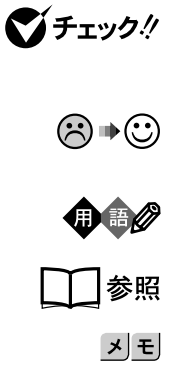

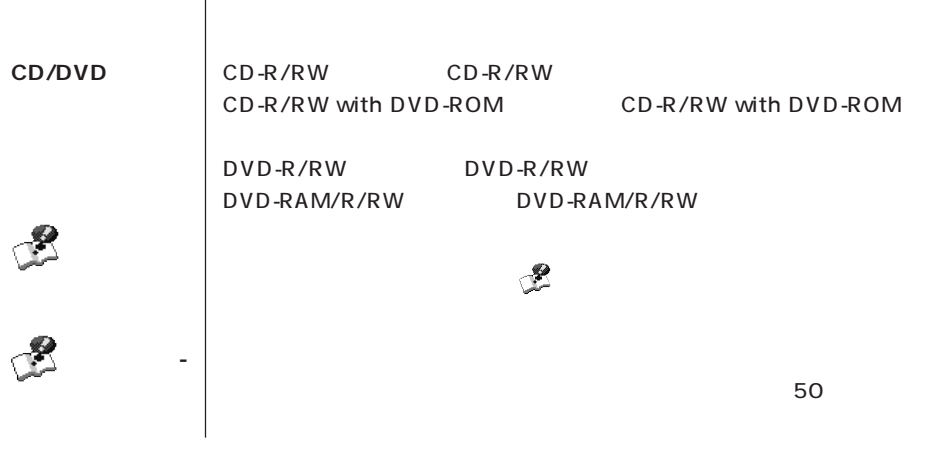

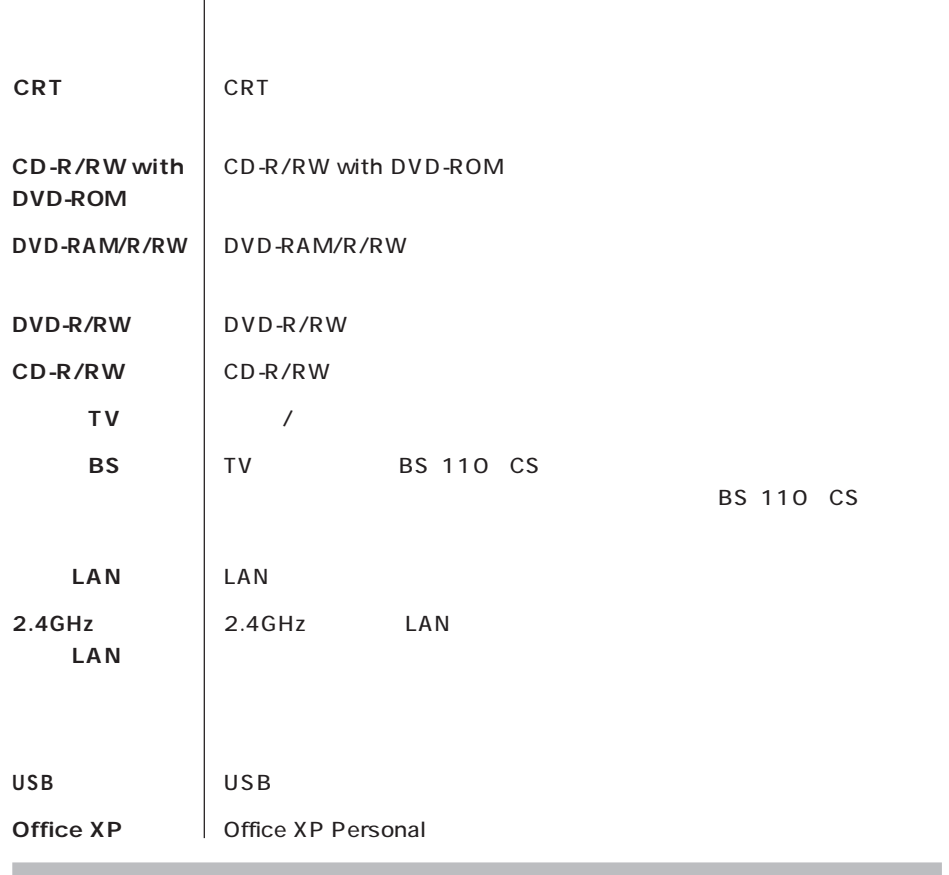

**このパソコン** 表の各モデル(機種)を指します。

m.

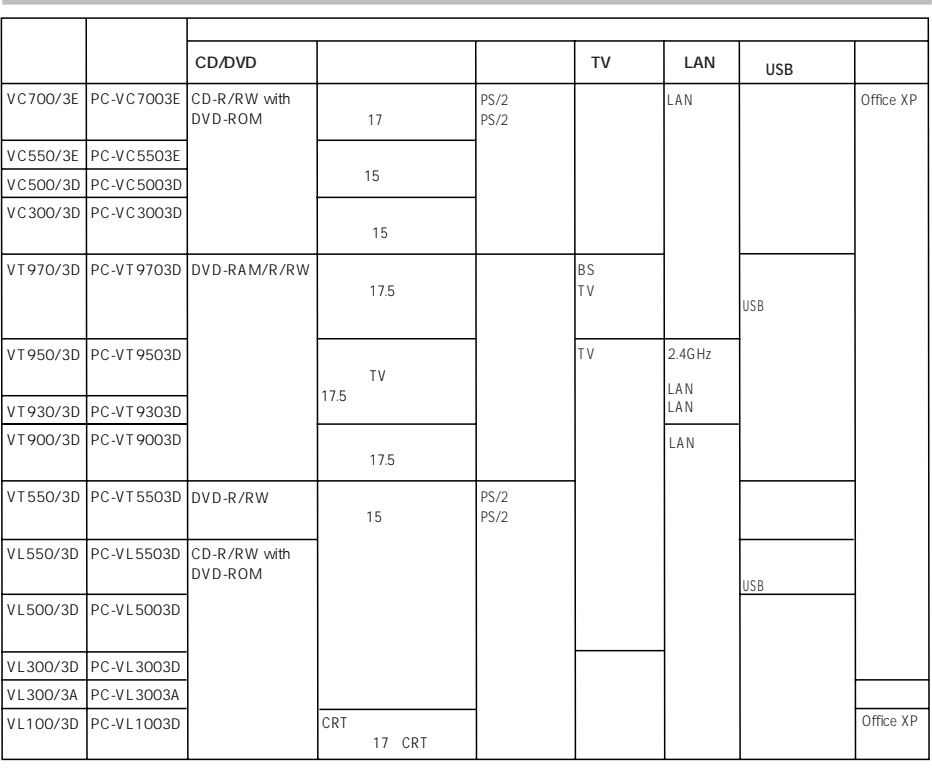

m.

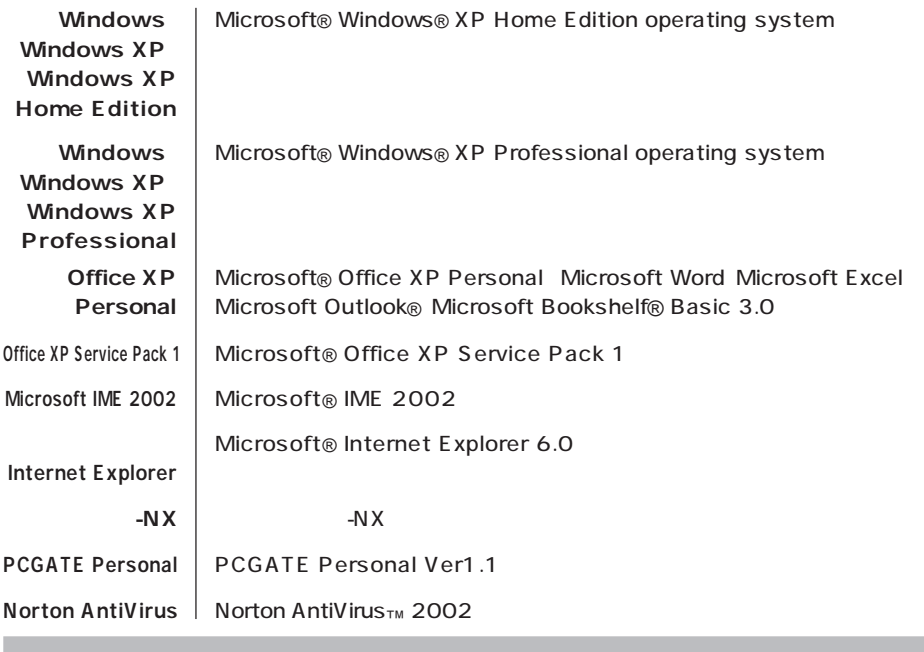

m.

×

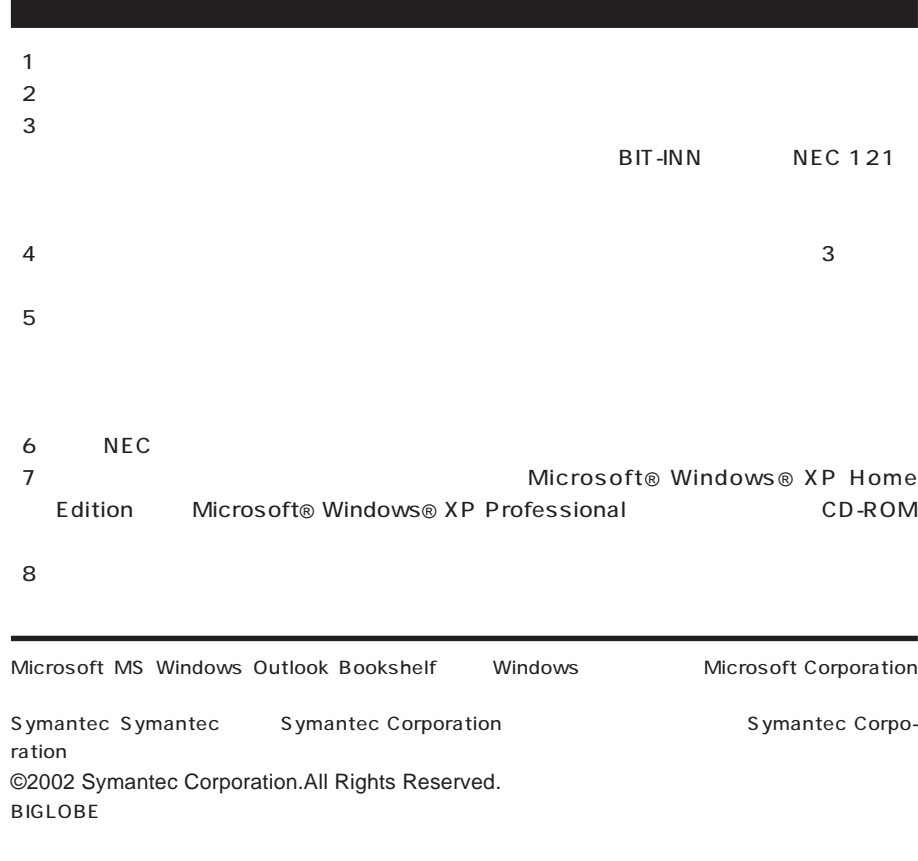

© NEC Corporation, NEC CustomTechnica, Ltd. 2002  $NEC$ 

## Notes on export

This product (including software) is designed under Japanese domestic specifications and does not conform to overseas standards. NEC<sup>\*1</sup> will not be held responsible for any consequences resulting from use of this product outside Japan. NEC<sup>\*1</sup> does not provide maintenance service nor technical support for this product outside Japan.

Export of this product (including carrying it as personal baggage) may require a permit from the Ministry of Economy, Trade and Industry under an export control law. Export without necessary permit is punishable under the said law. Customer shall inquire of NEC sales office whether a permit is required for export or not.

1: NEC Corporation, NEC CustomTechnica, Ltd.

```
853-810576-009-A3
2002 \quad 7 \quad 3
```
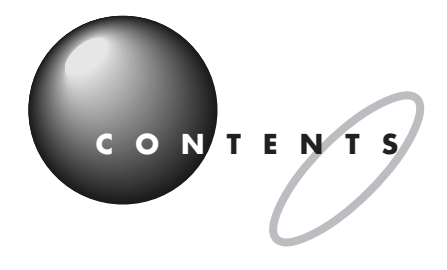

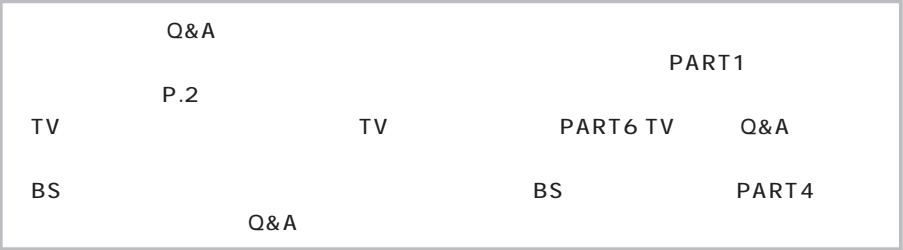

?........................

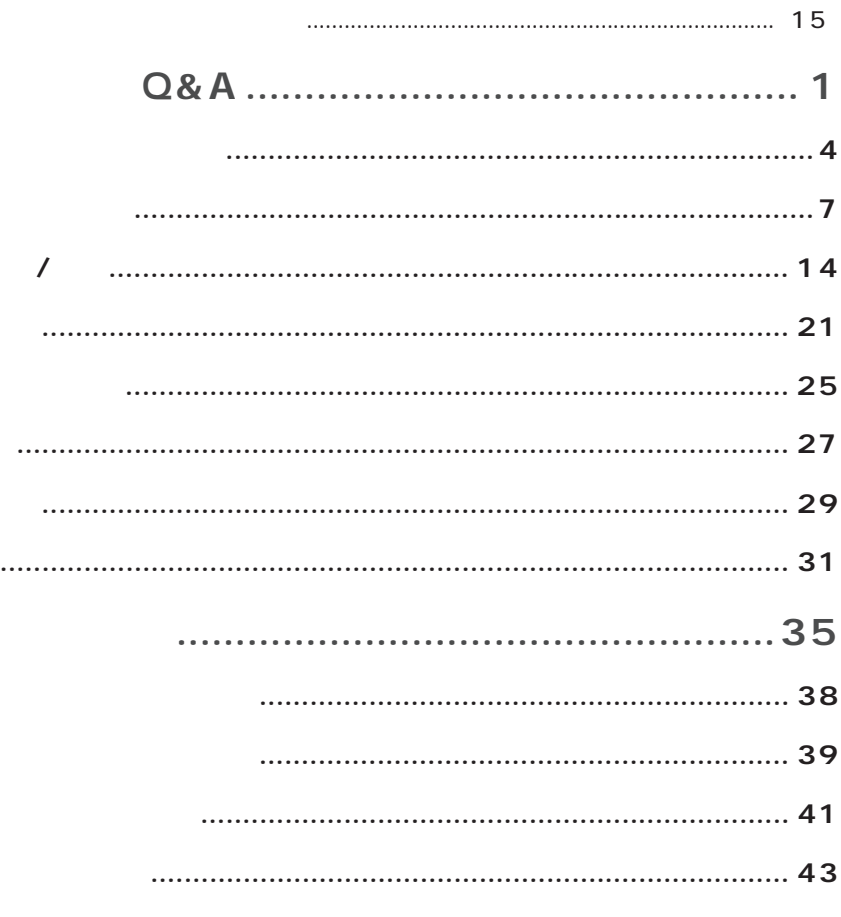

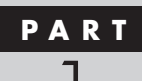

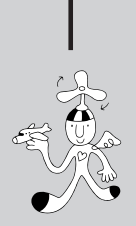

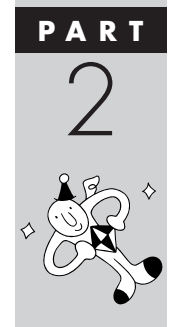

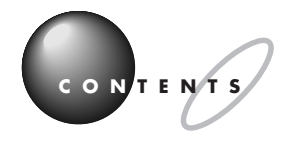

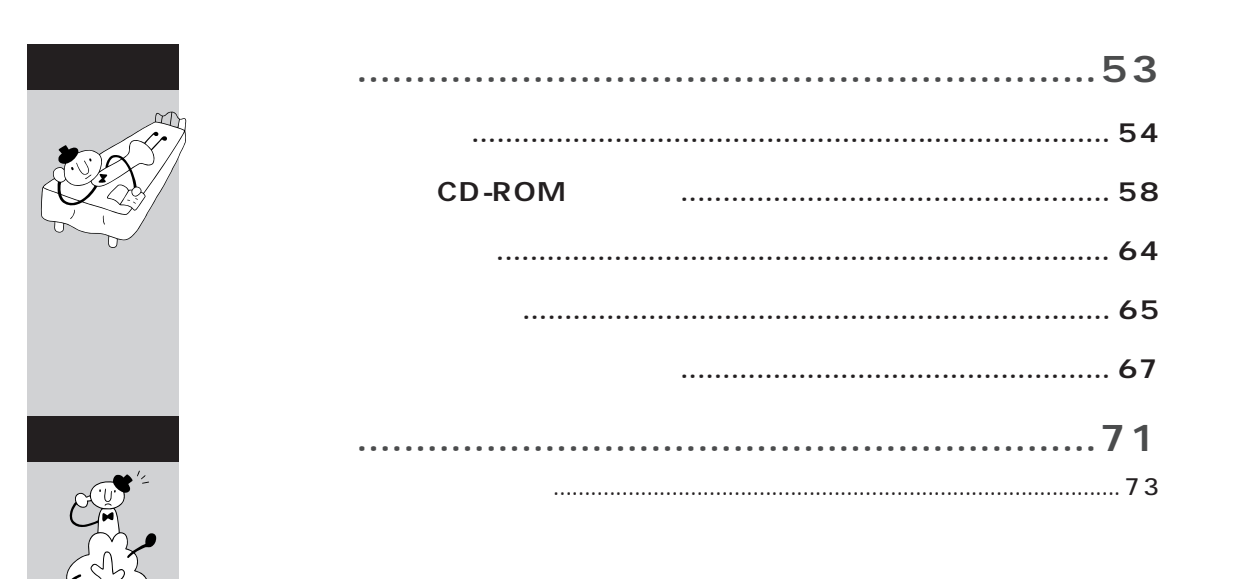

<span id="page-17-0"></span>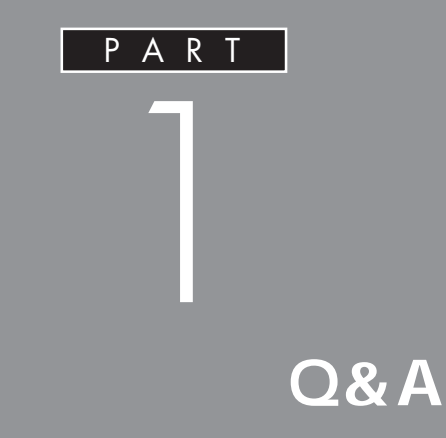

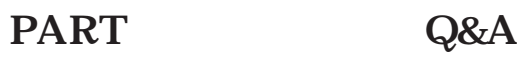

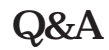

Q&A

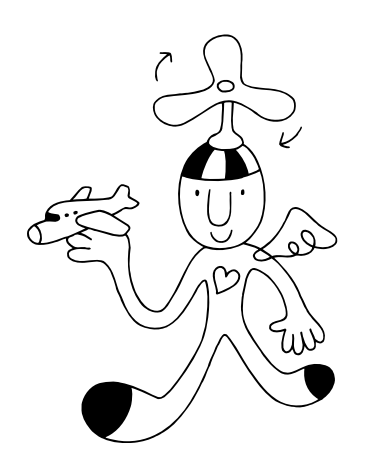

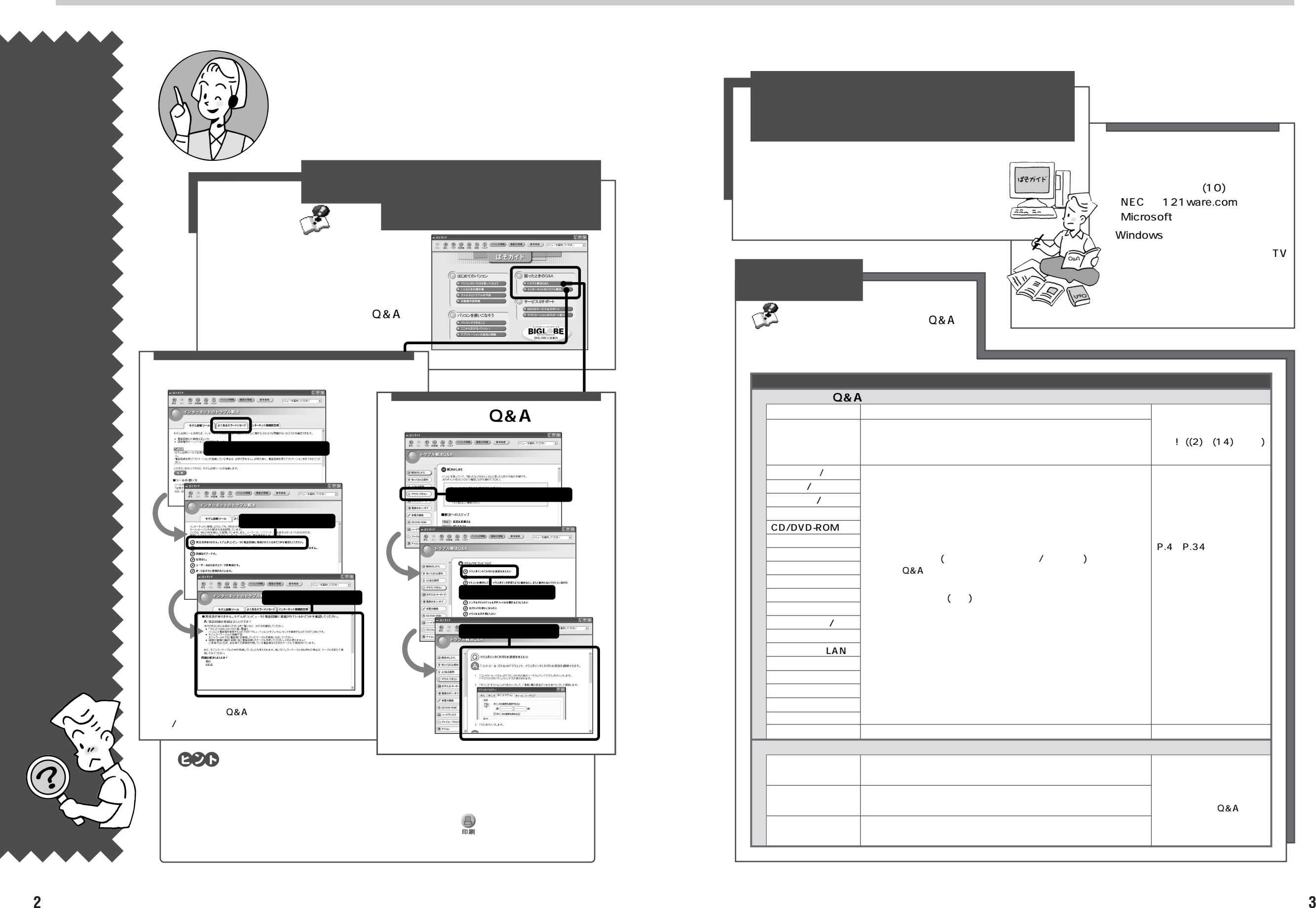

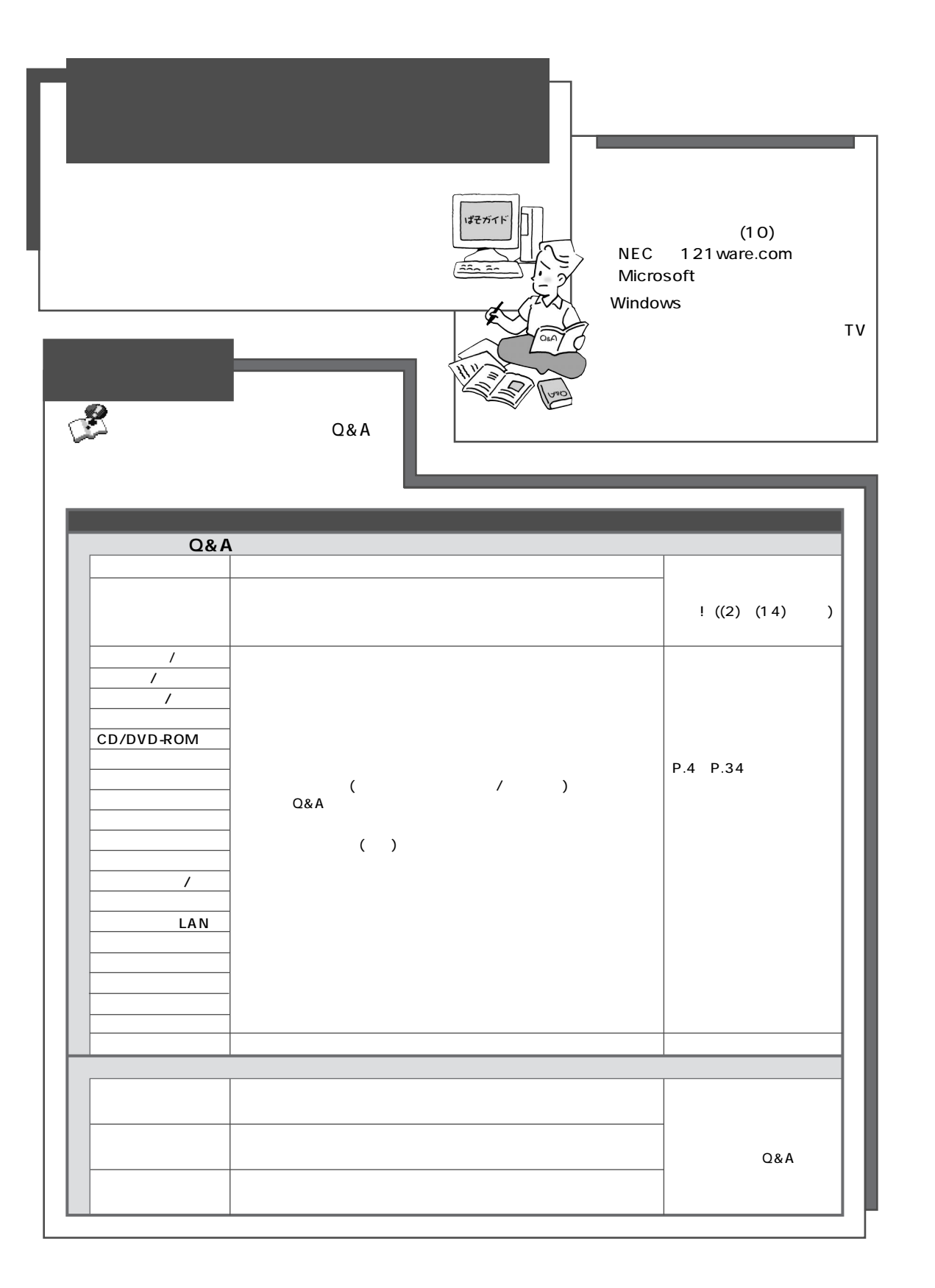

<span id="page-19-0"></span>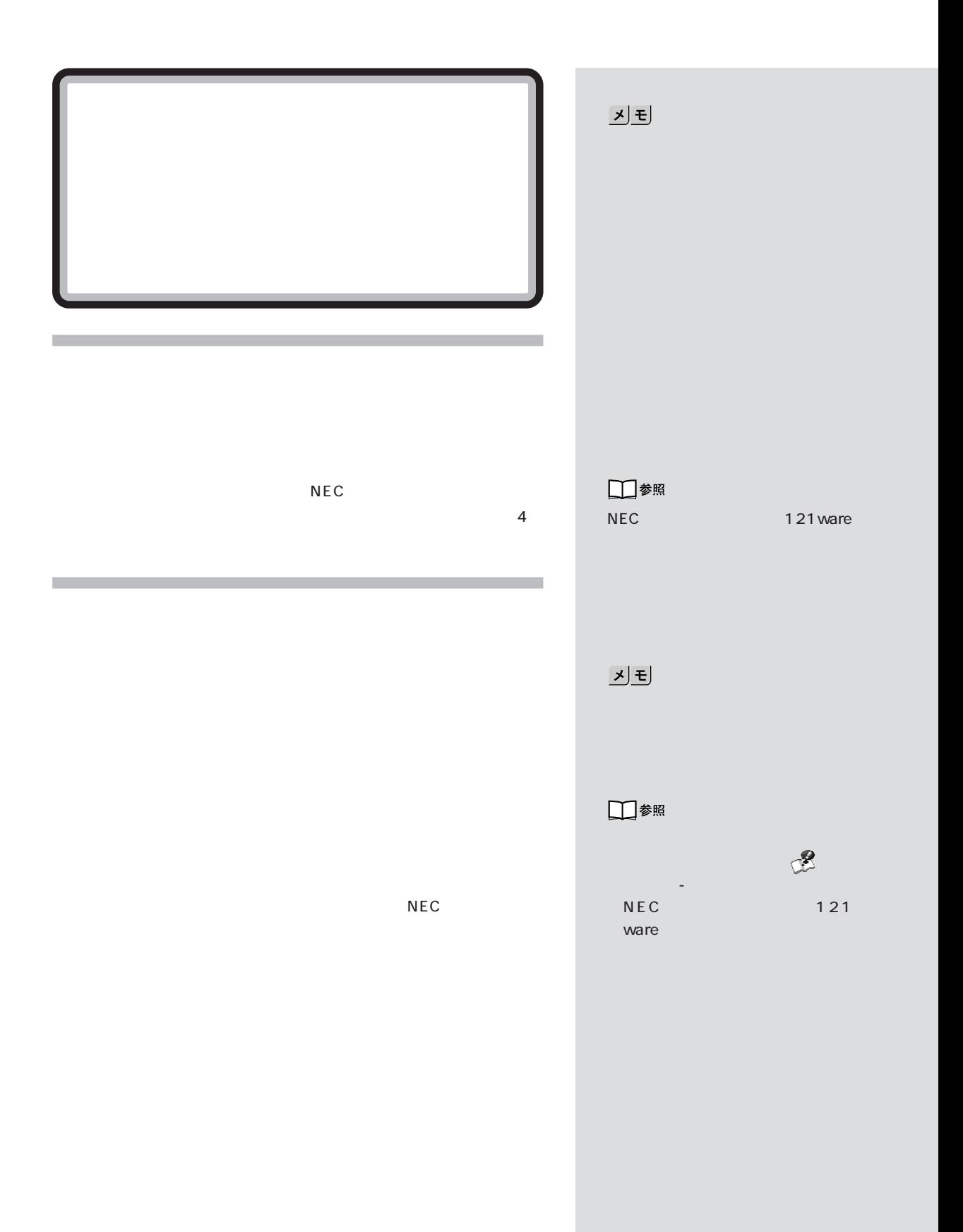

 $PART$   $QRA$ 

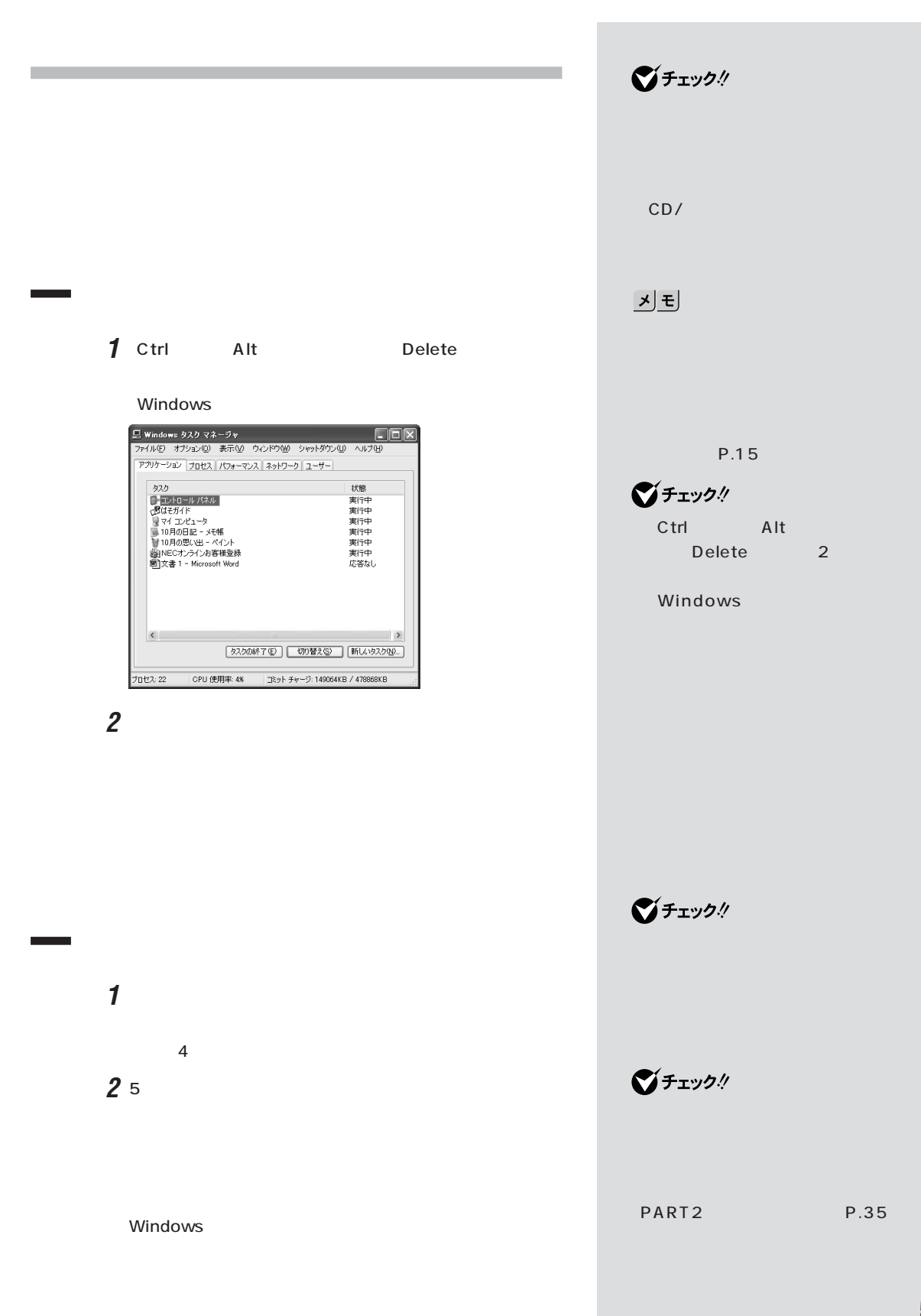

## **3**「スタート」ボタンをクリックして、「終了オプション」をクリ **4**「電源を切る」をクリックします。

 $\sim$  1 in the 1g in the 1g in the 1g in the 1g in the 1g in the 1g in the 1g in the 1g in the 1g in the 1g in the 1g in the 1g in the 1g in the 1g in the 1g in the 1g in the 1g in the 1g in the 1g in the 1g in the 1g in t PART<sub>2</sub> P.35

 $\angle$  P.14

 $P.7$ **CD-ROM** 

 $P.31$  $/$  P.14

P.27

 $\boxed{\mathbf{x} \mathbf{E}}$ 

パソコンが使えるときは、 「ぱそガ イド」-「トラブル解決 Q&A」の各カ  $\overline{Q}$ &A  $\overline{Q}$ 

 $P.2$ 

 $\sim$ 

<span id="page-22-0"></span>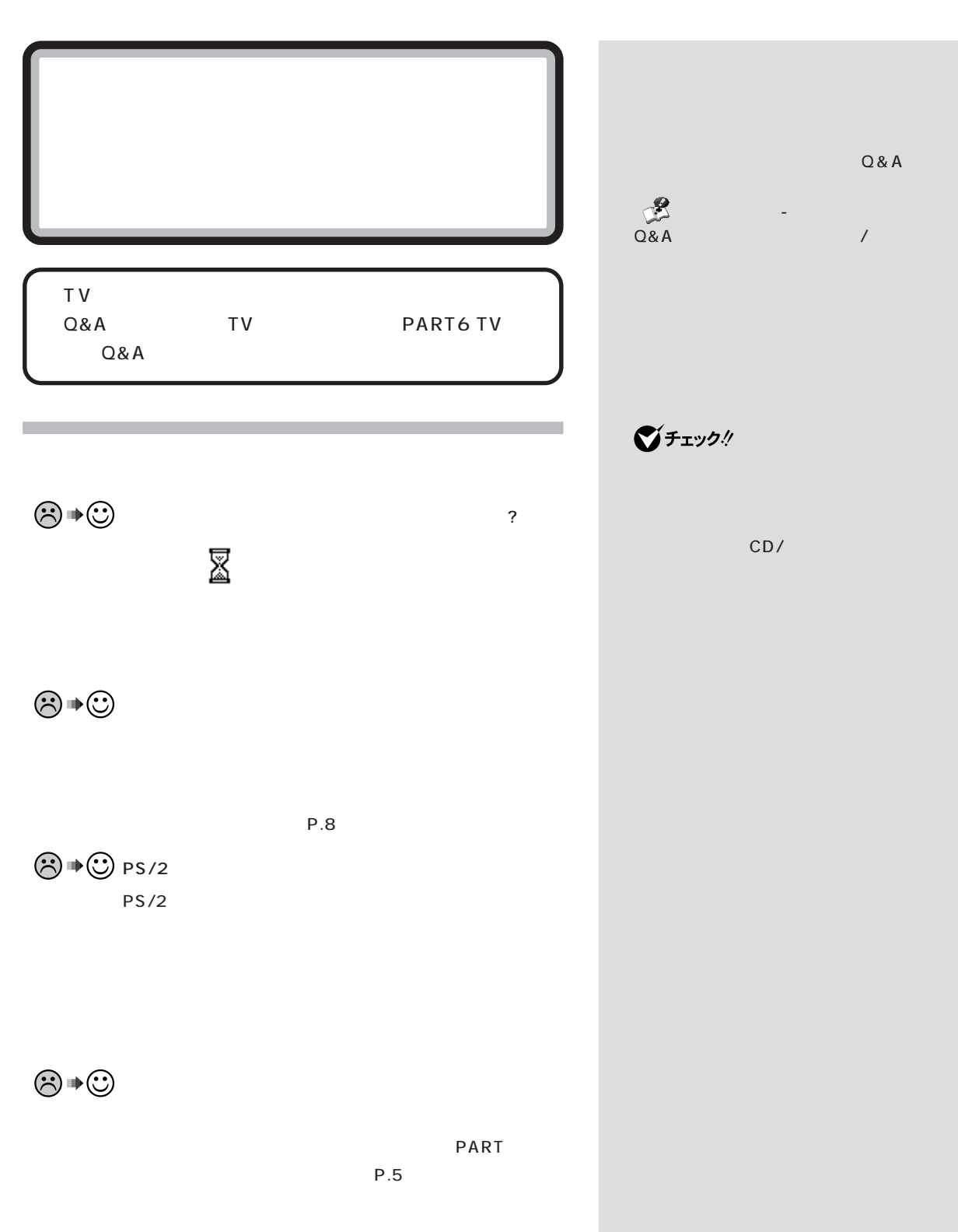

**7**

 $\mathcal{V}$ 

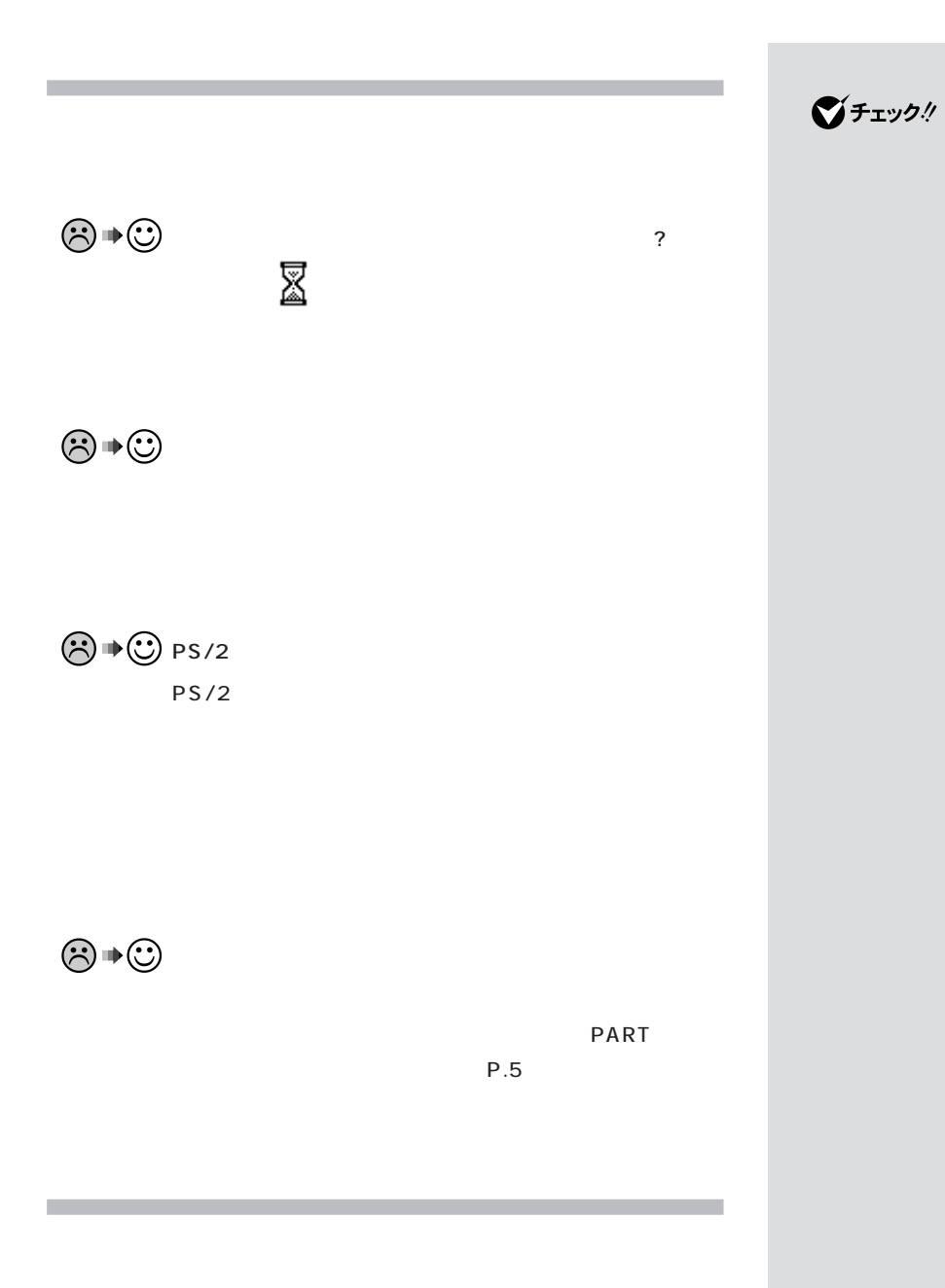

CD/

 $PART   
\n<sub>Q&A</sub>$ 

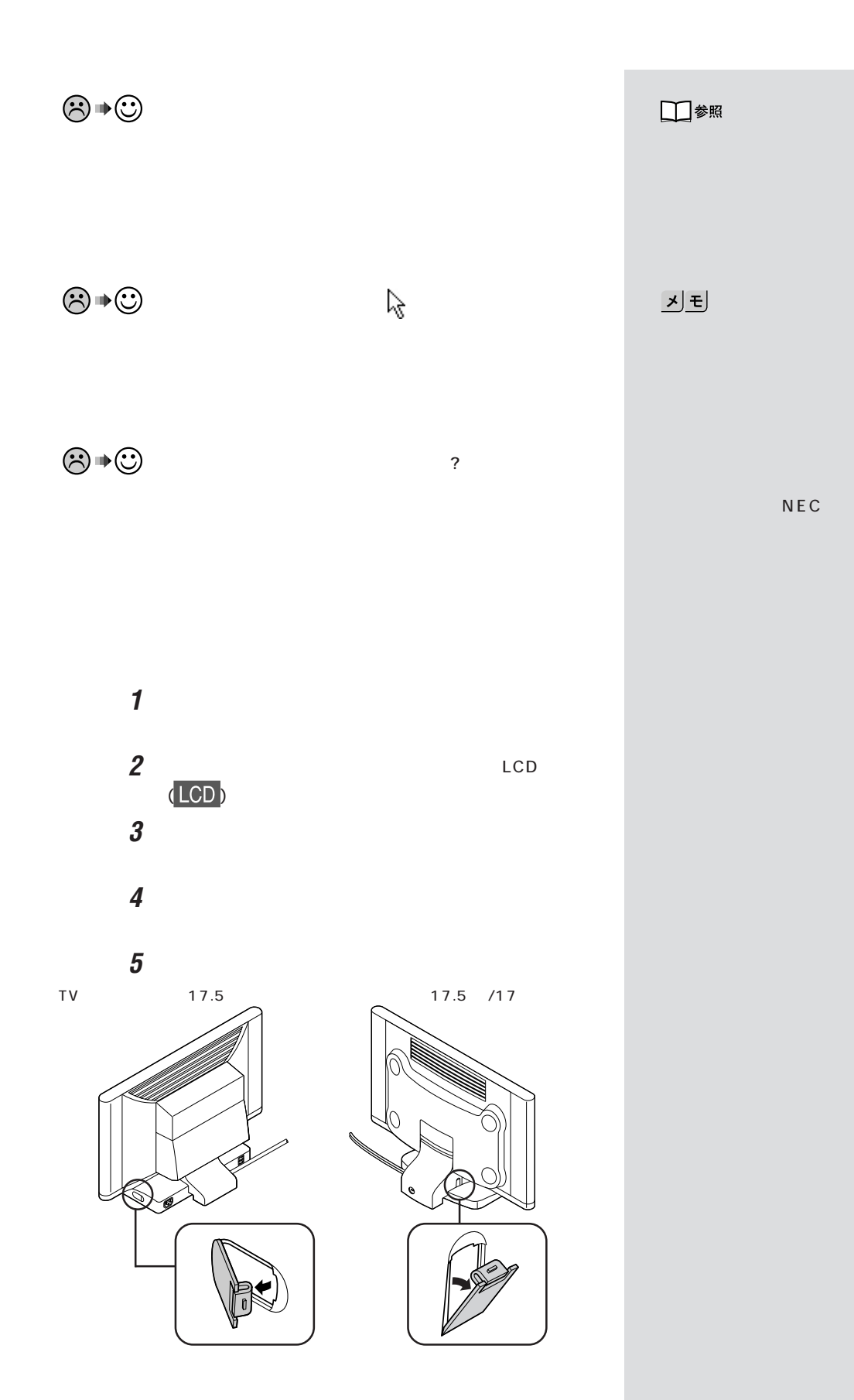

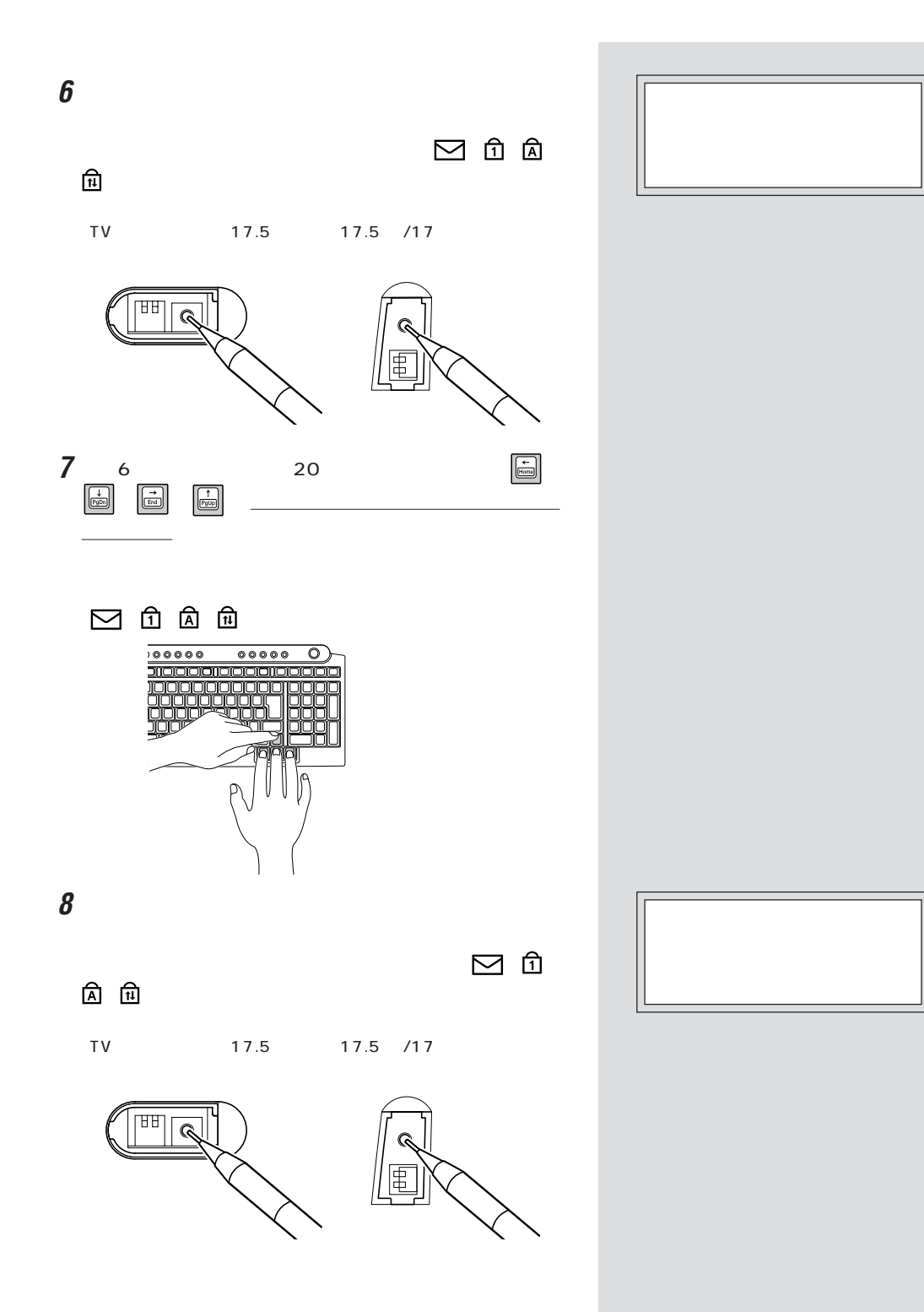

**10**

PART ]

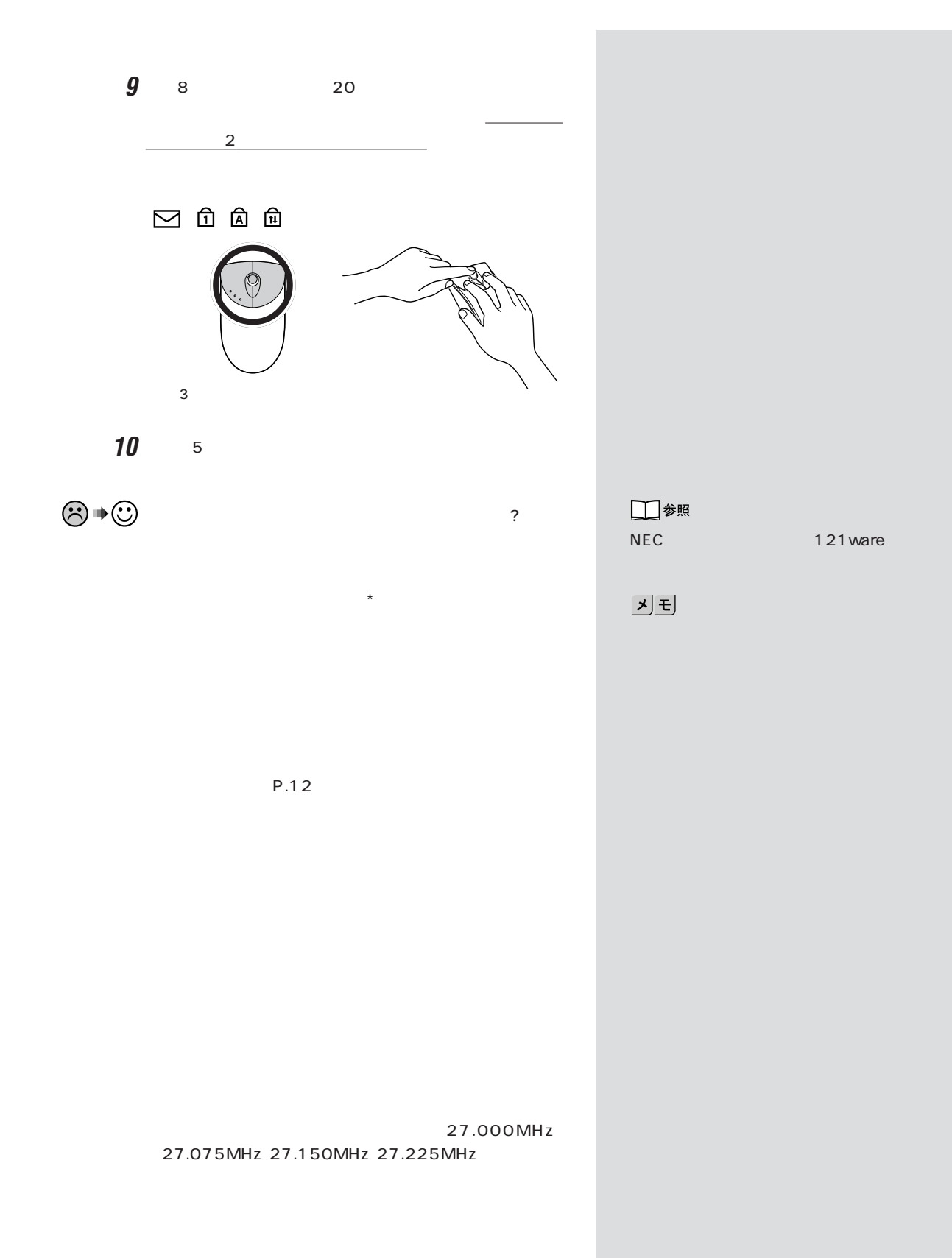

〈TV チューナー内蔵ワイド ON の状態 ご購入時はすべてのスイッチが OFF OFF の状態 スイッチ 1 スイッチ 2 ON の状態 ご購入時はすべてのスイッチが OFF OFF の状態 スイッチ 2 スイッチ 1 す。ご購入元またはNECにお問い

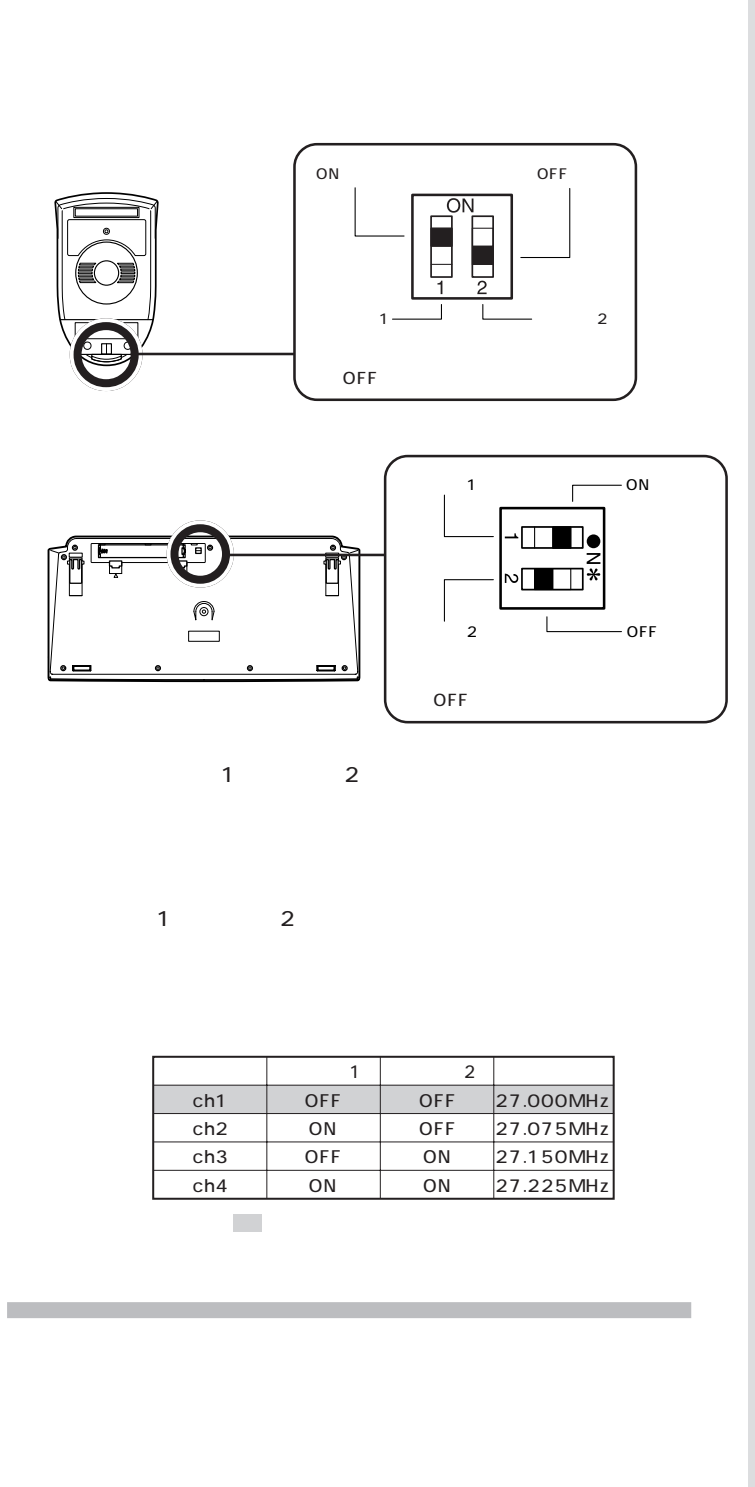

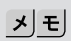

□参照

(P.54)  $NEC$  121 ware

<span id="page-29-0"></span>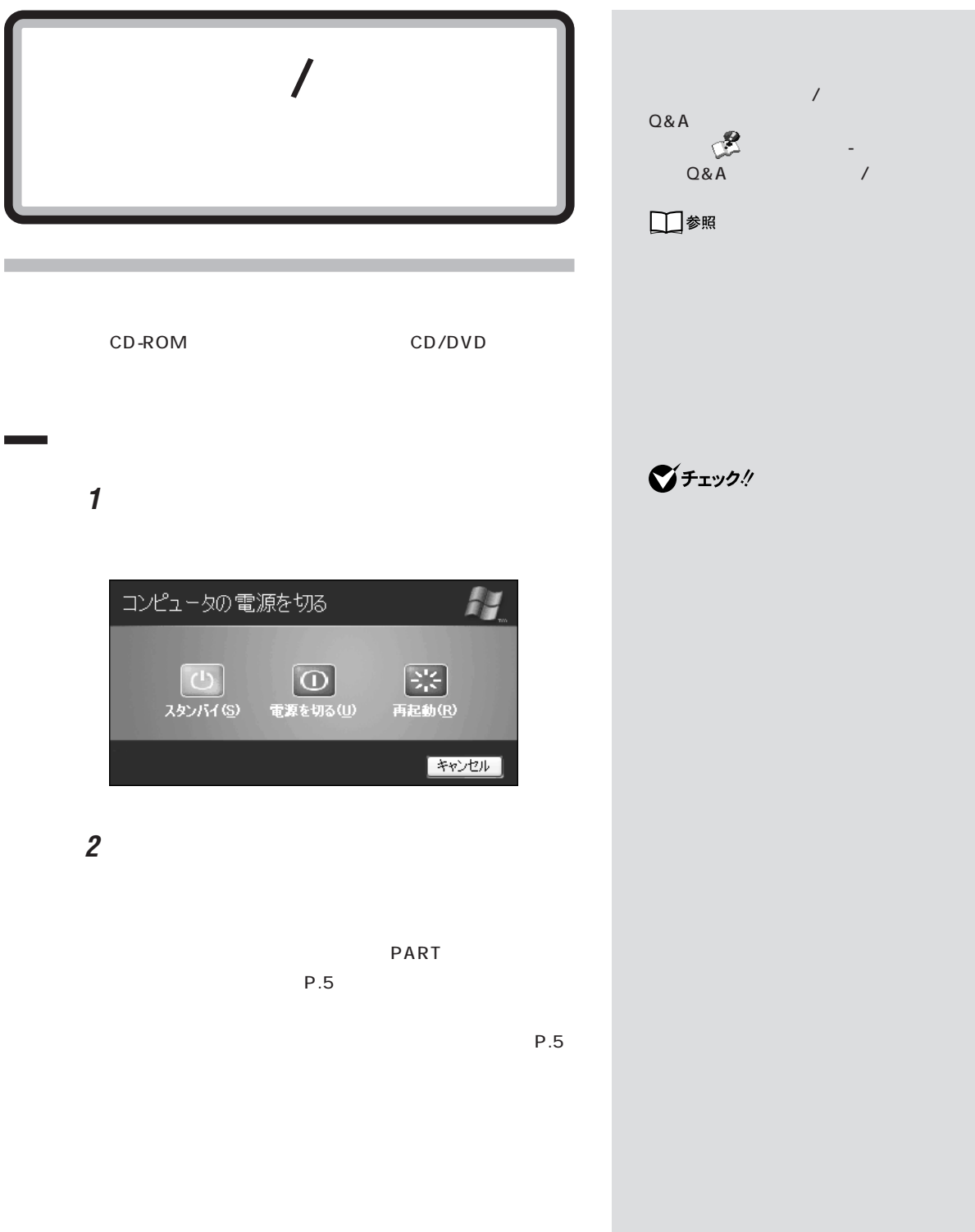

PART ]

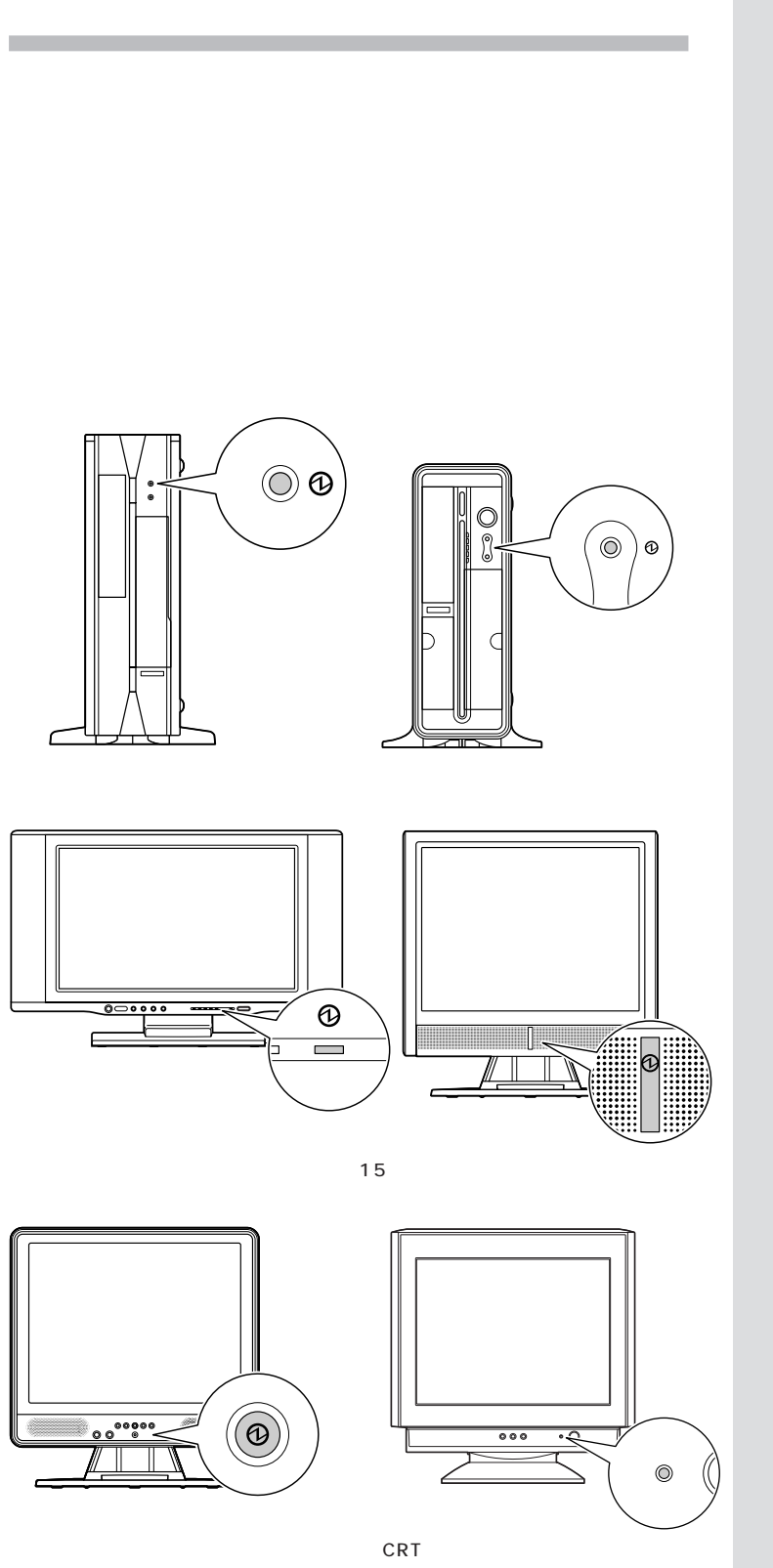

 $\underline{\hspace{1em}}$ 

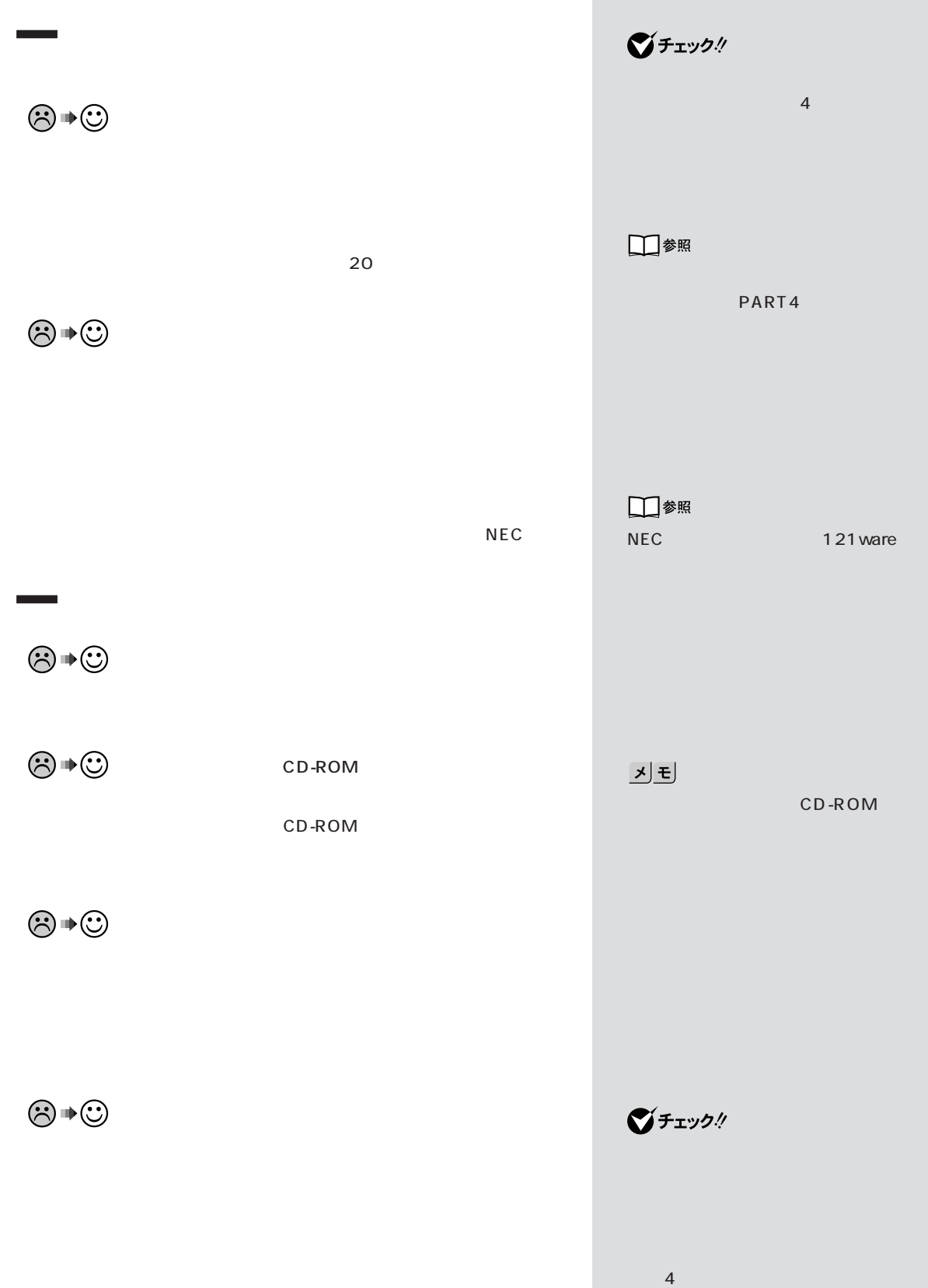

PART ]

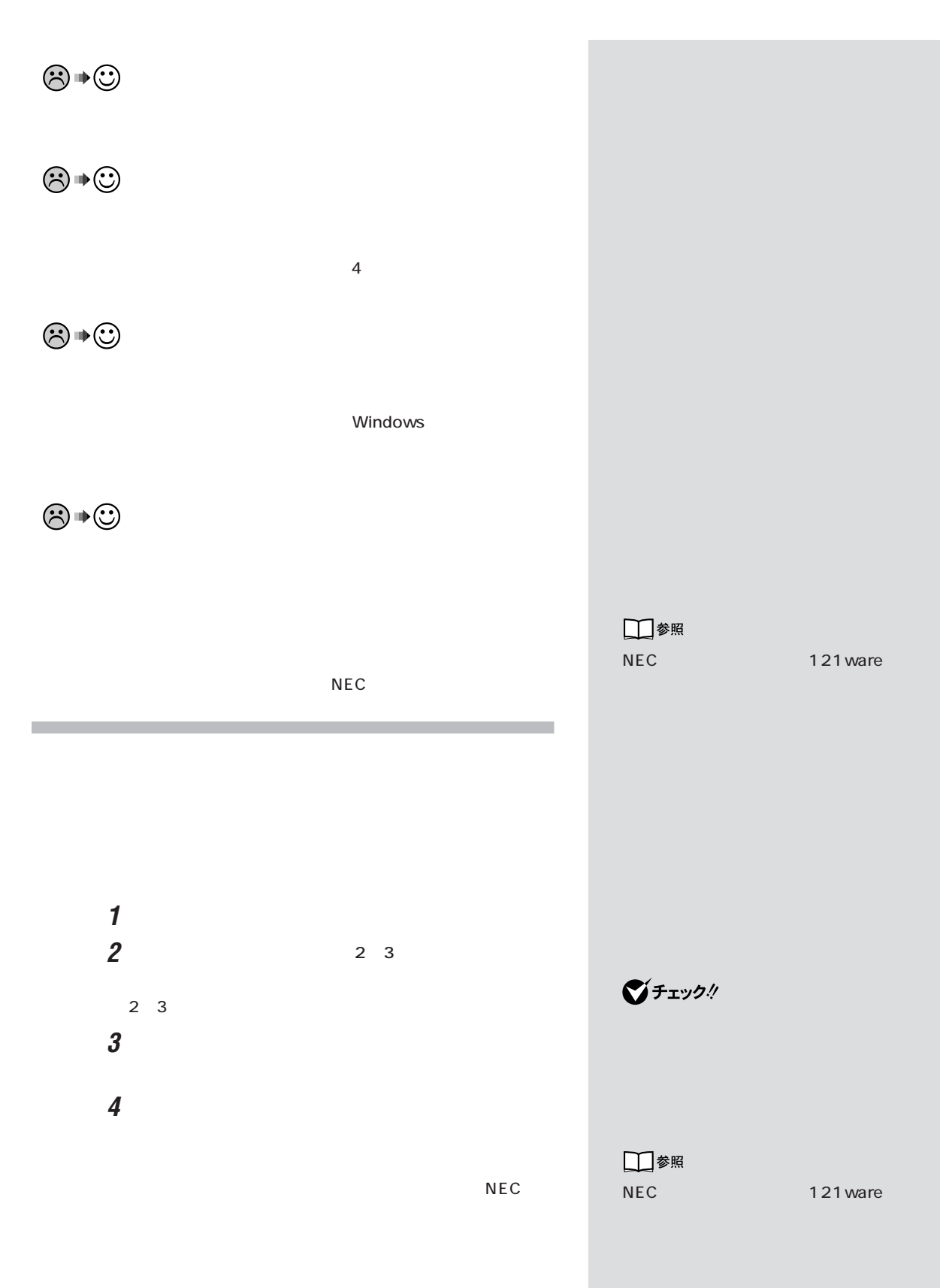

**17**  $\sqrt{2}$ 

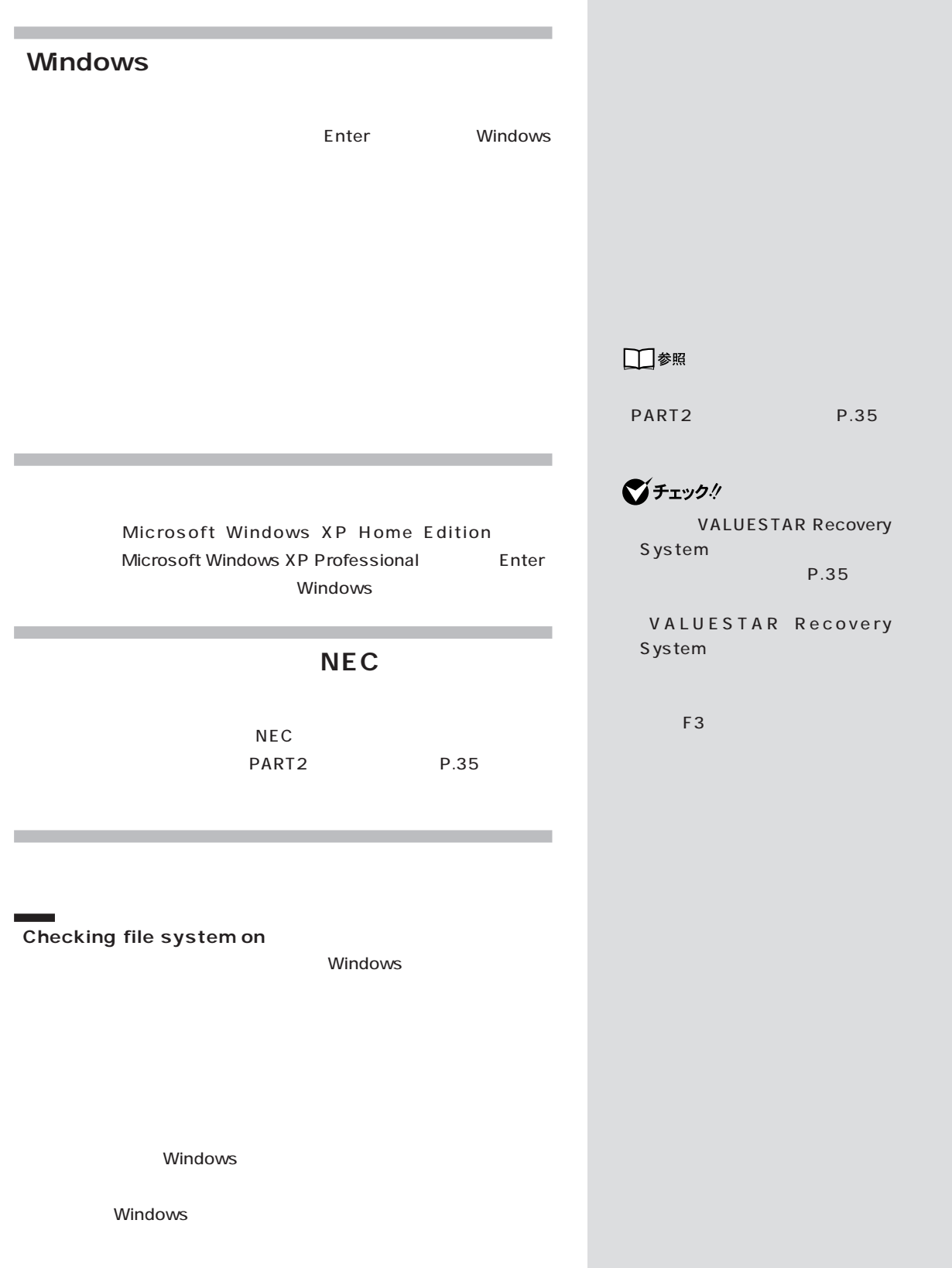

PART<br>Q&A

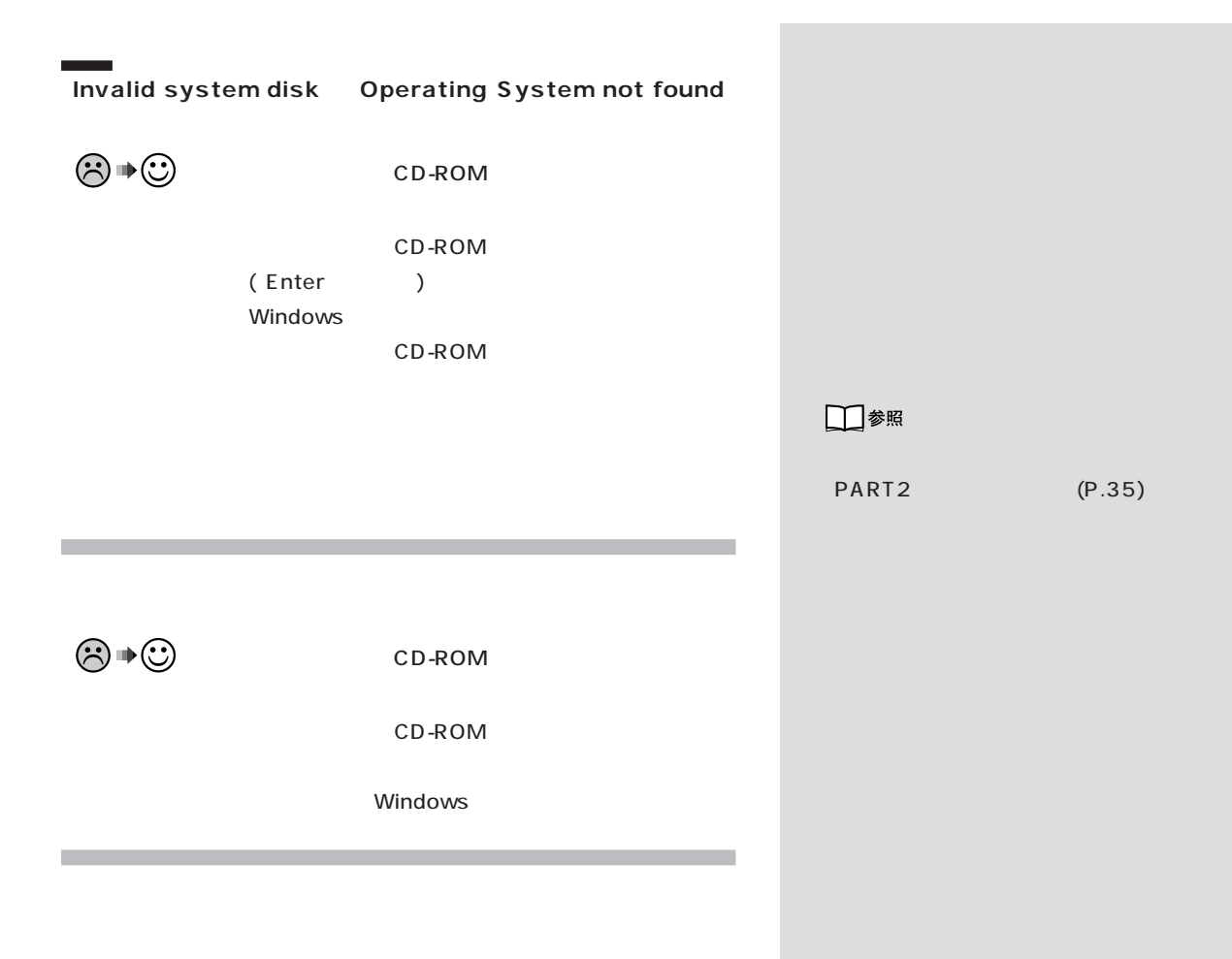

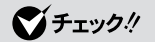

**19**  $\overline{1}$ 

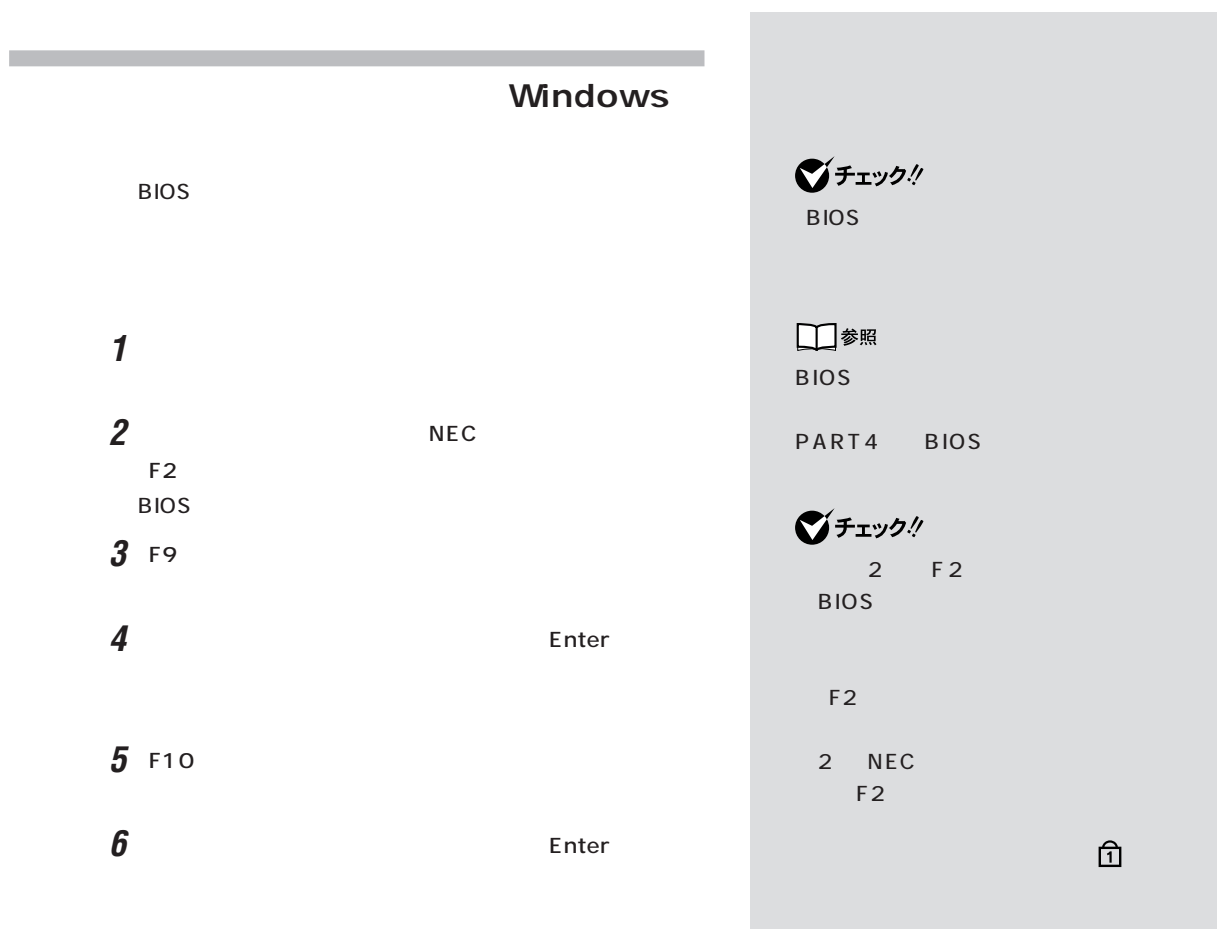

 $F<sub>2</sub>$
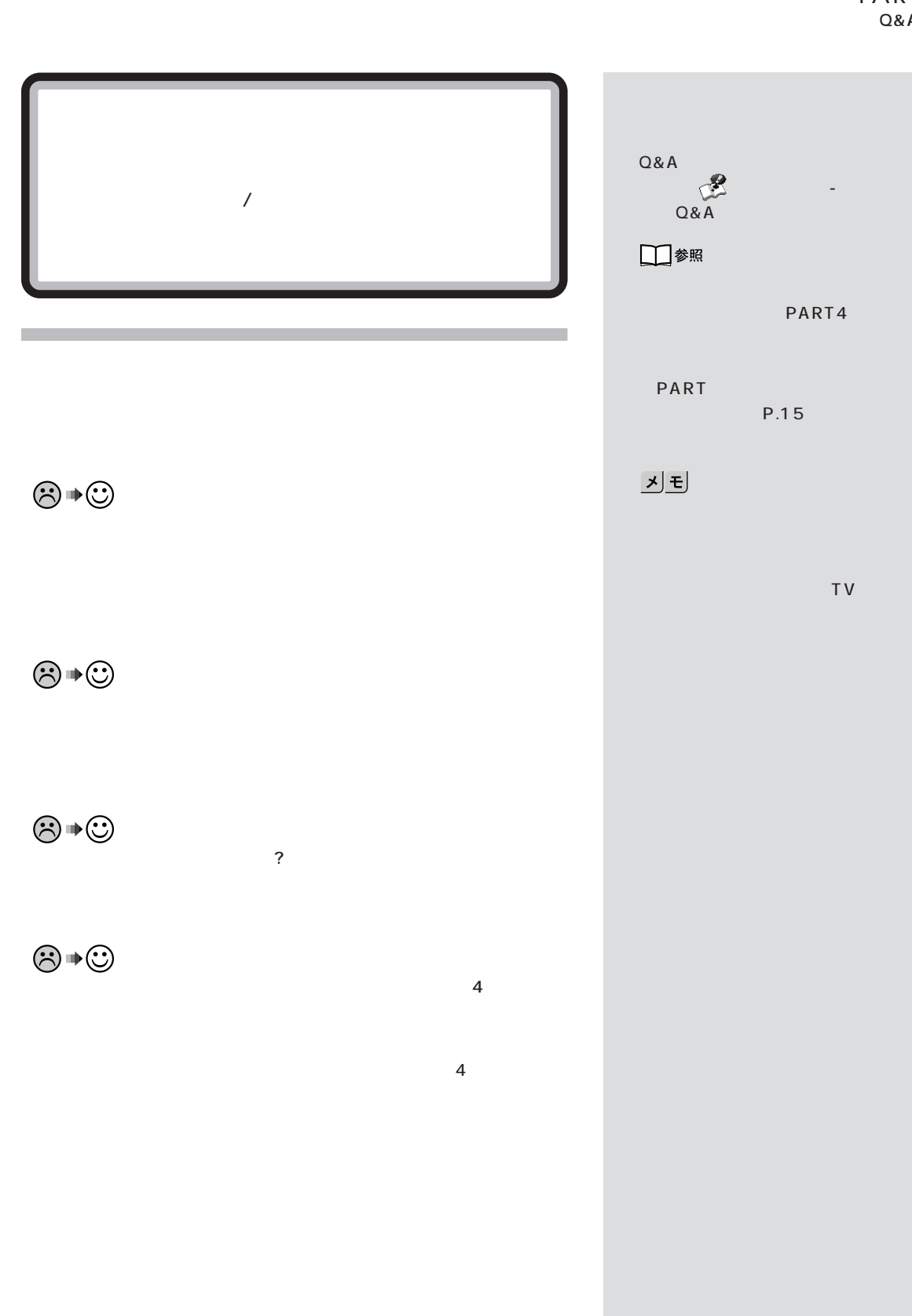

**21**  $\overline{I}$  /  $\overline{I}$  /  $\overline{I}$  /  $\overline{I}$  /  $\overline{I}$ 

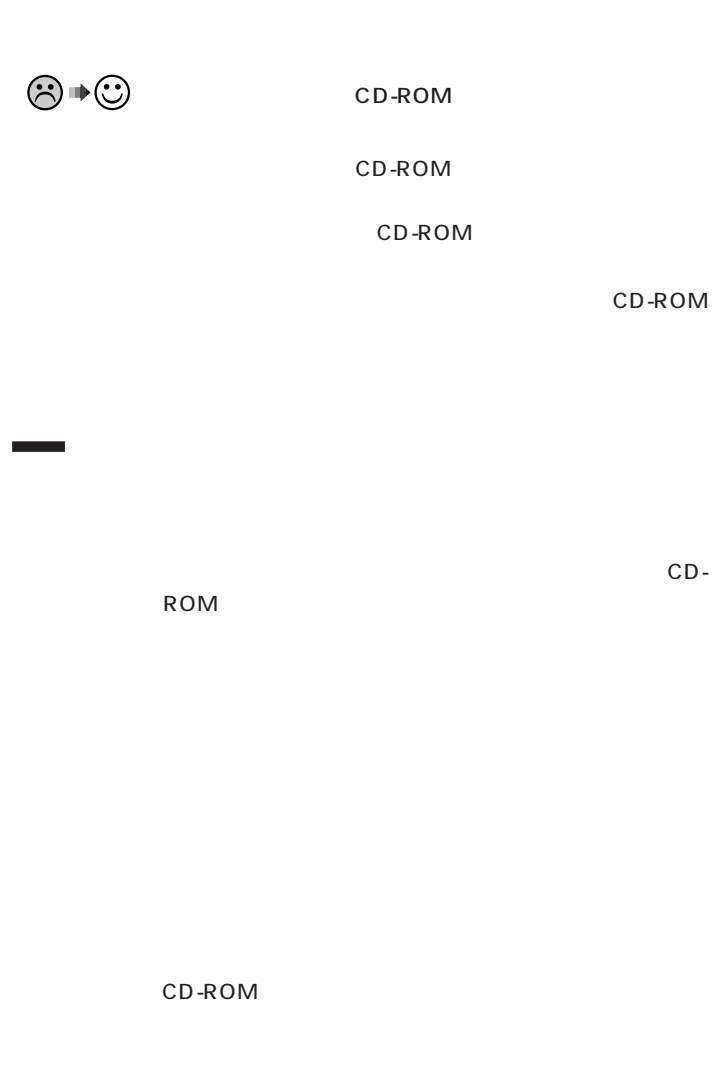

Windows

■チェック!

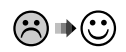

PART |

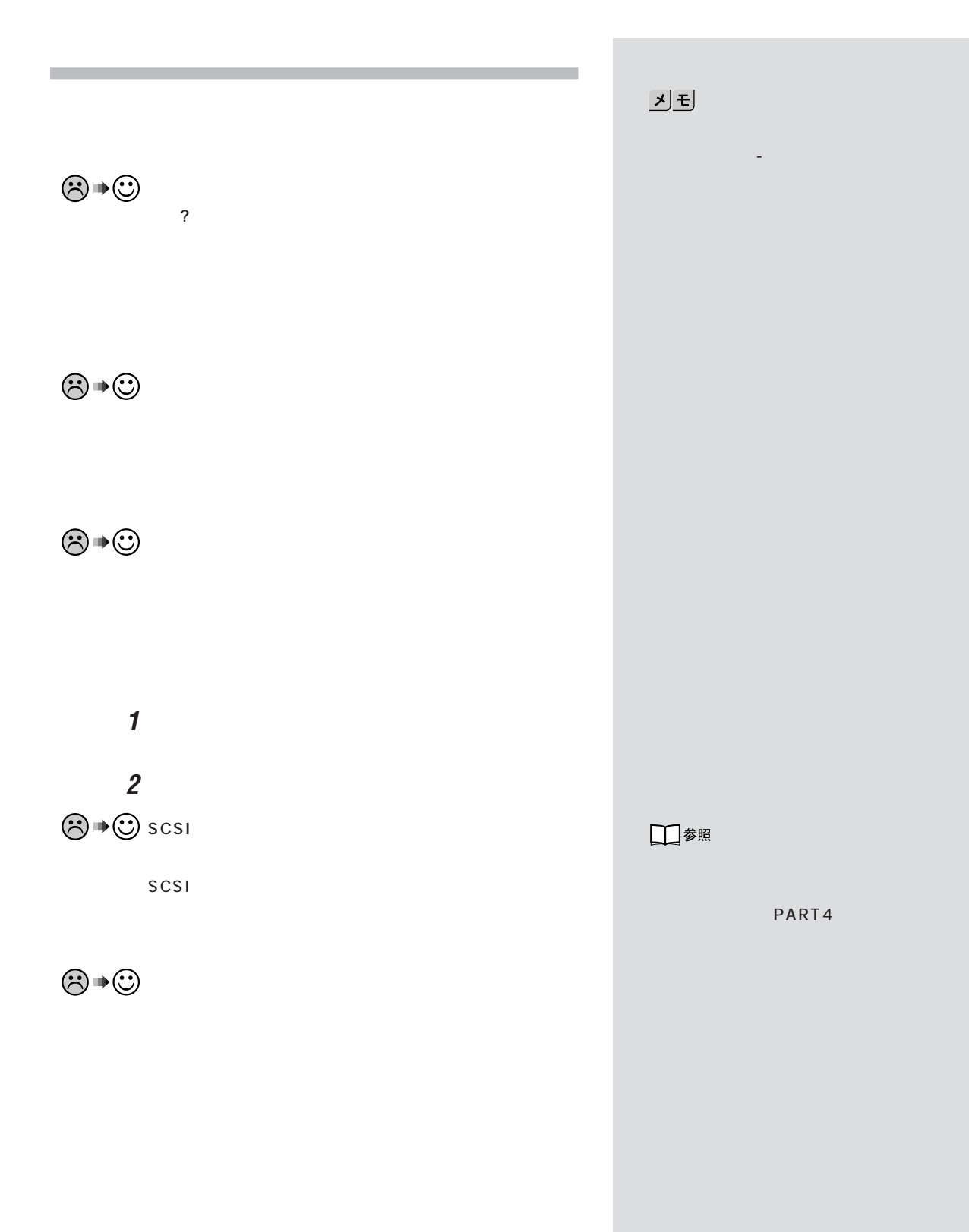

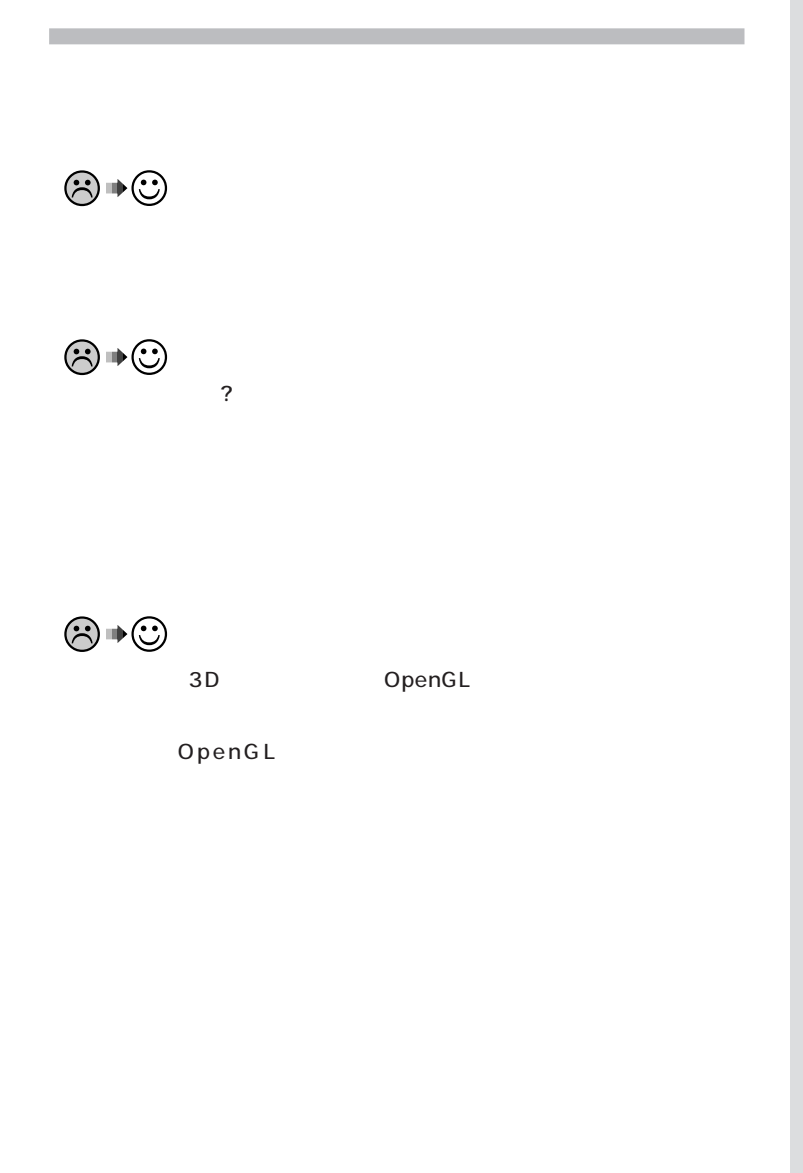

 $SCSI$ 

 $\bigvee$ Fryb $\#$ 

 $SCSI$ 

□参照

PART4

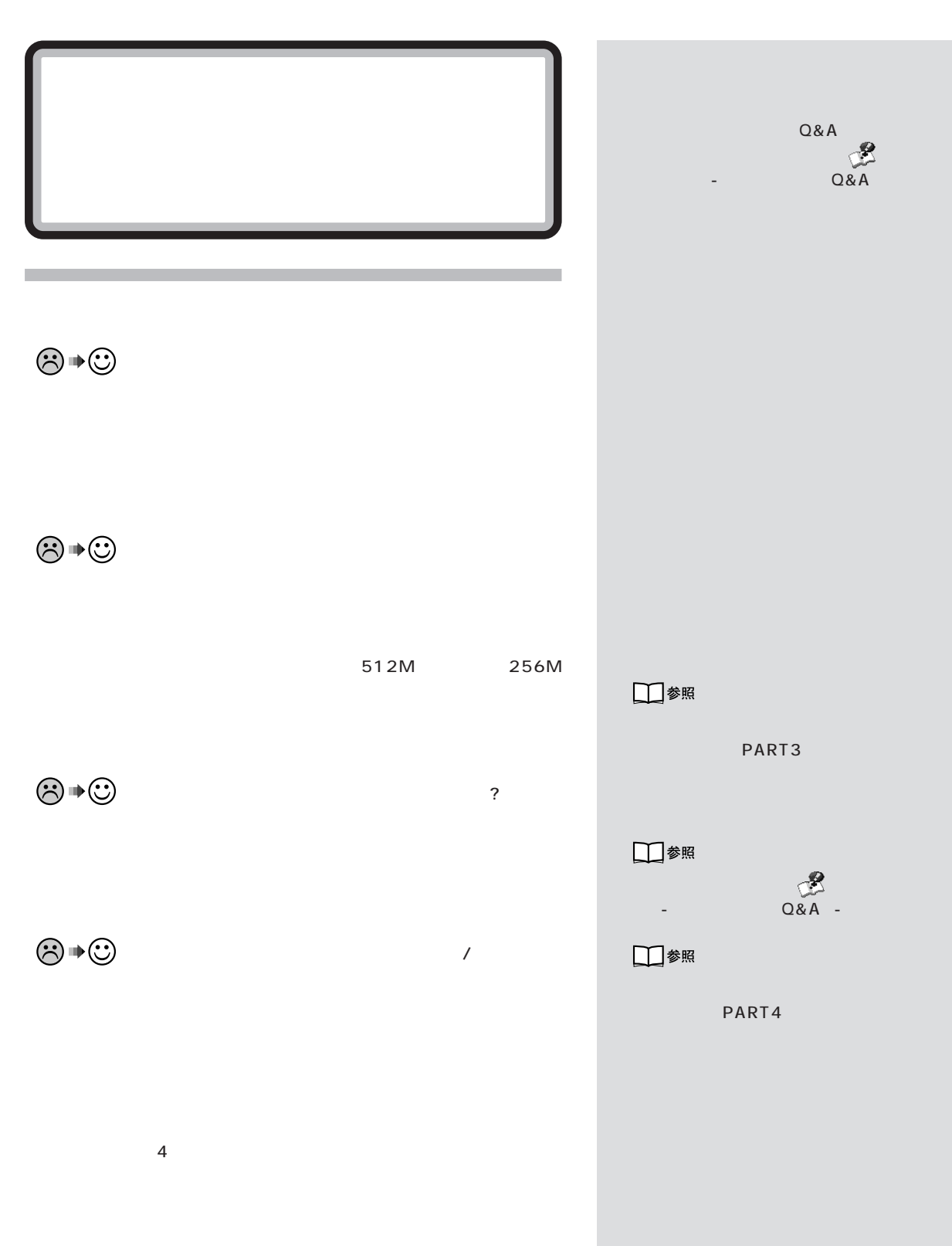

 $\lambda$ 

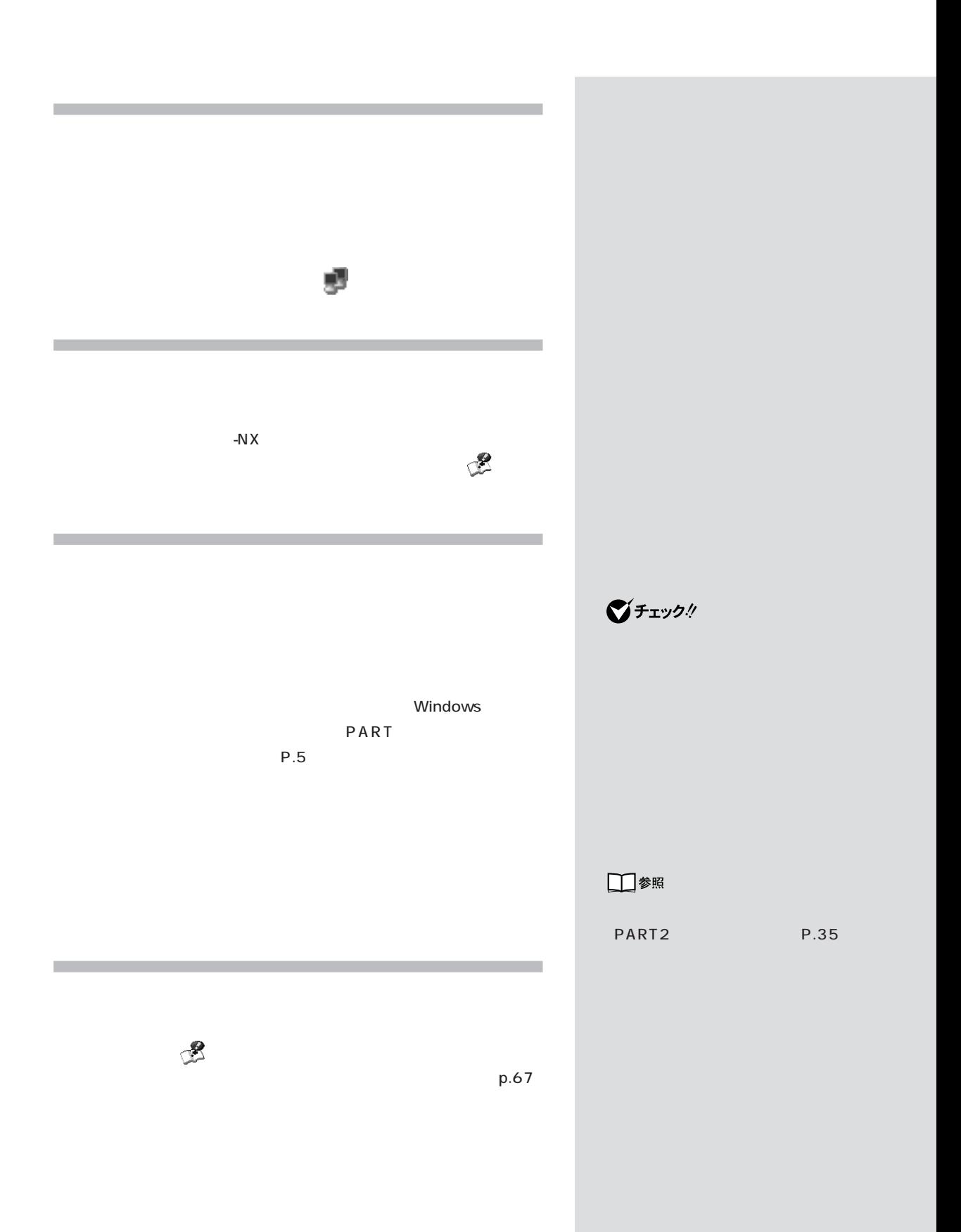

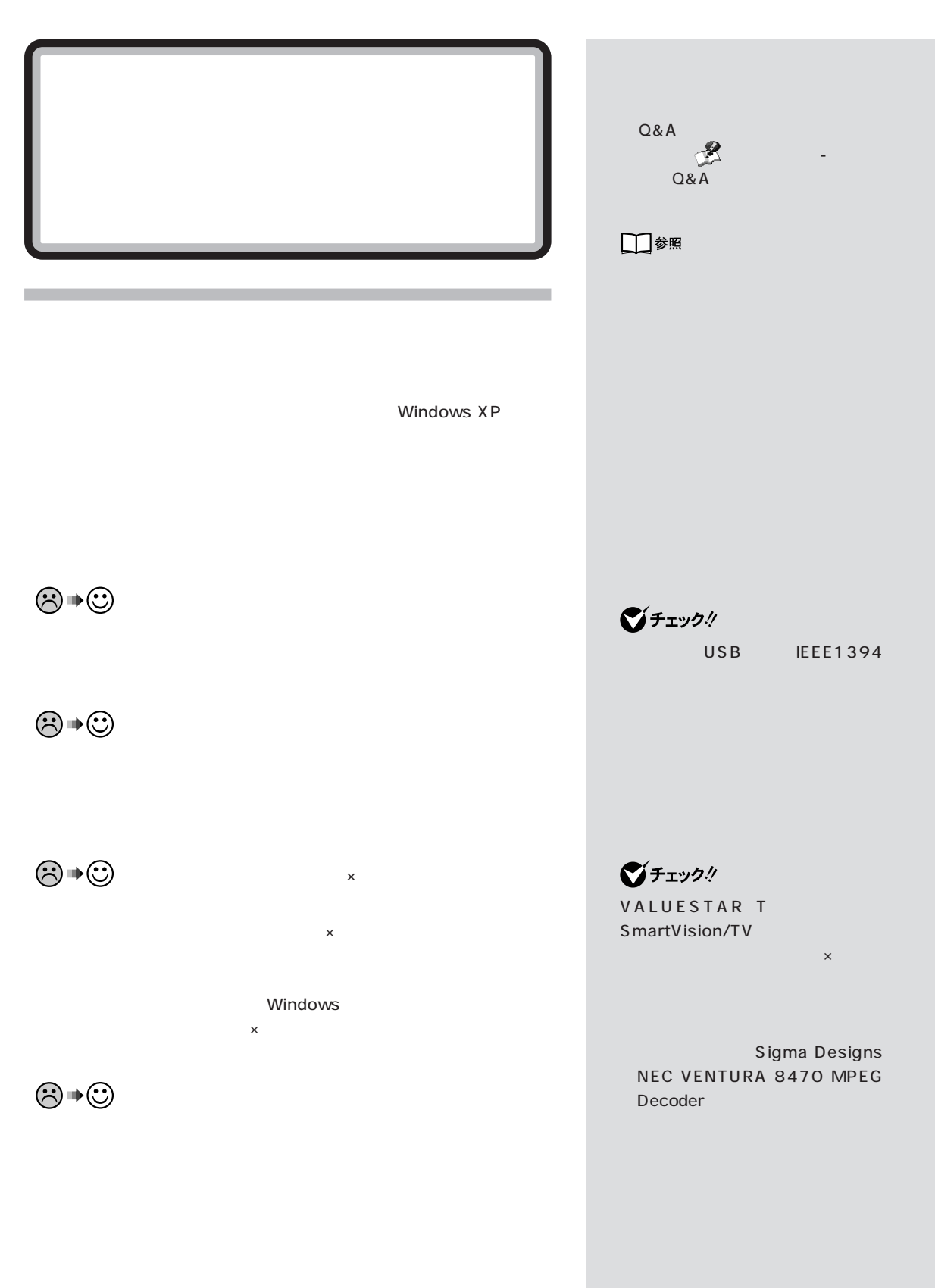

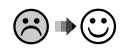

□参照

PART<sub>2</sub>

 $(P.38)$ 

PART1

기티

Windows

Update

Windows Update

をするには「スタート」ボタン-「すべ

- Windows

Update

시티

USB

PC-VP-WU14)

CD-ROM

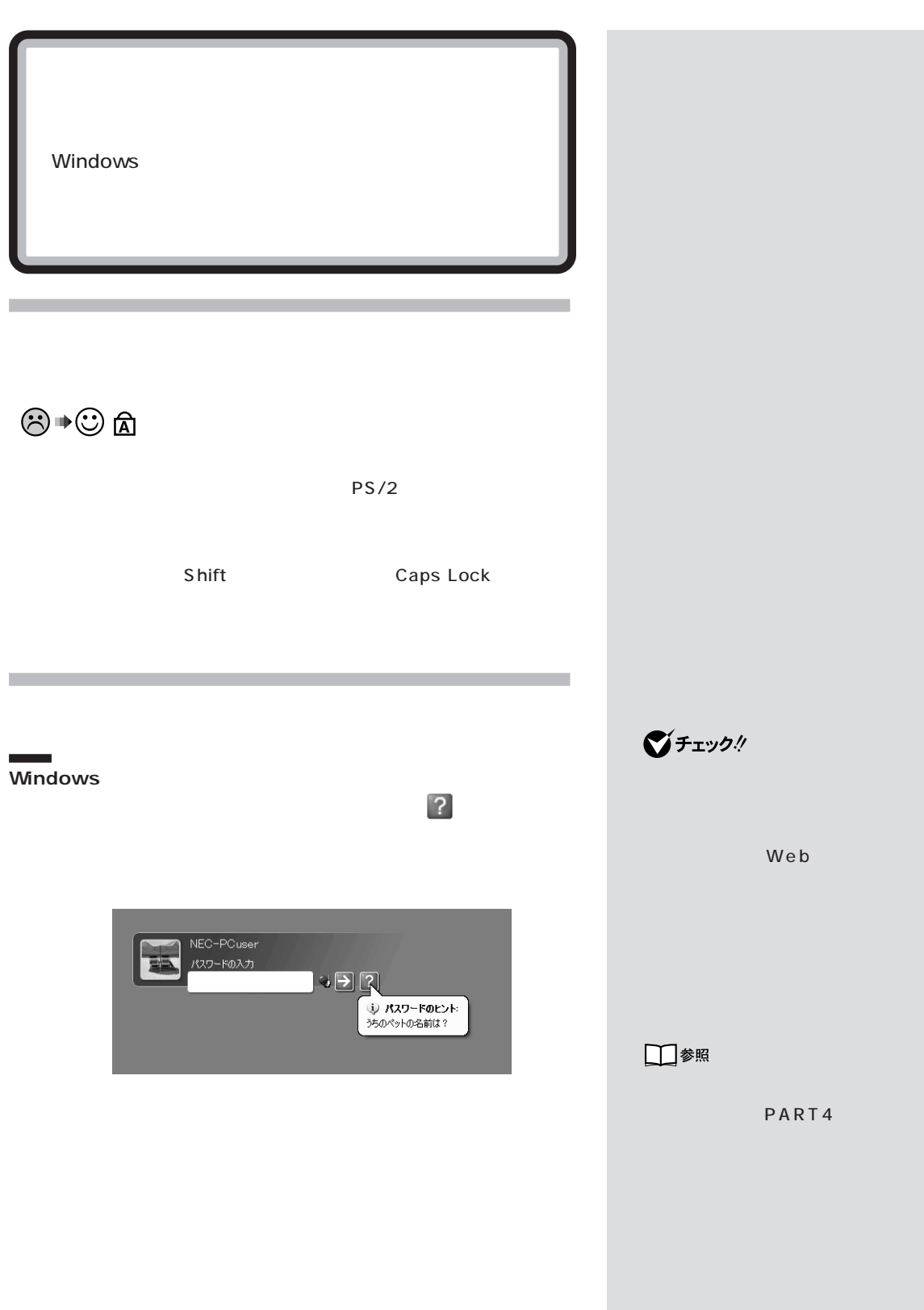

 $\overline{\phantom{a}}$ 

**BIOS** 

 $\overline{\phantom{a}}$ i.

**NEC 121** 

□参照 BIOS

PART4

**BIOS** 

PART |

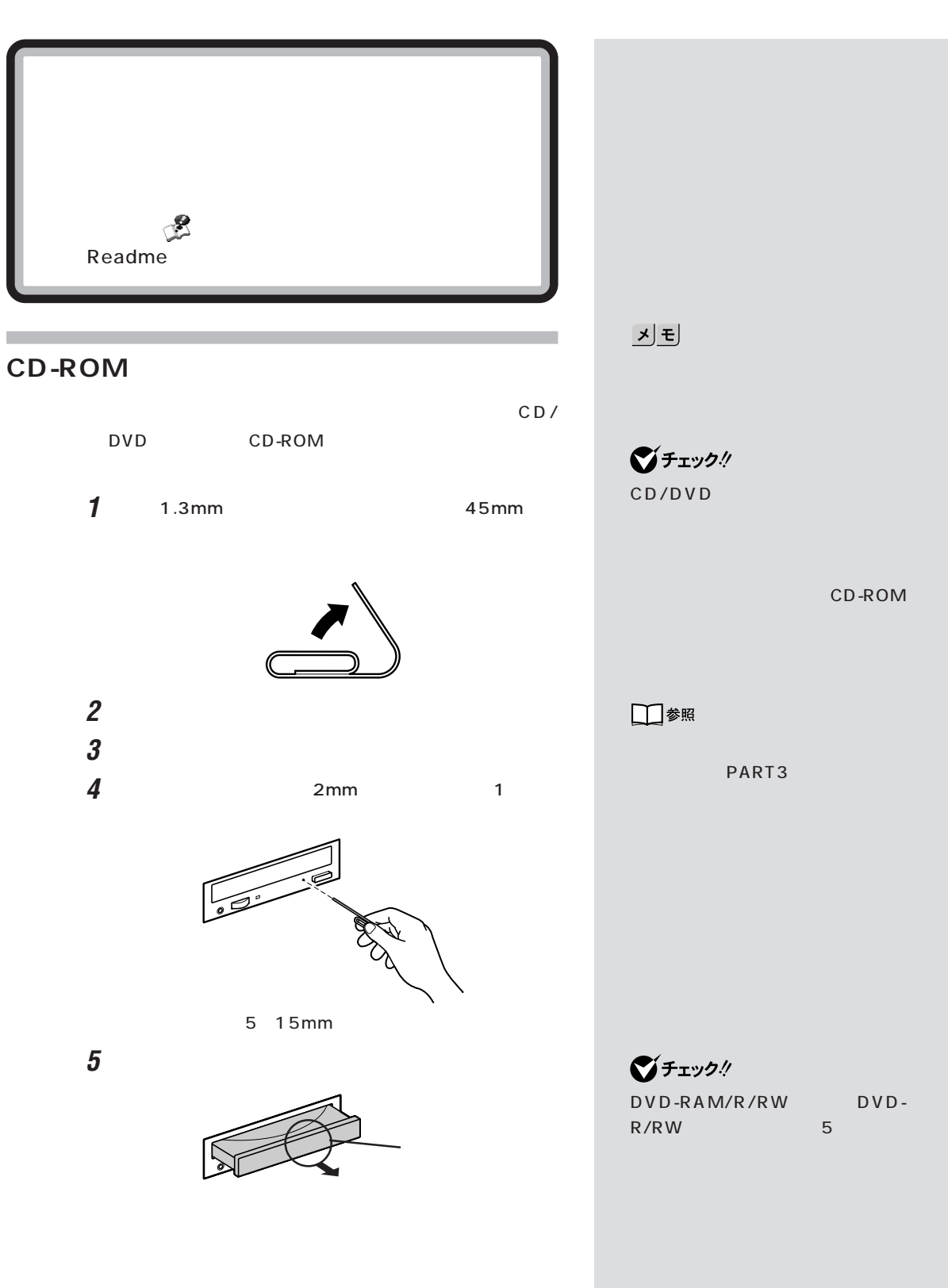

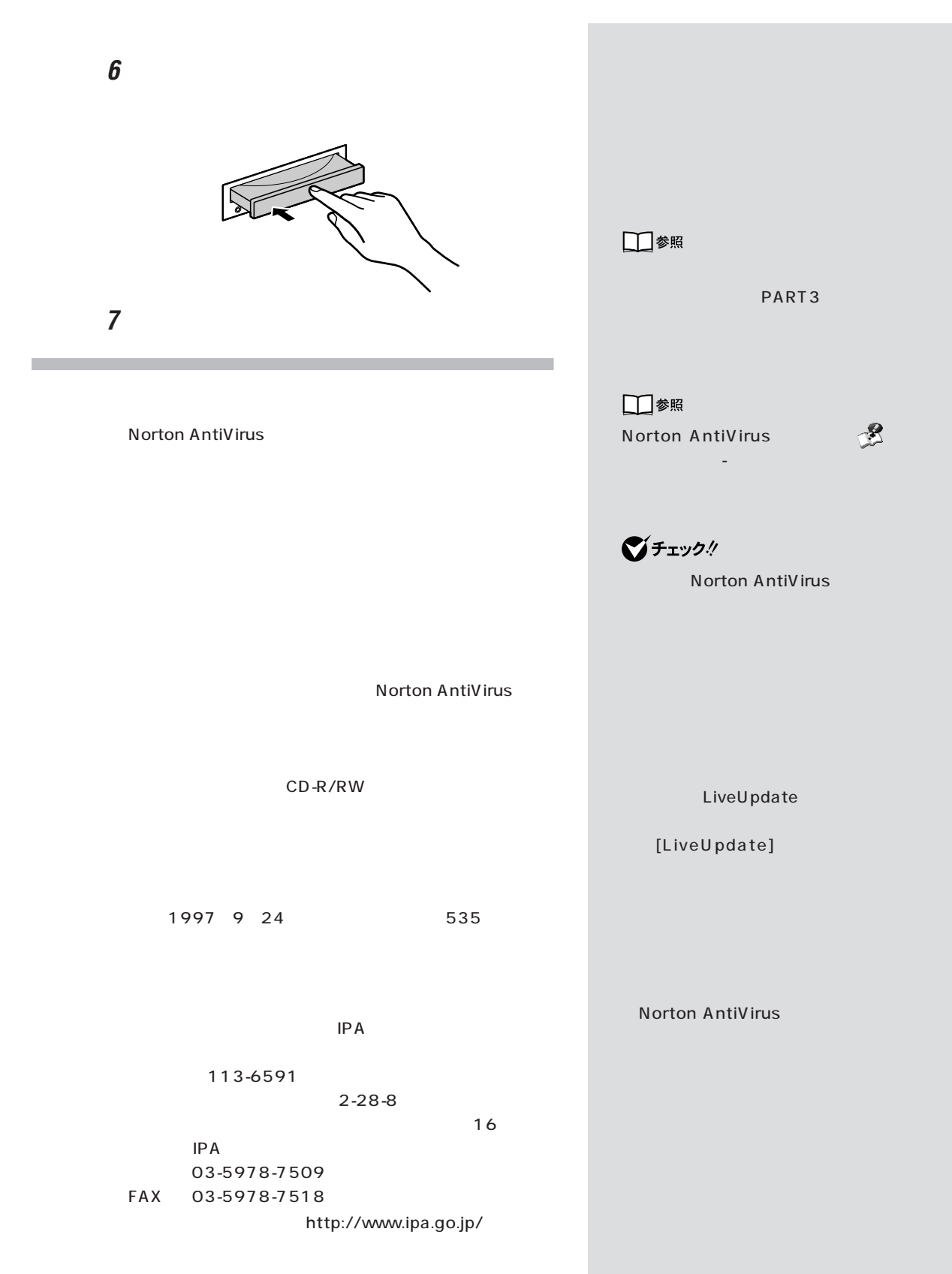

PART |

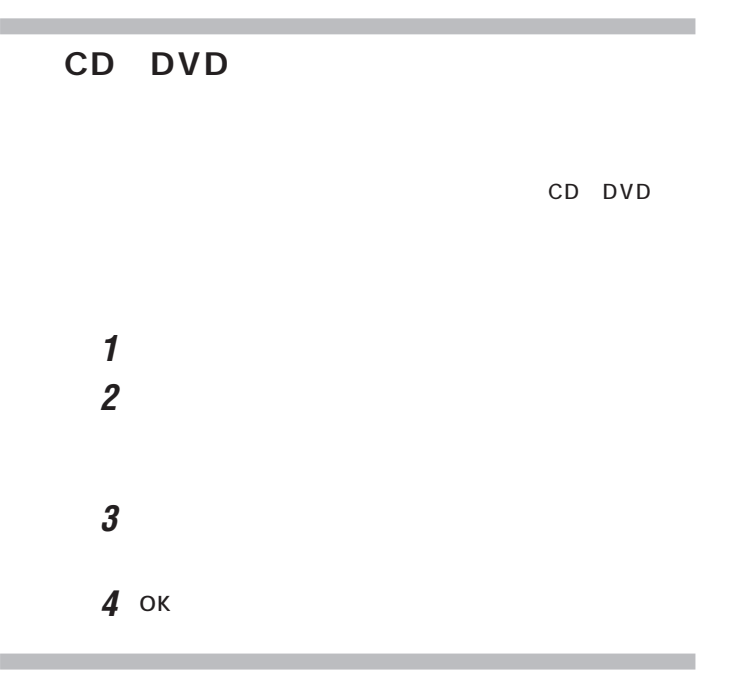

NEC

# $\overline{\text{OS}}$

OS

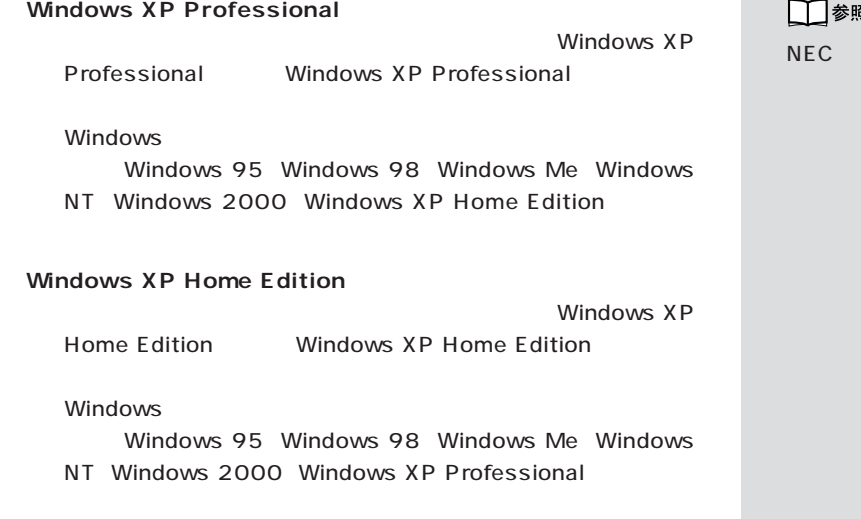

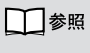

121 ware

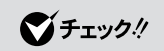

 $(P.66)$ 

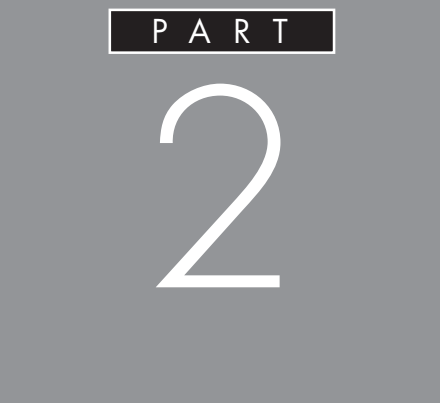

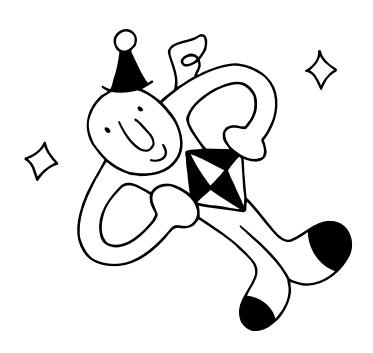

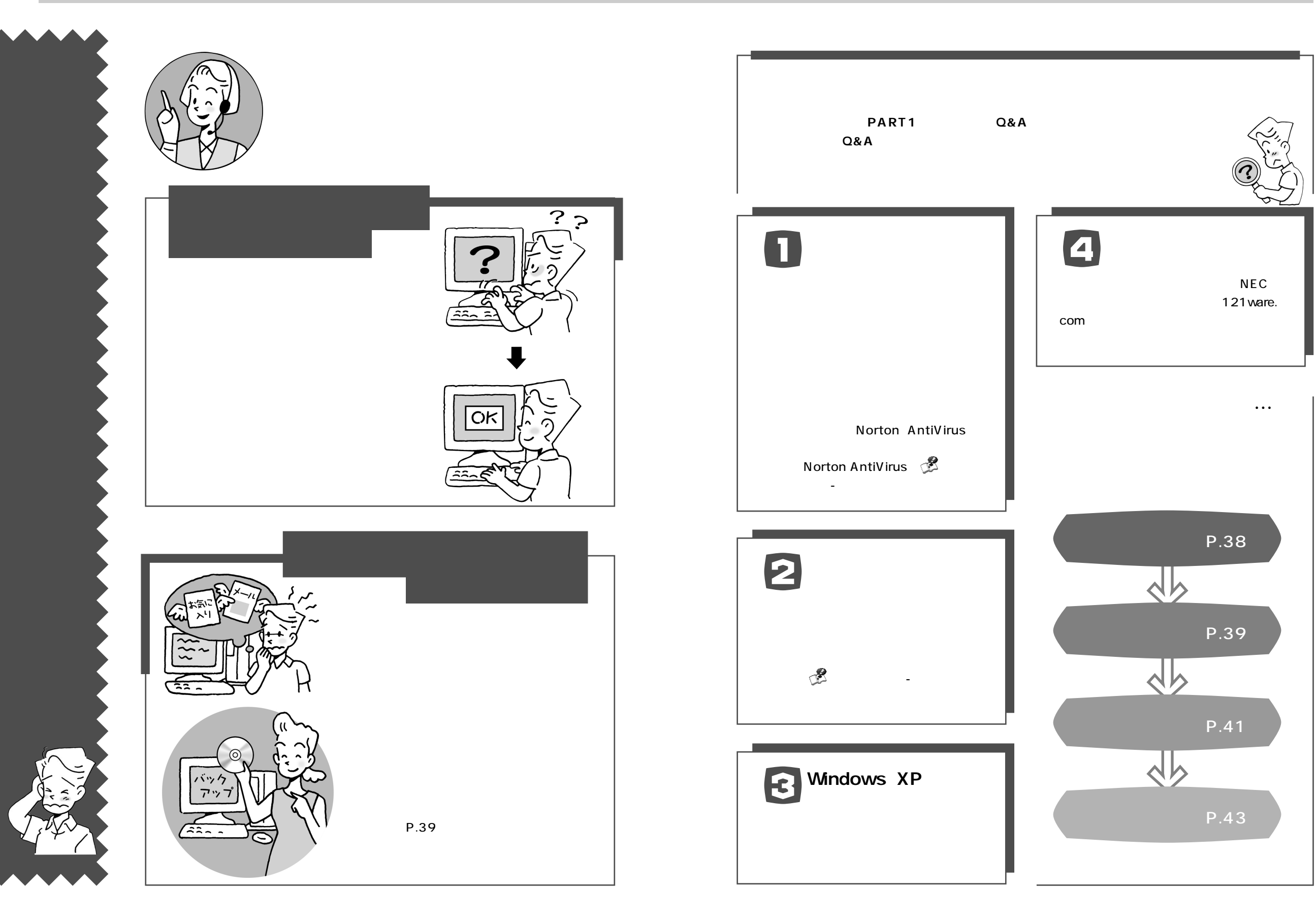

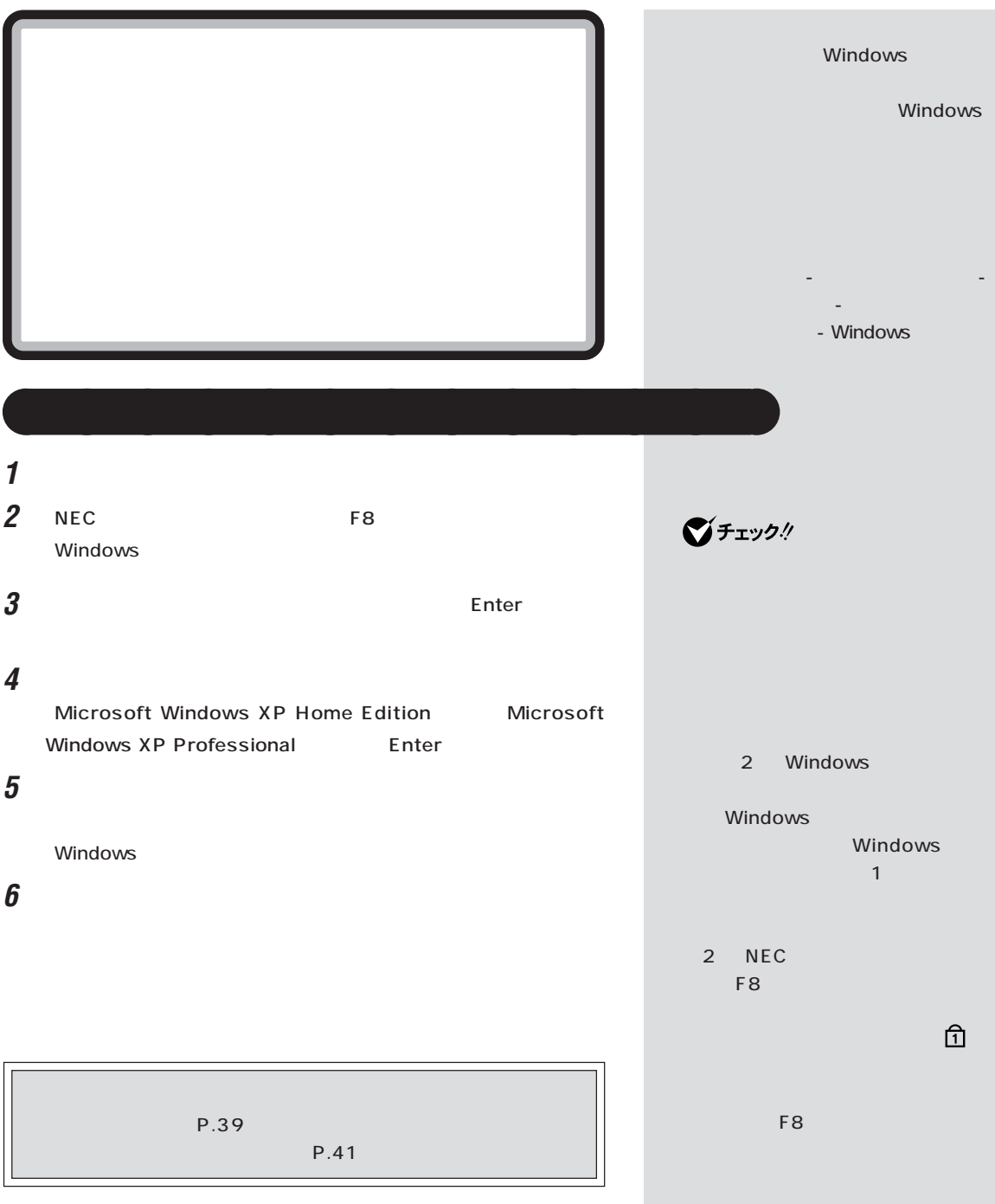

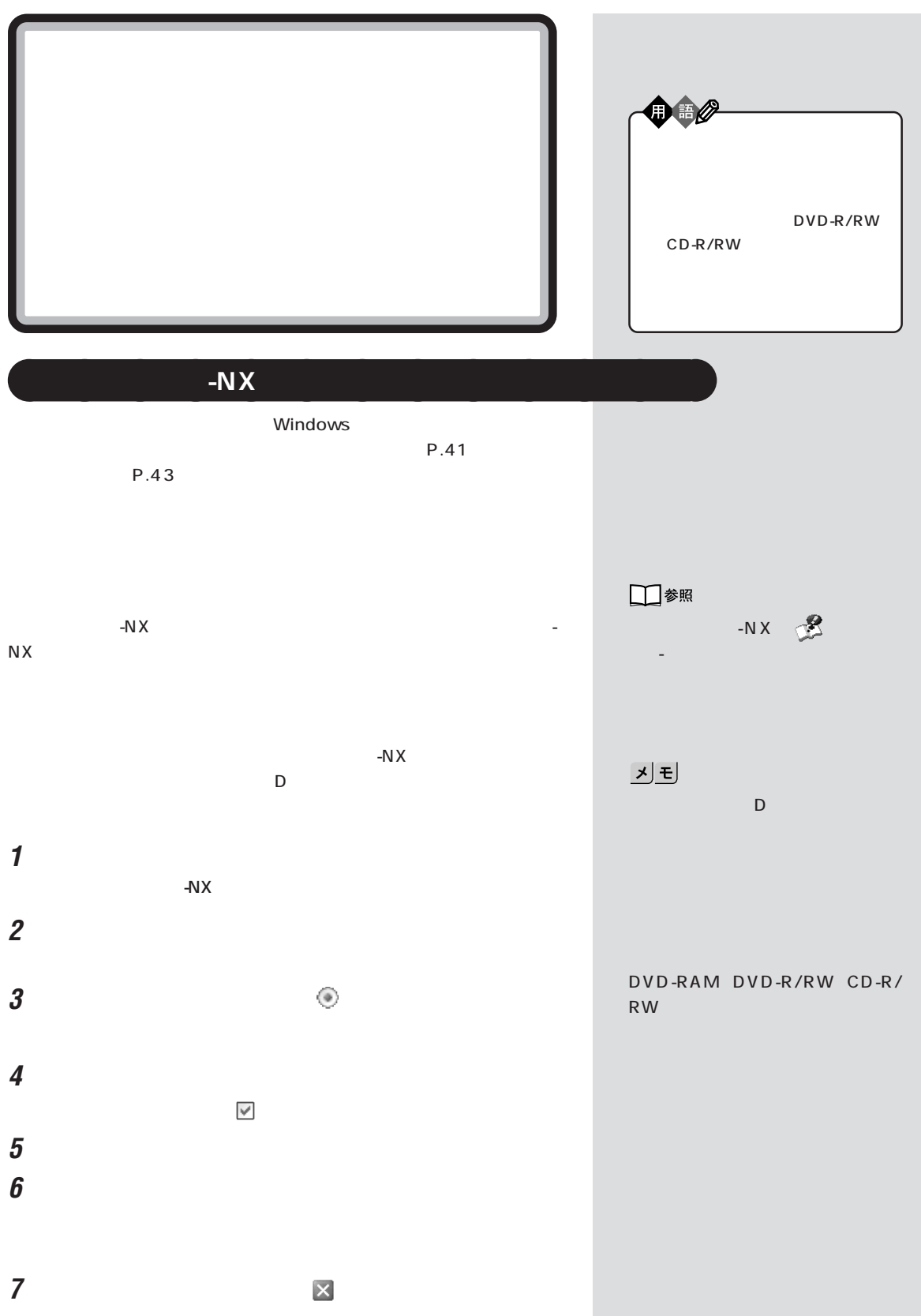

セーフモードで起動してみる / データのバックアップを取る

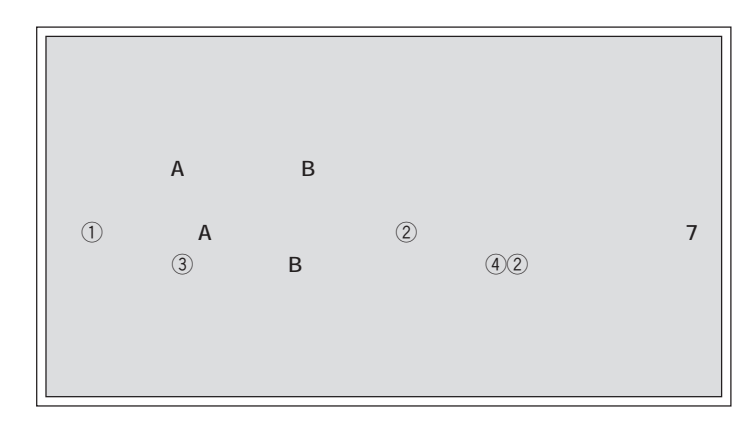

できません。詳しくは、「ぱそガイド」-「パソコンでできること」-「パソコ

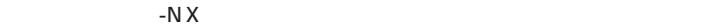

ー<br>- トバメコンで<br>- トバメコンで

 $-N \times$ 

グチェック! -NX $\overline{X}$ 

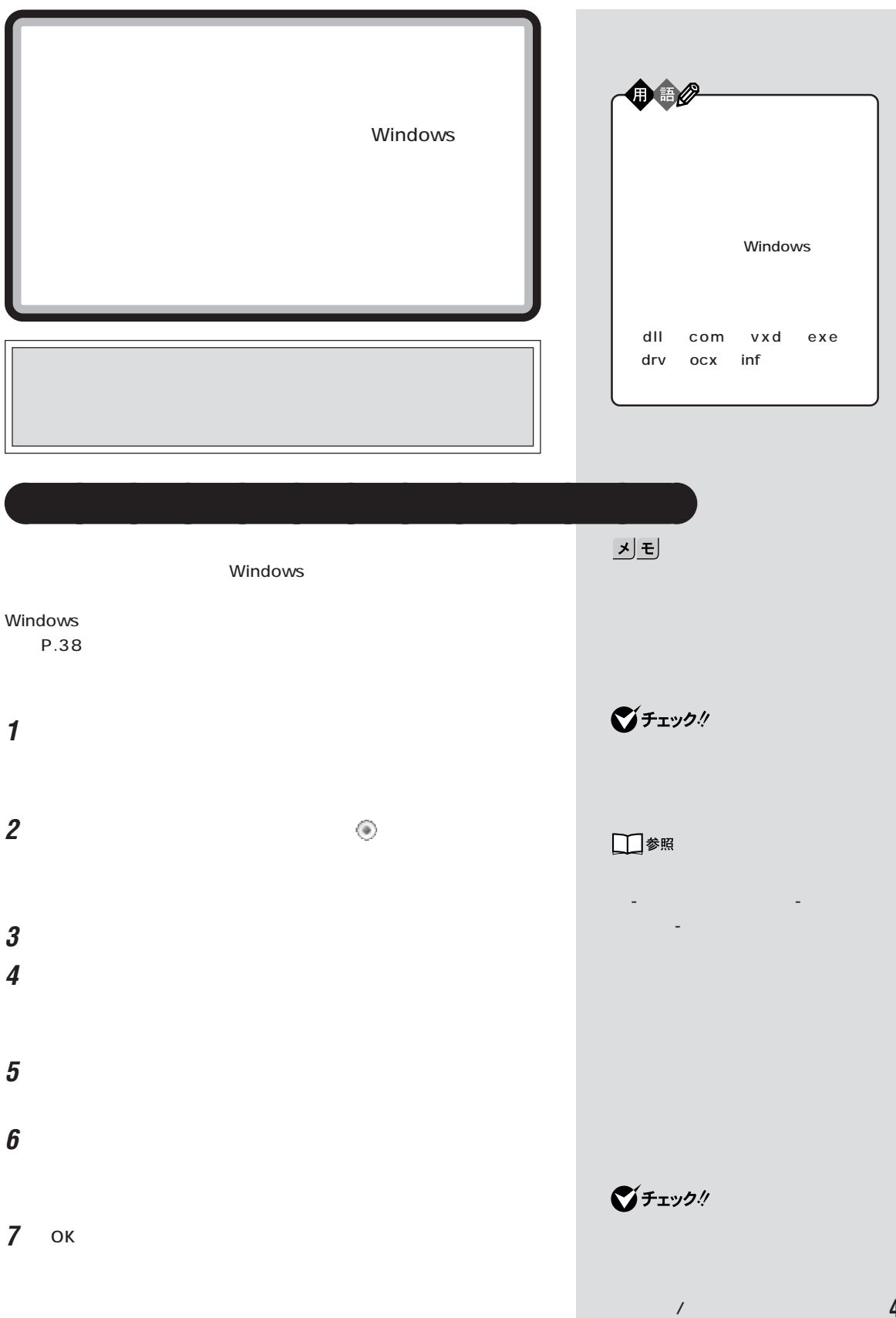

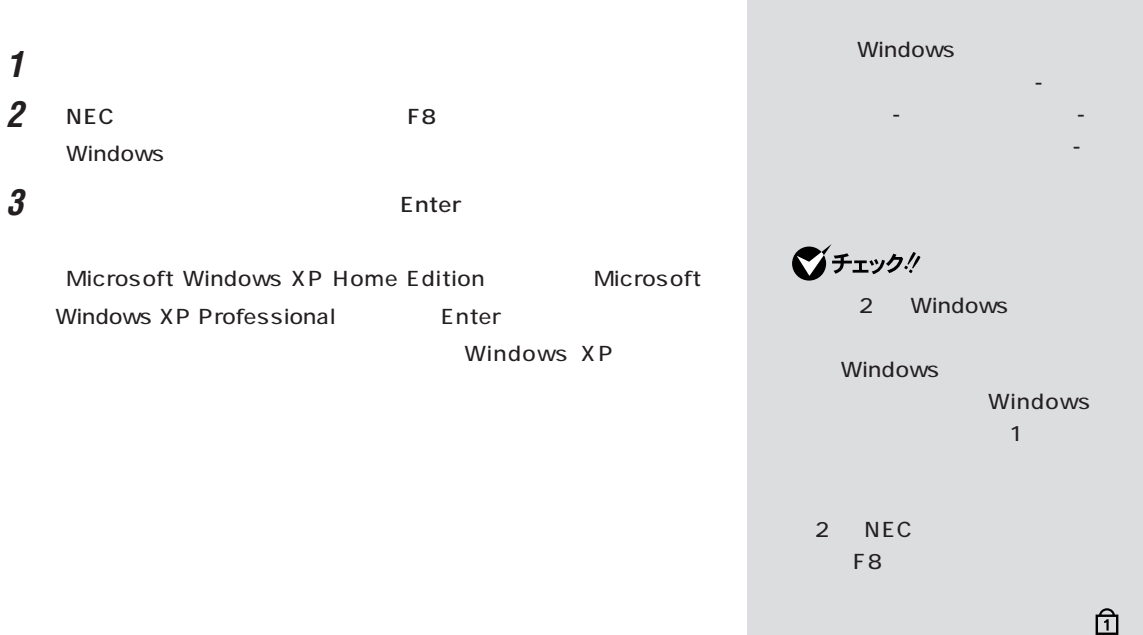

aaaaaaaaaaaaa **前回正常起動時の構成を使用してシステムを修復する**

F8

Windows

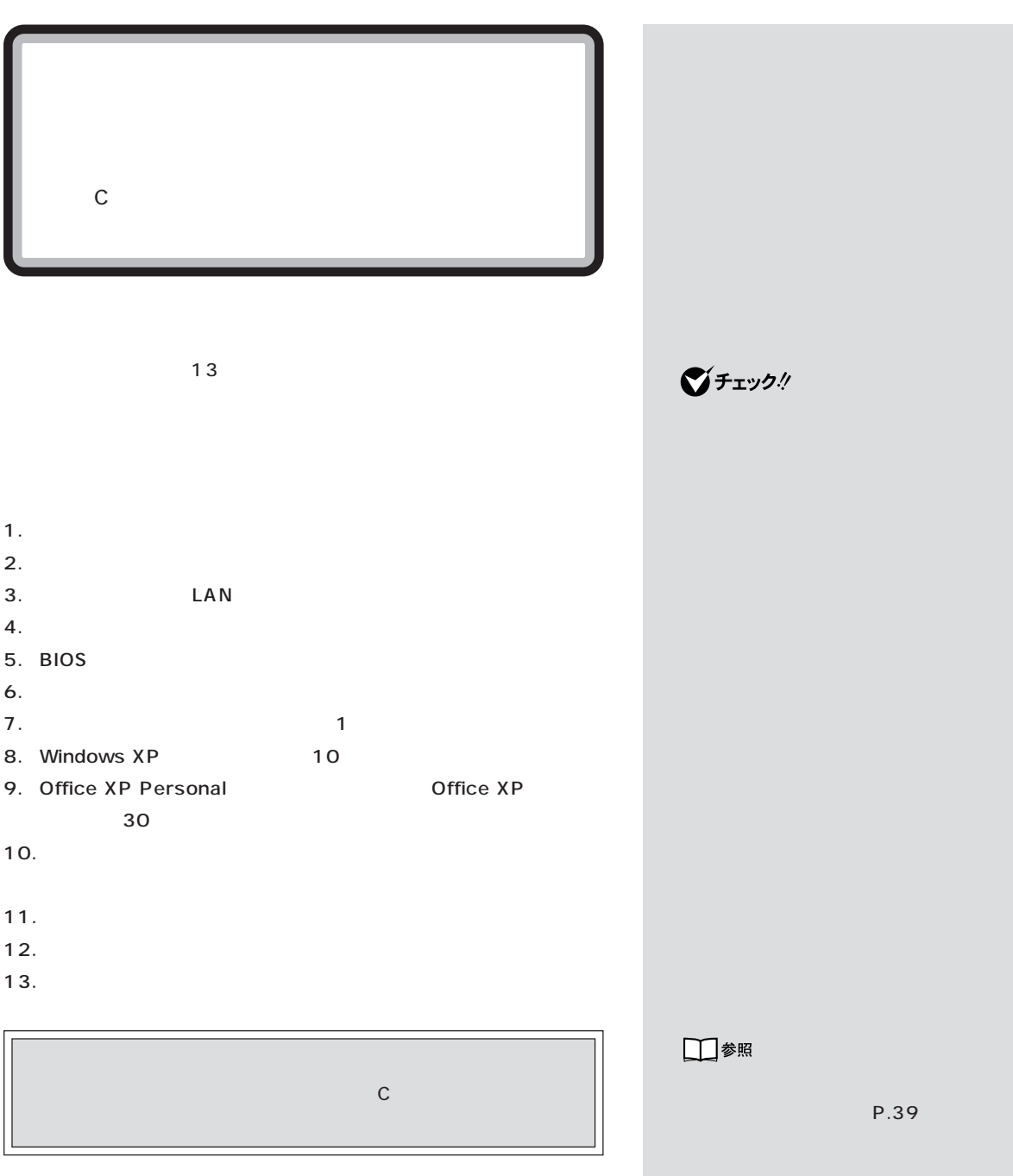

**43**

 $\lambda$ 

# **1. 必要なものを準備する**  $\bigotimes$ fiyy! Microsoft<sup>®</sup> Office XP Personal CD-ROM Office XP **2. バックアップしたデータを確認する**  $(P.39)$  D **3. LAN** ジチェック!  $\blacksquare$ プで得たインターネットのIDなどは  $LAN$  $\bigcirc$ Frybl  $-NX$

るときに設定する情報の一部をバックアップできます。「バックアップ -  $N X$ **BIGLOBE** 

**タイドリード SIGLOBE** ・ユーザー ID

DNS DNS

**マチェック!** 

URL

録したURLは、再セットアップを行

-NX  $\overline{X}$ 

# **4. ユーザー名を控える**

8.Windows XP P.47

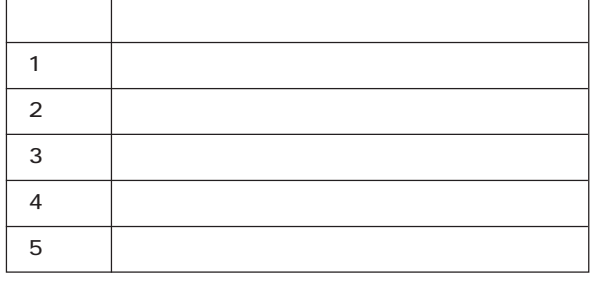

# **5. BIOS の設定を初期値に戻す**

BIOS BIOS BIOS ( ) **6. 別売の周辺機器(メモリ、プリンタ、スキャナ**

 $USB$  $USB$ **7. システムを再セットアップする**

- **1** パソコンの電源を入れます。
- 2 NEC Windows

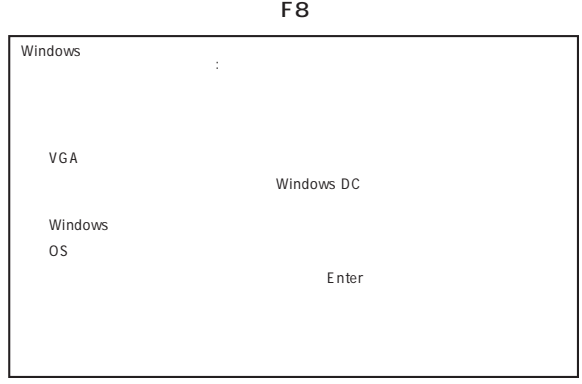

■チェック!

 $\overline{\phantom{a}}$ ルファベットの「l」(エル)など)

□参照 **BIOS** 

PART4

**BIOS** 

びチェック!

■チェック!

 $\sim$  2  $\sim$ Windows Windows  $-1$ 

2 NEC ず【F8】キーを押せなかったとき

 $\overline{P}$   $\overline{P}$   $\overline{$ 

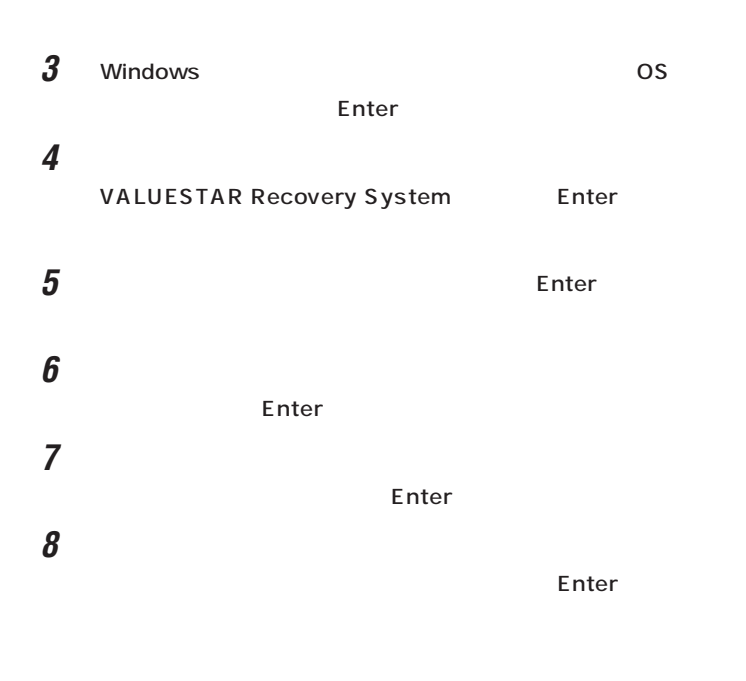

 ${\boldsymbol g}$  enter Enter Enter

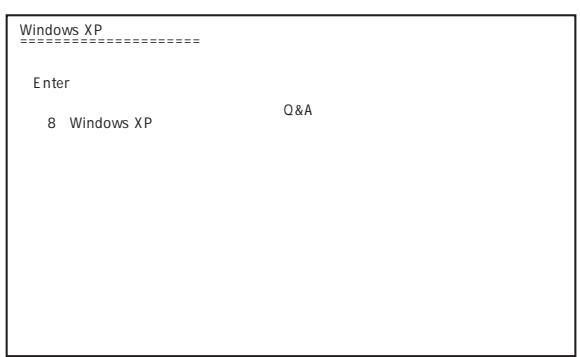

8.Windows XP

グチェック!

デルによって異なります。手順 8  $($ 

та на т $\sim$  1  $\sim$  1  $\sim$  1

ジチェック!

# 8. Windows XP

 $11$   $\ldots$   $\ldots$   $\ldots$   $\ldots$   $\ldots$   $\ldots$   $\ldots$   $\ldots$   $\ldots$   $\ldots$   $\ldots$ 1. (P.45)

### 1 Microsoft Windows

#### Enter

Microsoft Windows

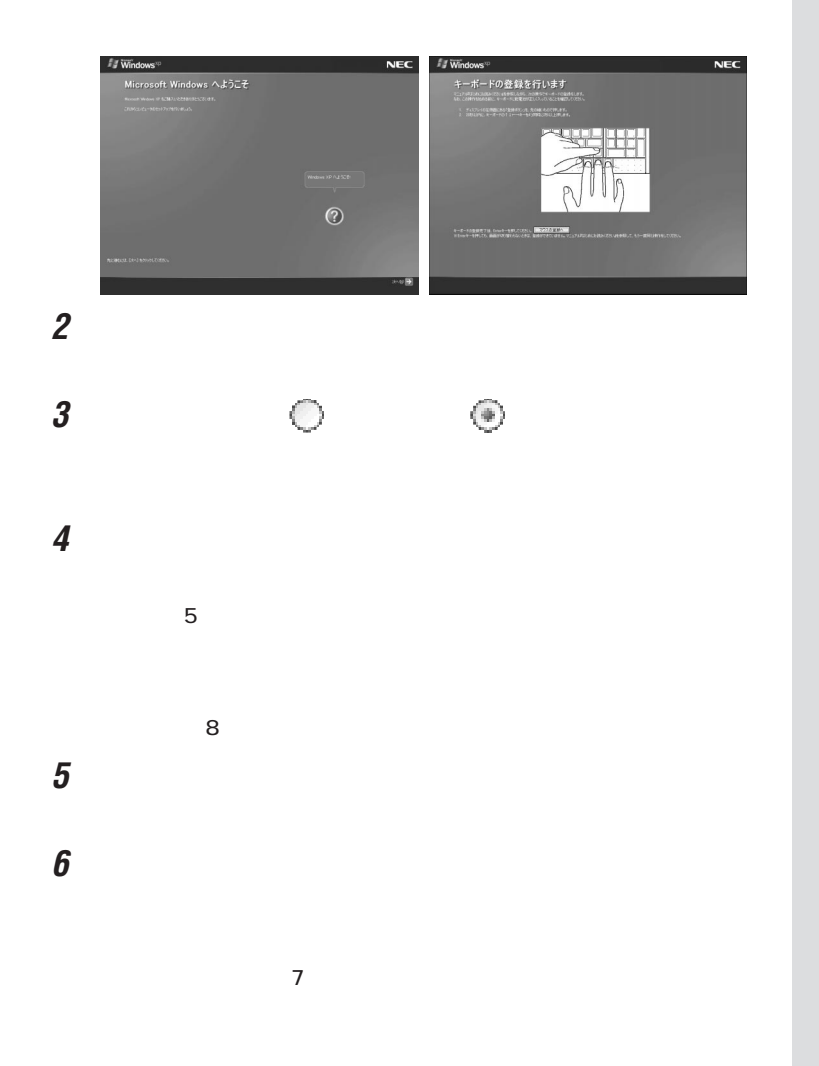

기티

 $4 \text{ }\sigma$ 

시리

・パスワードには大文字 / 小文字の

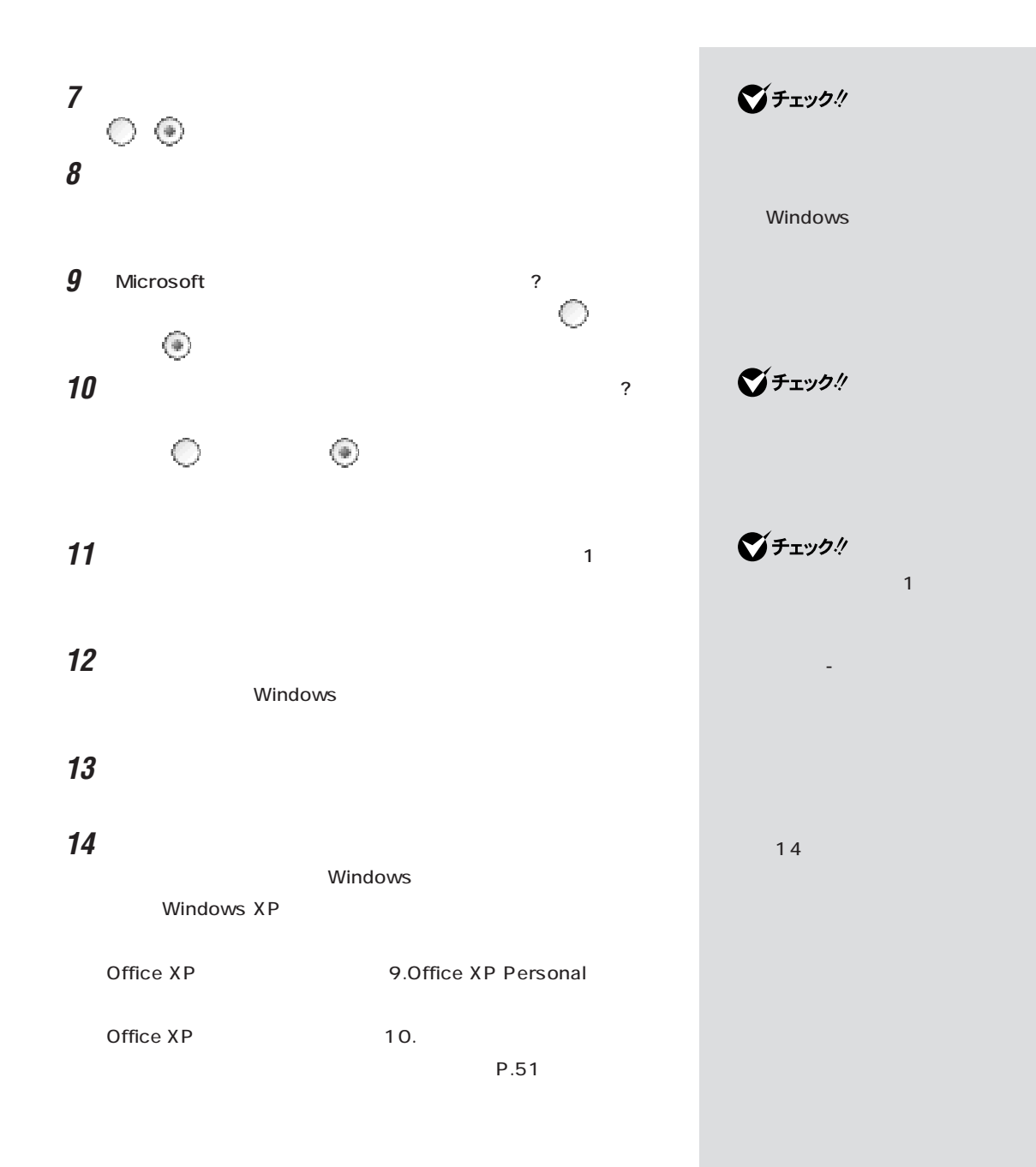

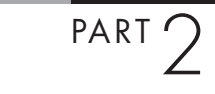

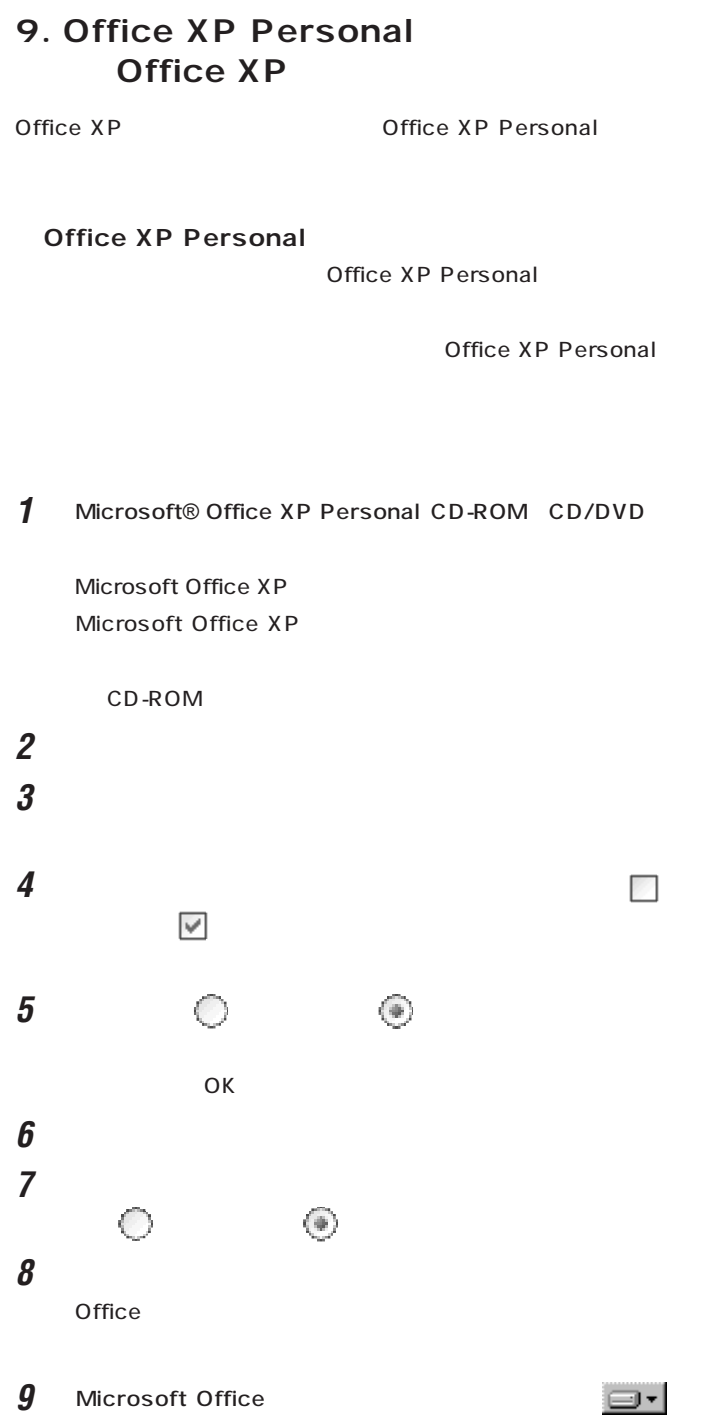

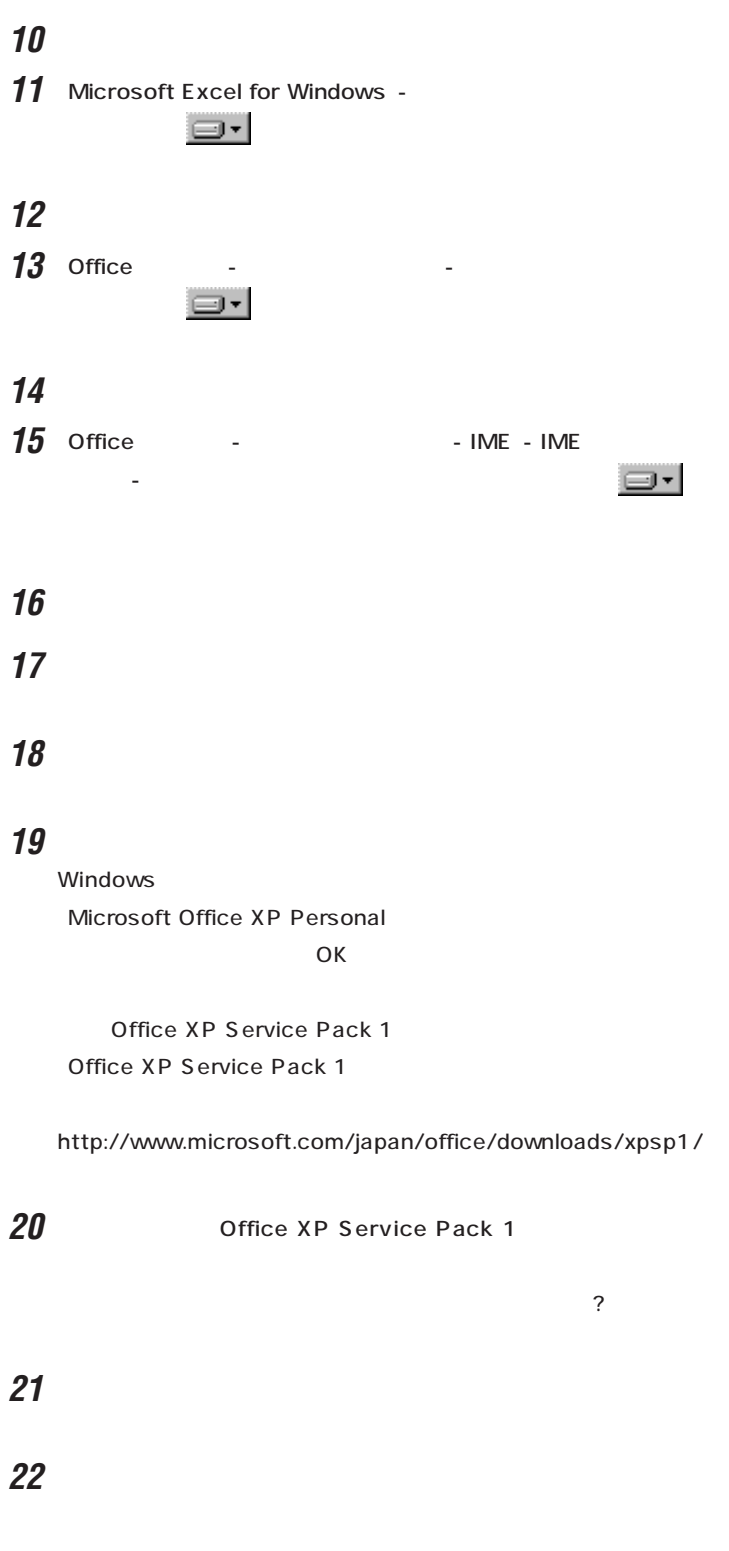

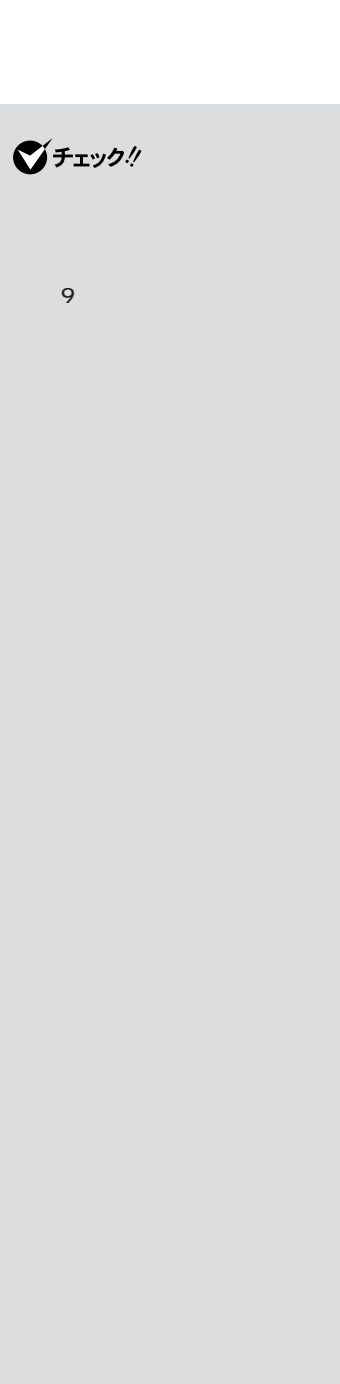

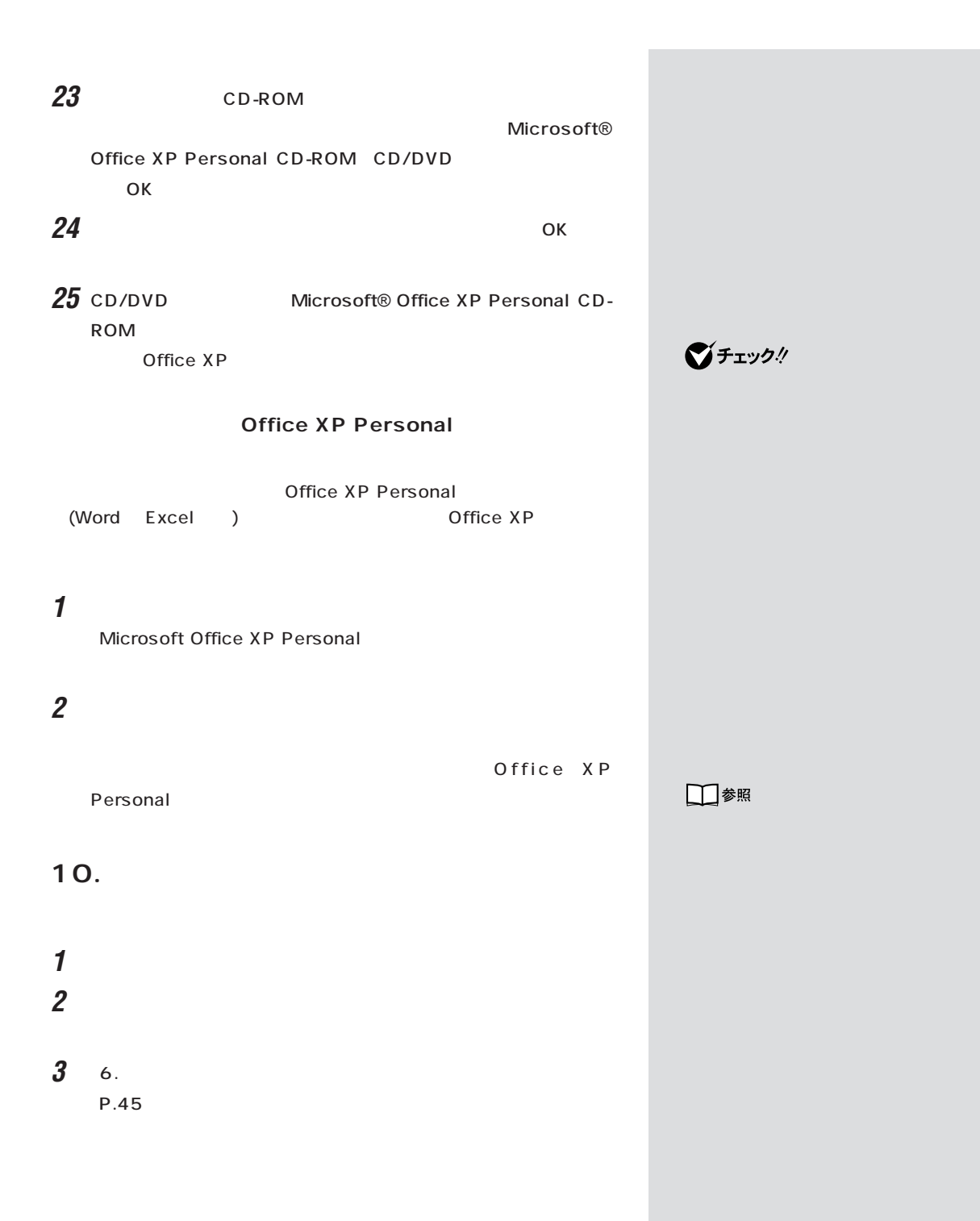

**11. 購入後に行ったインターネットなどの設定を**

LAN BIOS S. LAN P.44  $-NX$ 

identified the property of the property of the property of the property of the property of the property of the  $\sim$ 

**12.**  $\blacksquare$ 13.

 $P.39$ ションのデータを復元してください。詳しい手順については、 「ぱそガ

イド」-「パソコンでできること」-「バックアップ -NX」をご覧ください。

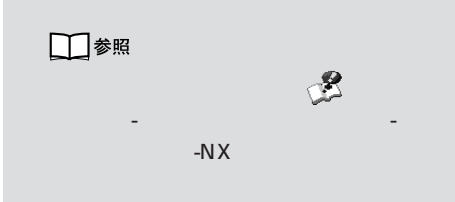

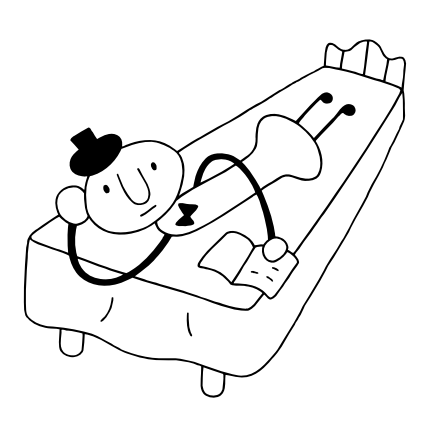

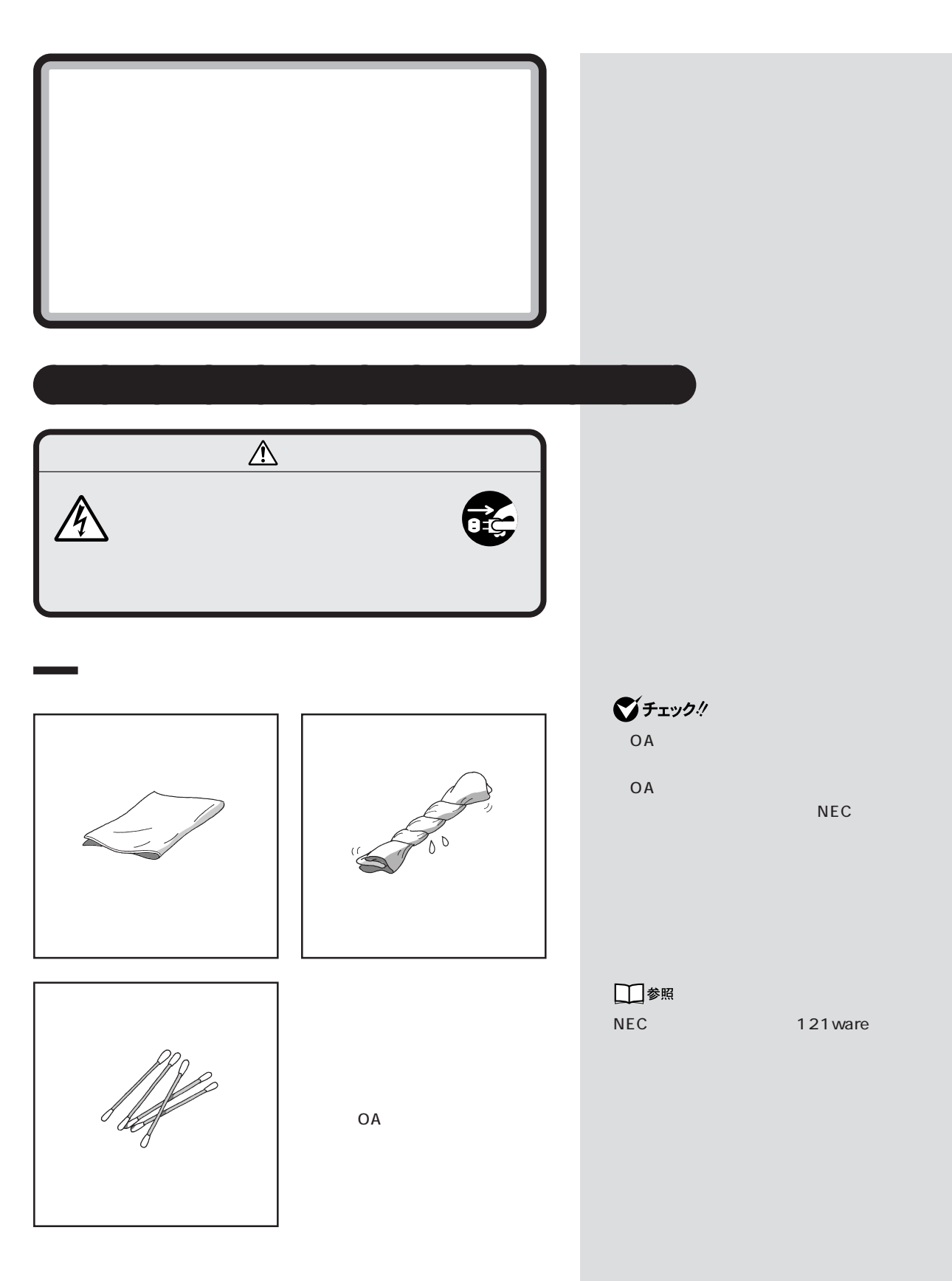

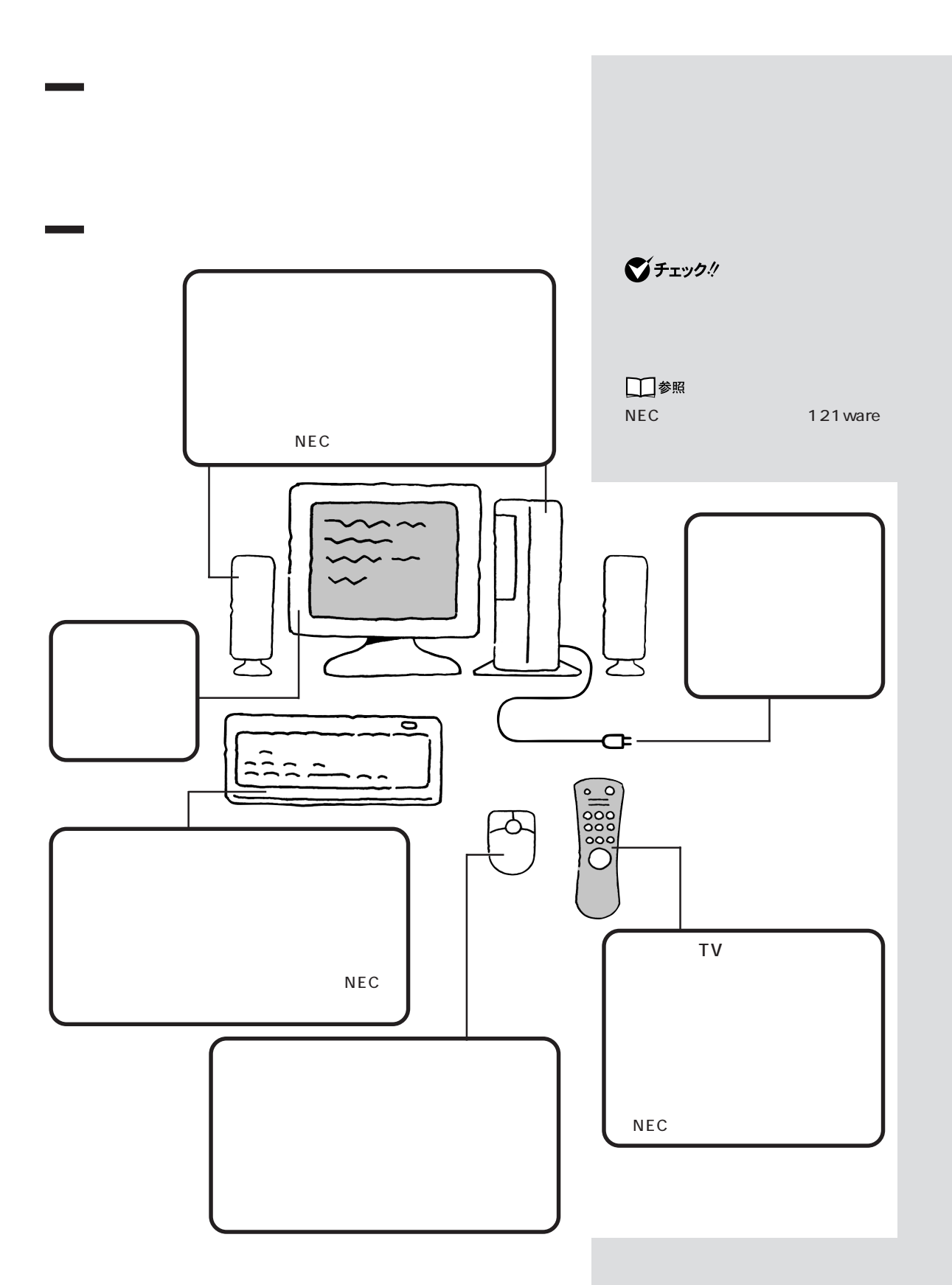

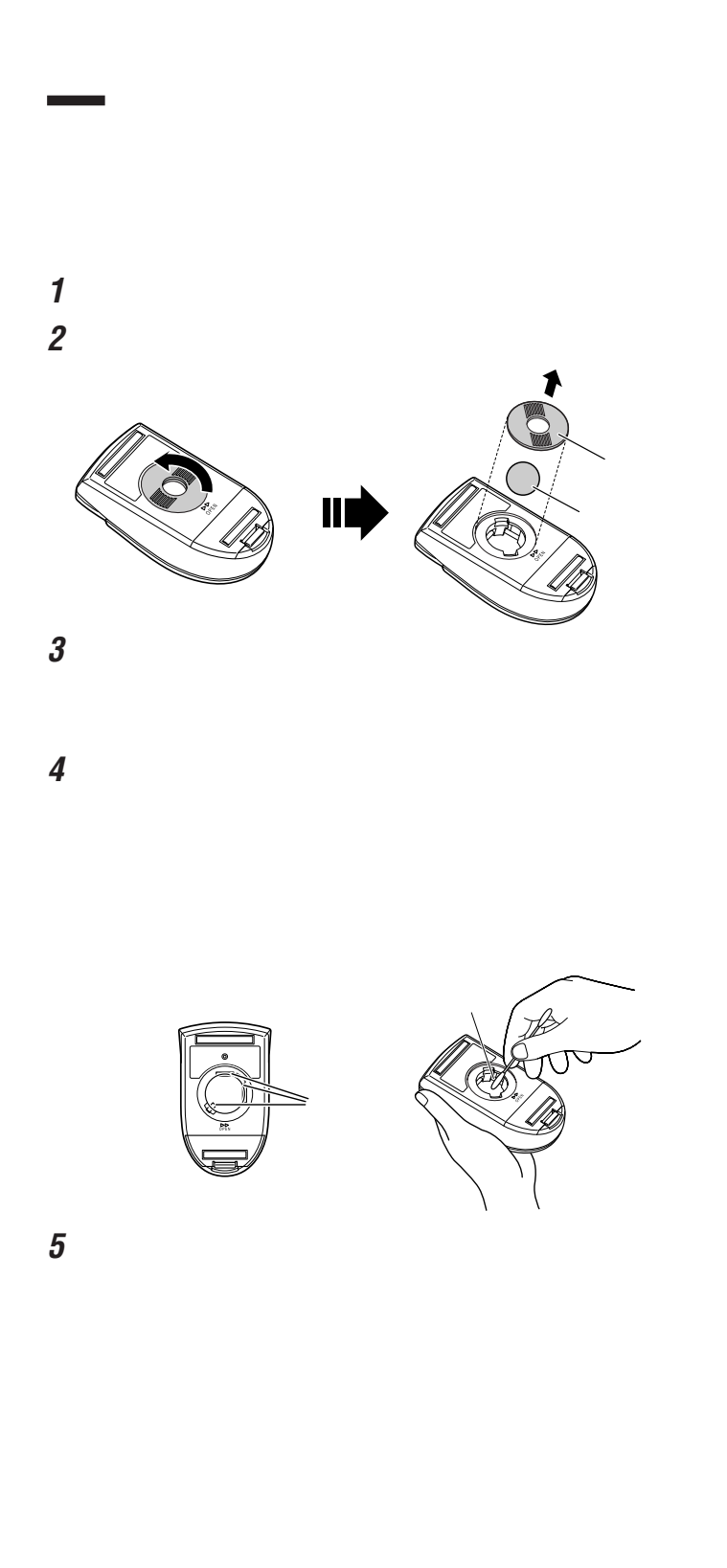

 $\bigotimes$ Frybl

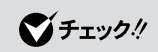

グチェック!

aaaaaaaaaaaaa **電池の交換(ワイヤレスマウス、ワイヤレスキーボード、リモコン)**  $\Delta$  $\bigotimes$ Fryg! ハン 10  $(TV)$  $\sim$  7.90  $\sim$  7.90  $\sim$  7.90  $\sim$  $\sim$  700  $\sim$  300  $\sim$  $(TV \qquad)$  | 190  $T$  $\bigvee$ Fryg!  $TV$ 3  $\overline{2}$ 単 4 形アルカリ  $\overline{2}$ 兩 単 4 形アルカリ 90  $\overline{2}$ 

(TV モデルのみ)

**57**
<span id="page-72-0"></span>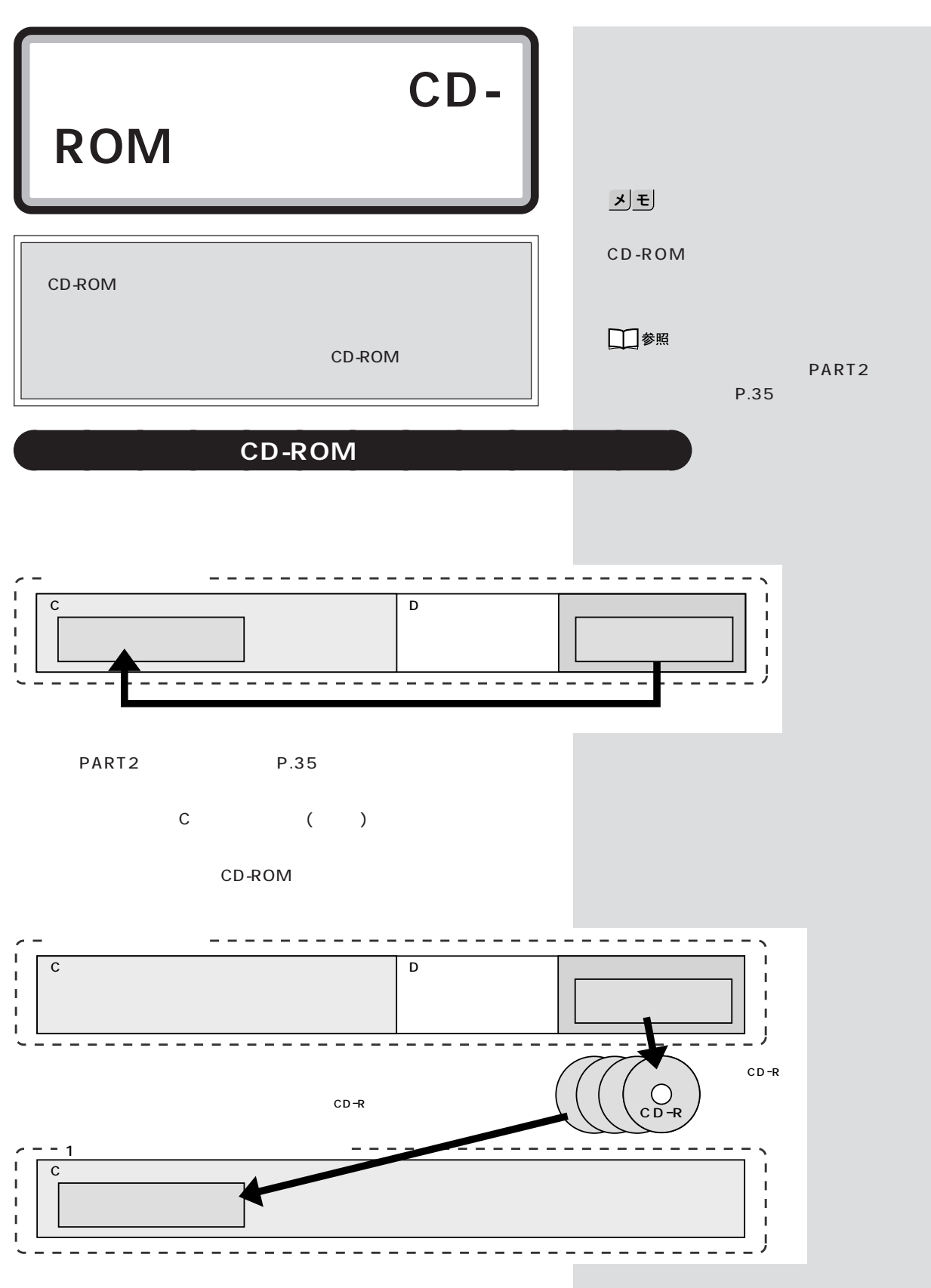

## CD-ROM

C Figure 2.5 The Second Second Second Second Second Second Second Second Second Second Second Second Second Second Second Second Second Second Second Second Second Second Second Second Second Second Second Second Second Se に<br>C 1

## **a**<br>CD-ROM

**2** スタート プログラム

CD-ROM

- アップローバング CD-ROM

**3**  $(1/2)$ 

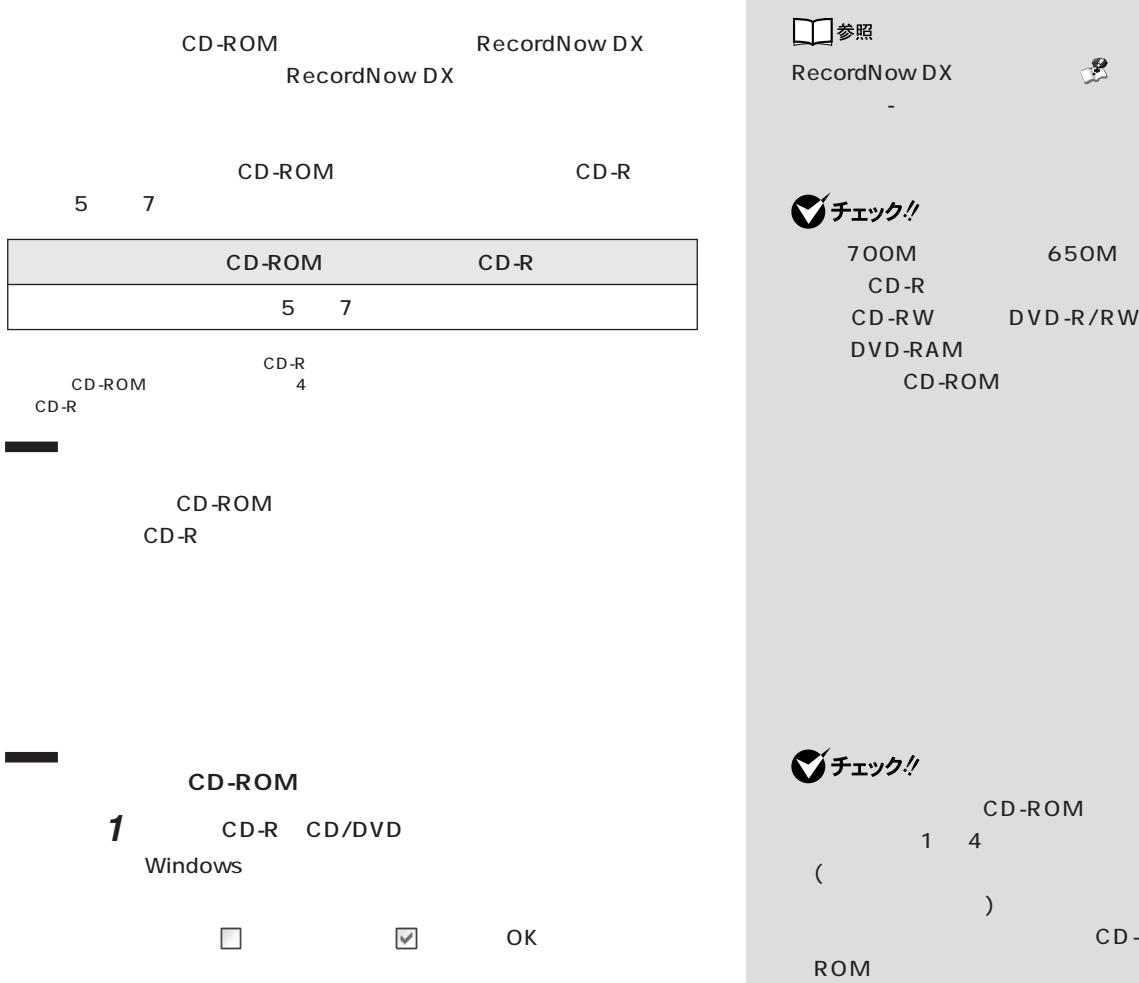

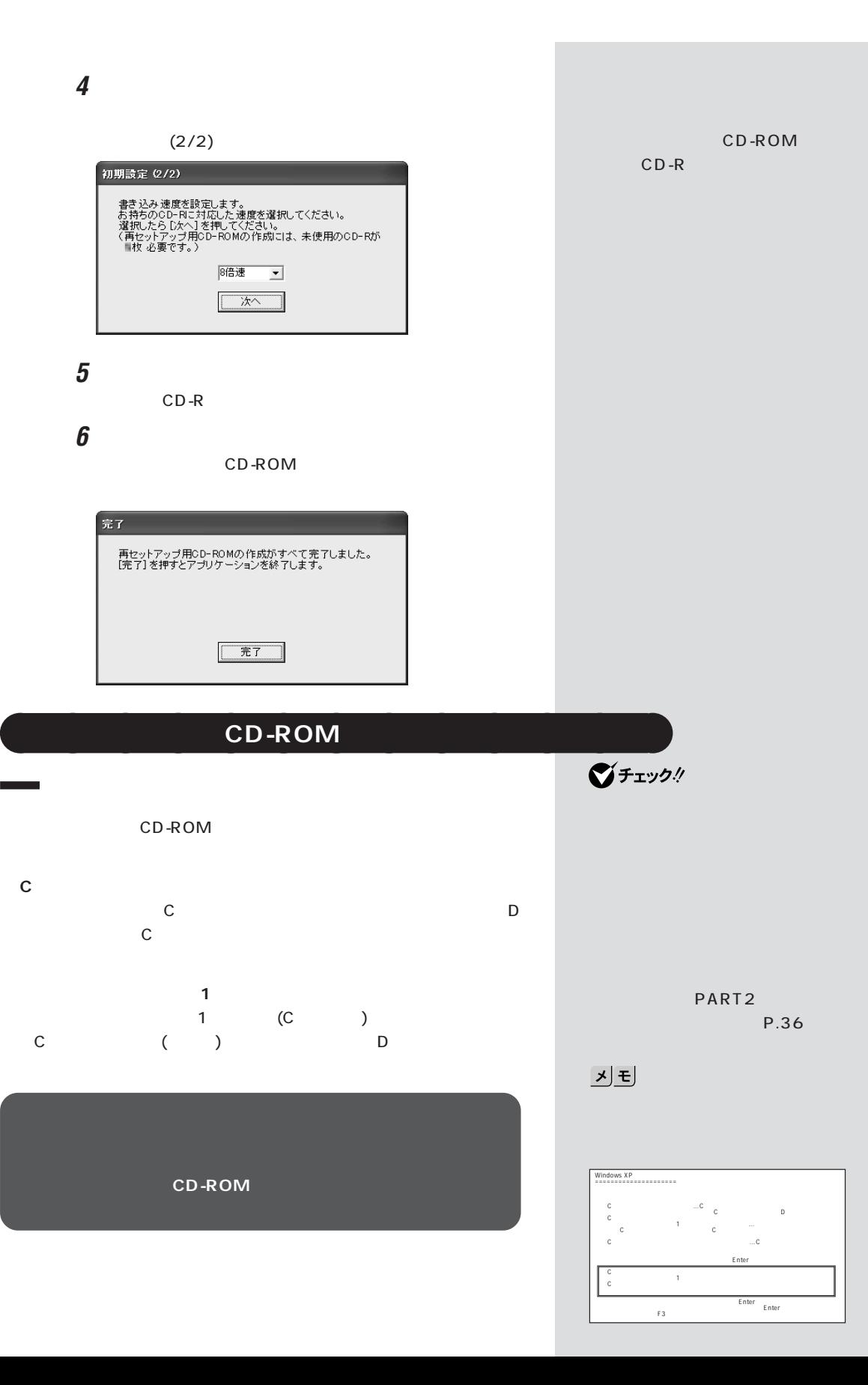

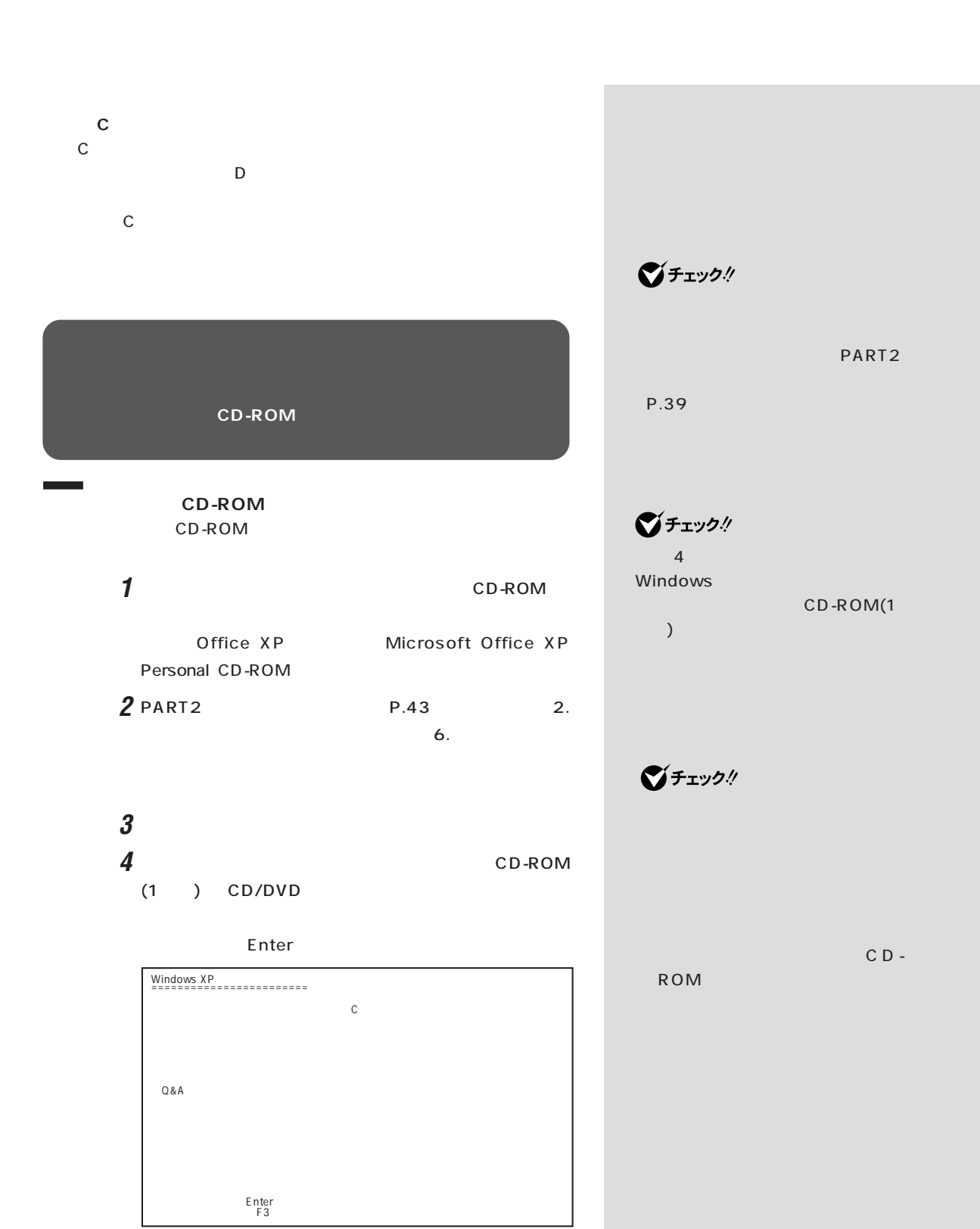

 $3<sub>1</sub>$ 

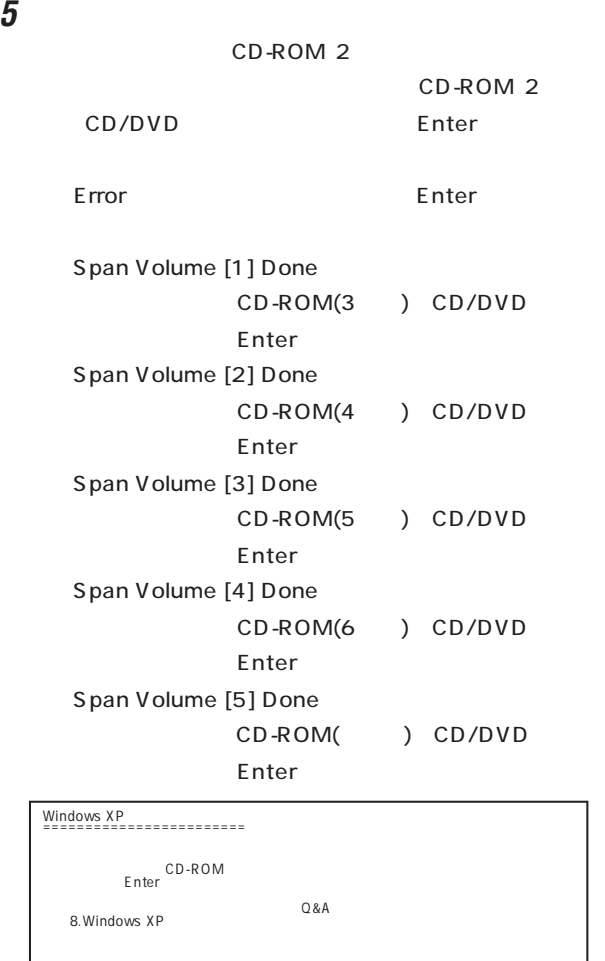

 $\boldsymbol{\delta}$   $\sim$  CD/DVD CD-ROM Enter Enter

 $\bigotimes$ Fryg!

та на т $\sim$  3  $\sim$  3  $\sim$   $\sim$  3

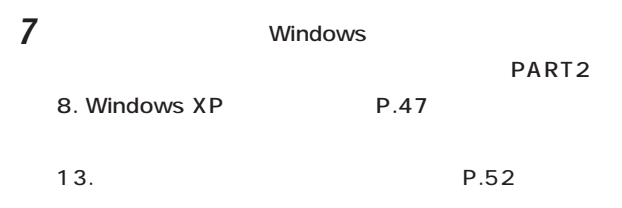

 $\mathsf C$ 

<span id="page-78-0"></span>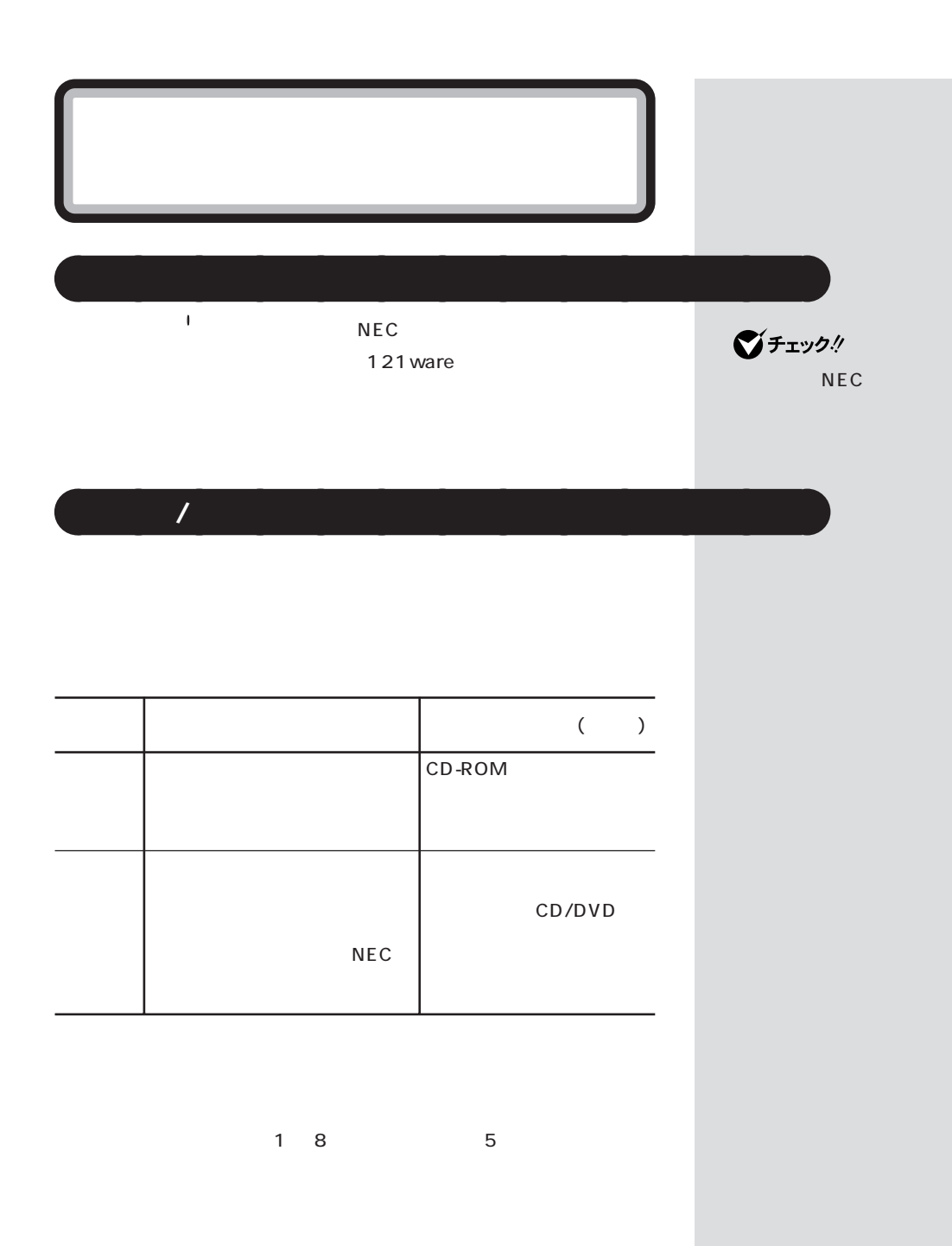

<span id="page-79-0"></span>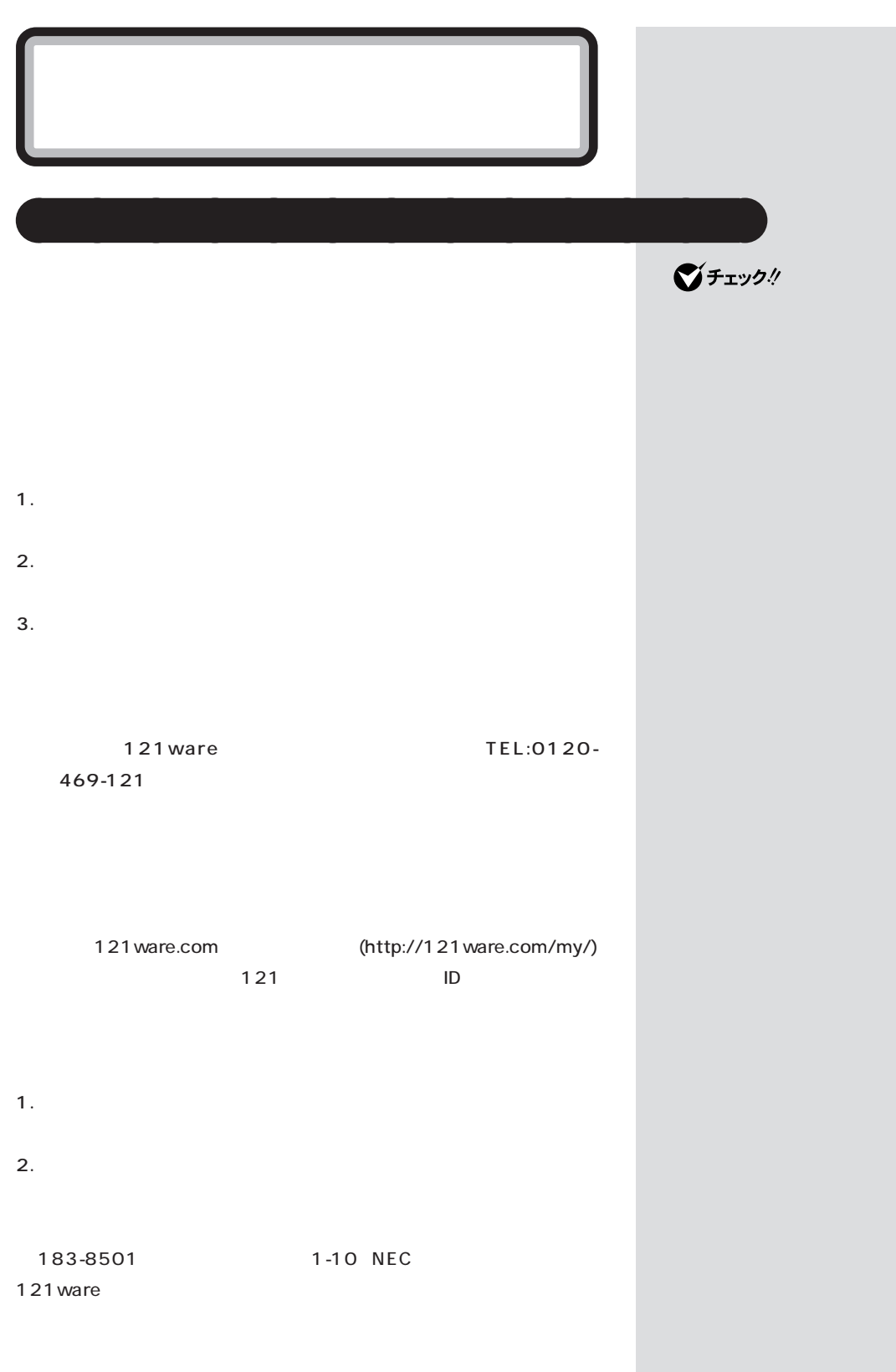

 $\mathcal T$  /  $\mathcal T$  /  $\mathcal T$ 

<span id="page-80-0"></span>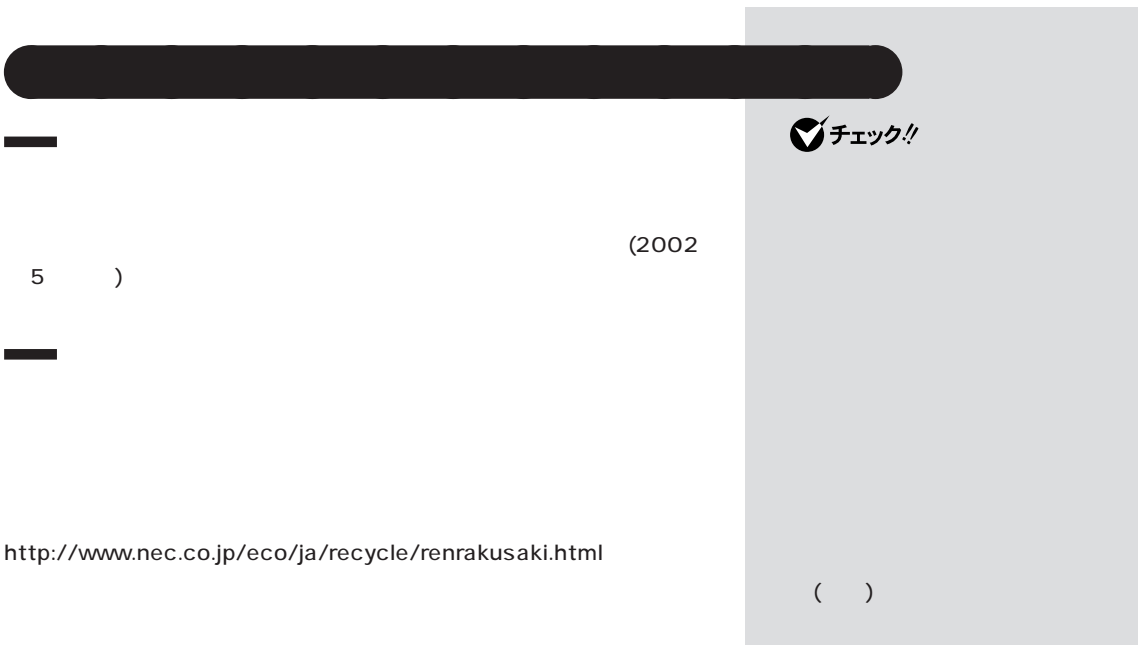

aaaaaaaaaaaaa **このパソコンの改造**

<span id="page-81-0"></span> $\bigvee$ Fry $\mathcal{H}$ 

 $\Box$ 参照 NEC - NEC

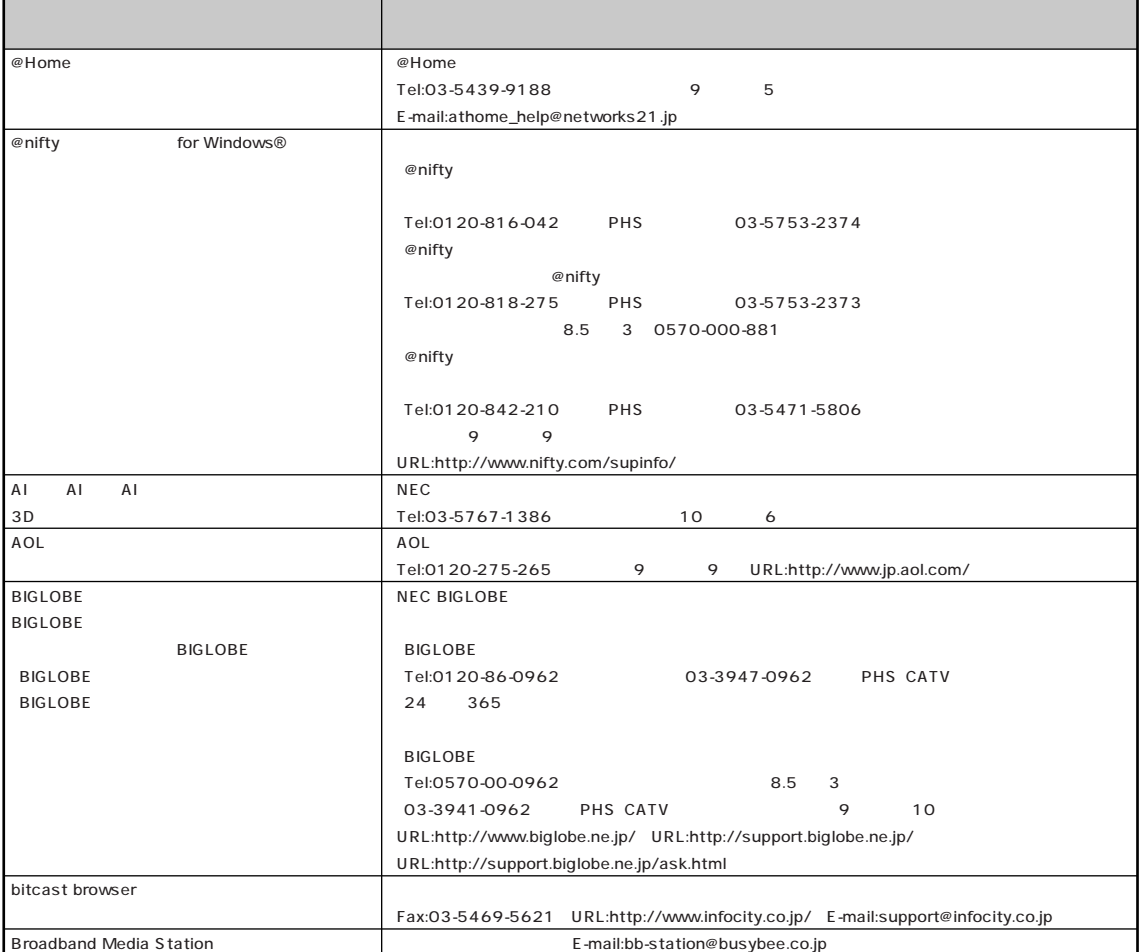

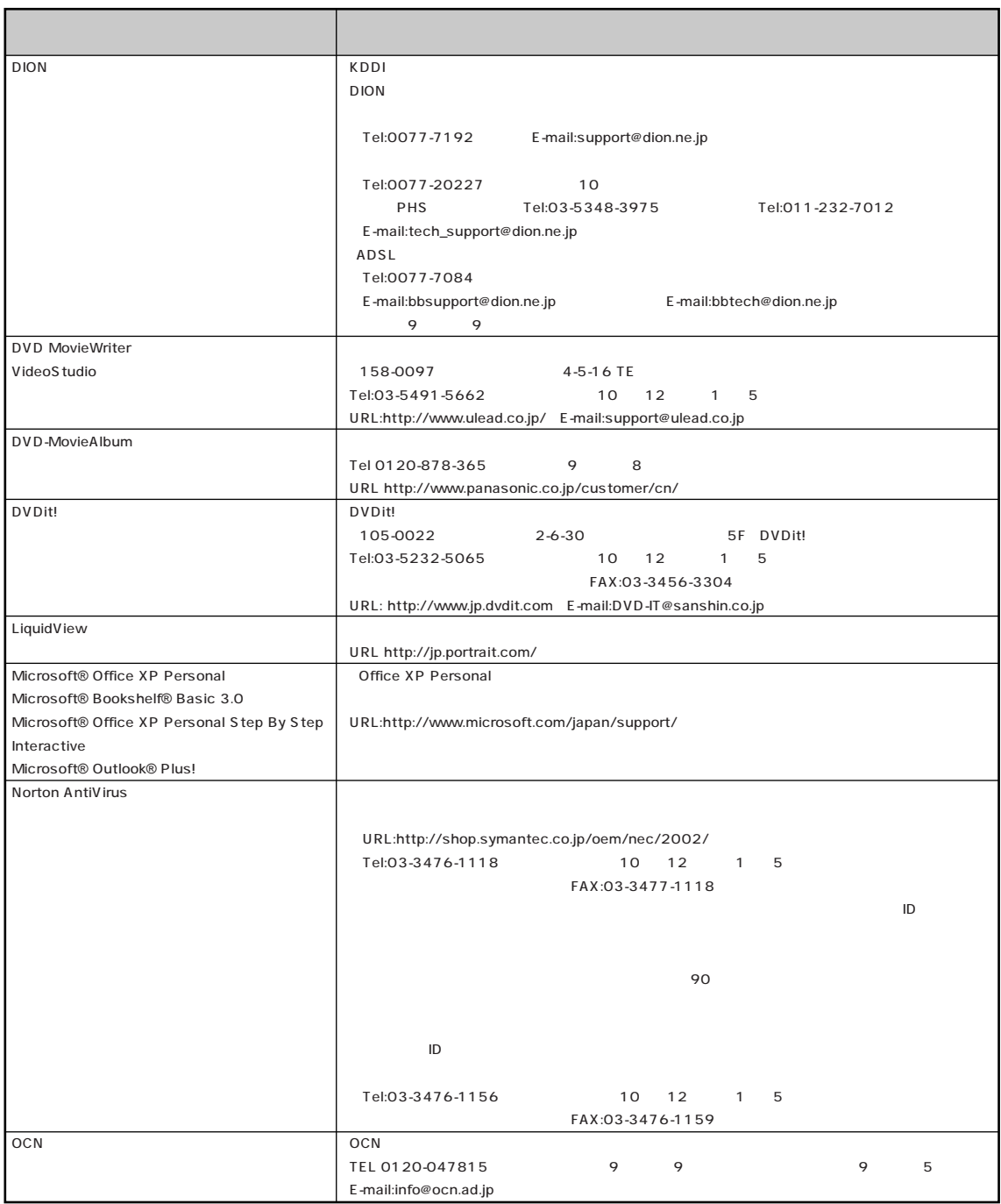

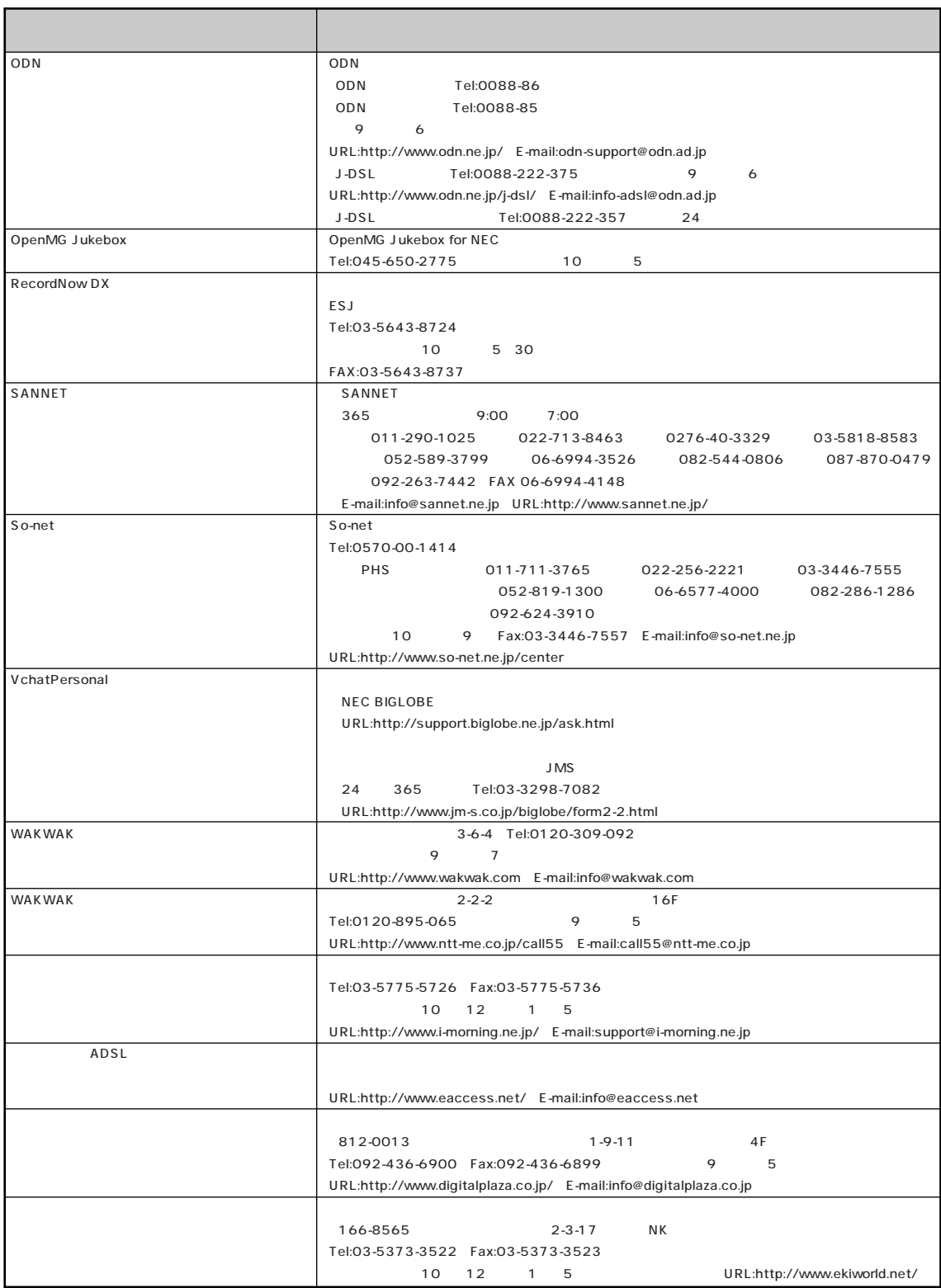

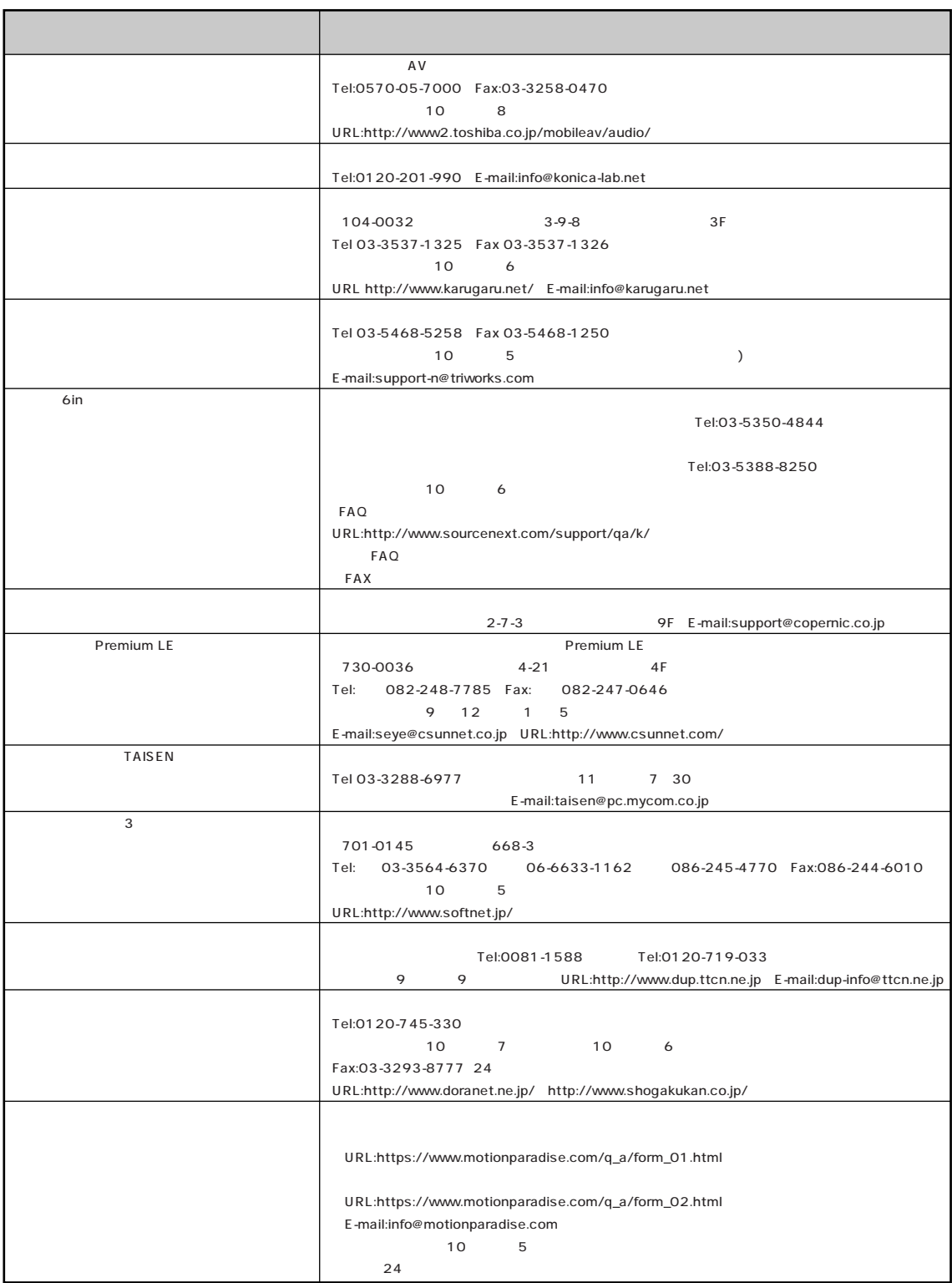

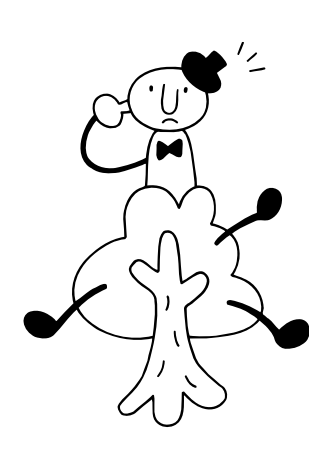

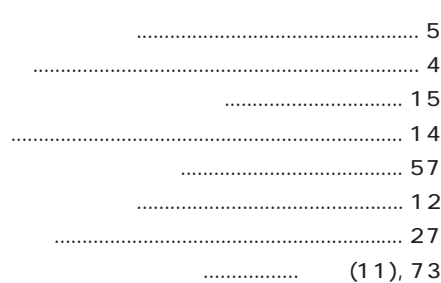

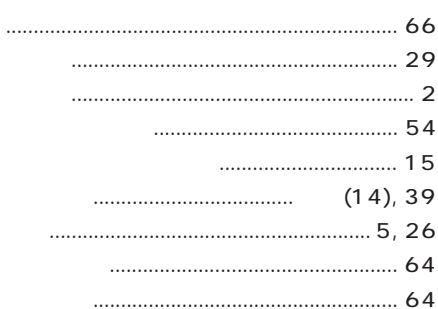

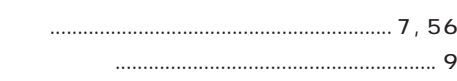

- ............................ 30
- 

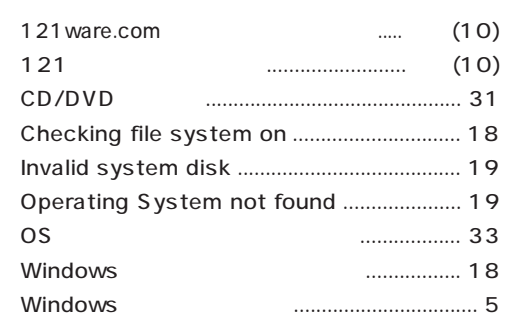

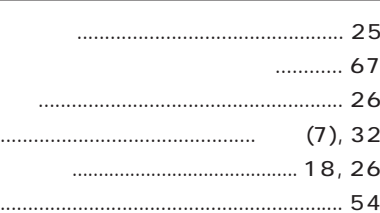

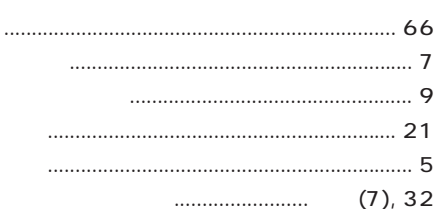

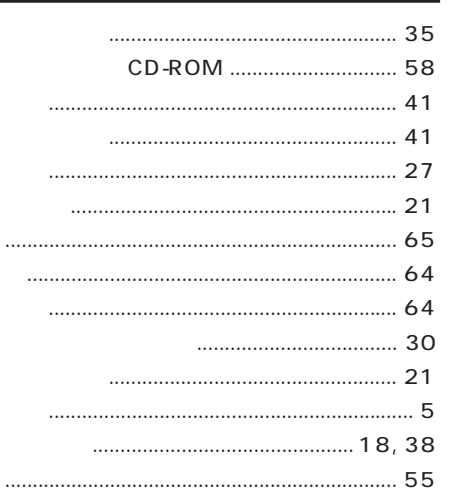

<span id="page-87-0"></span>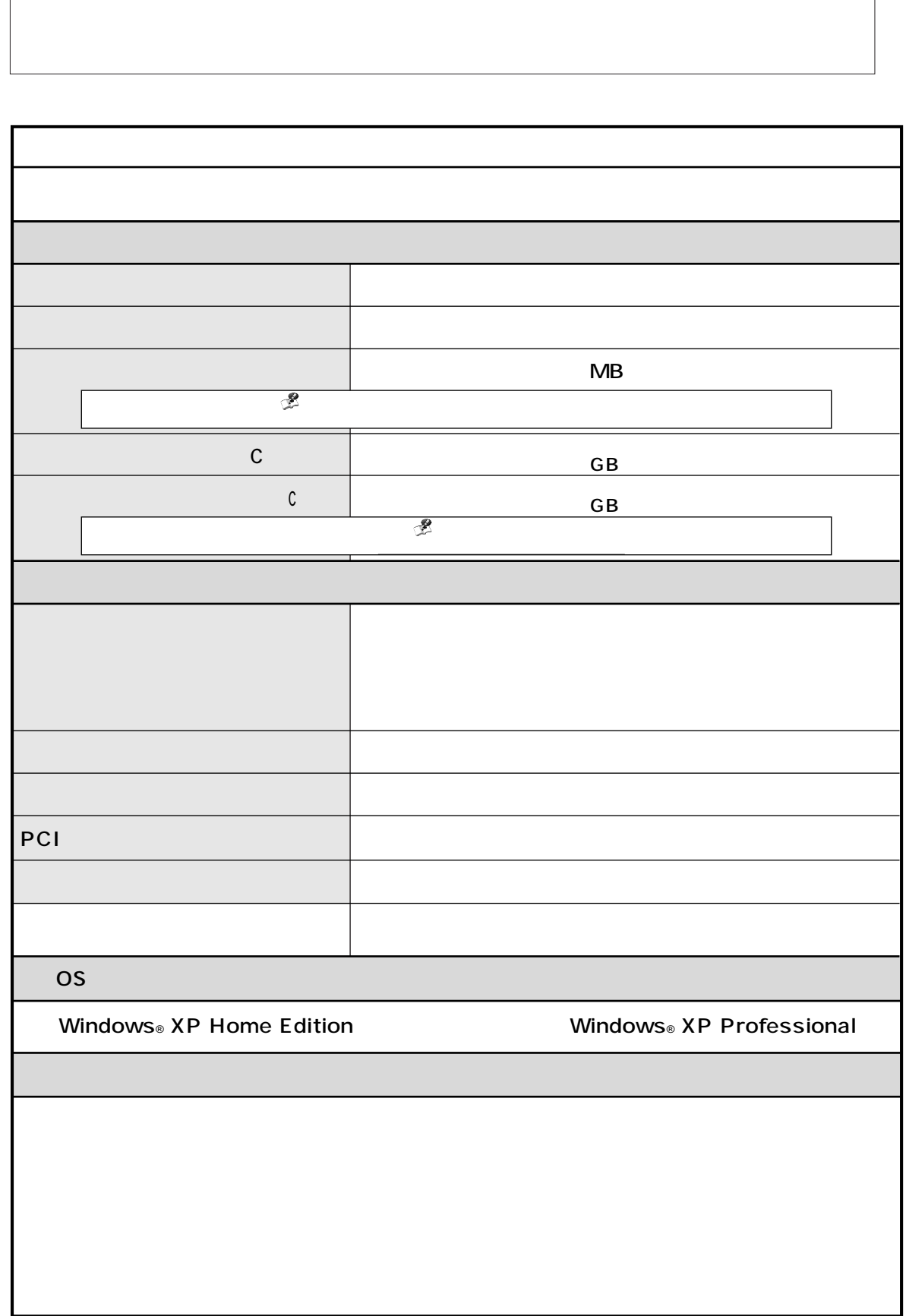

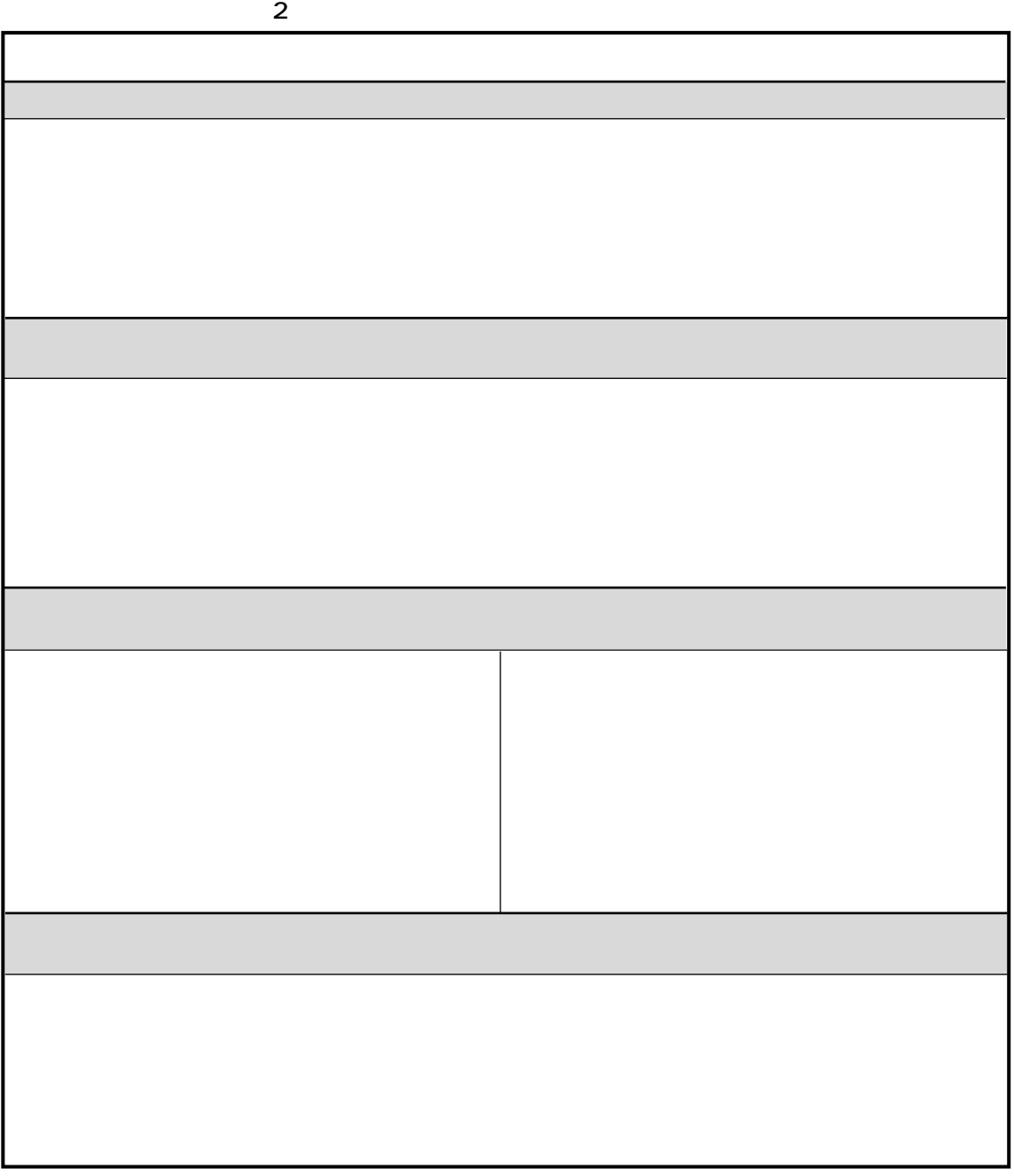

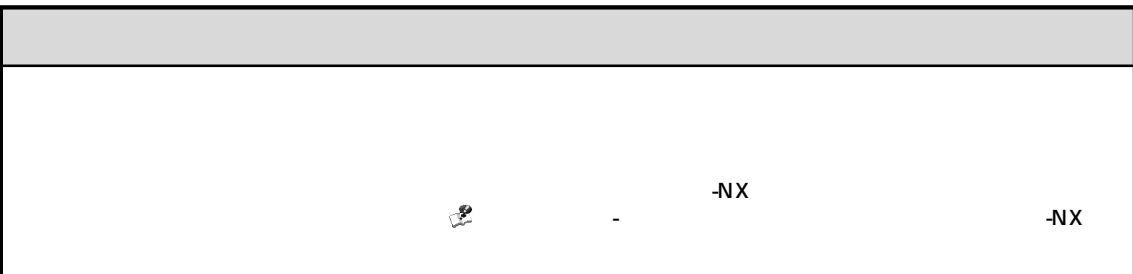

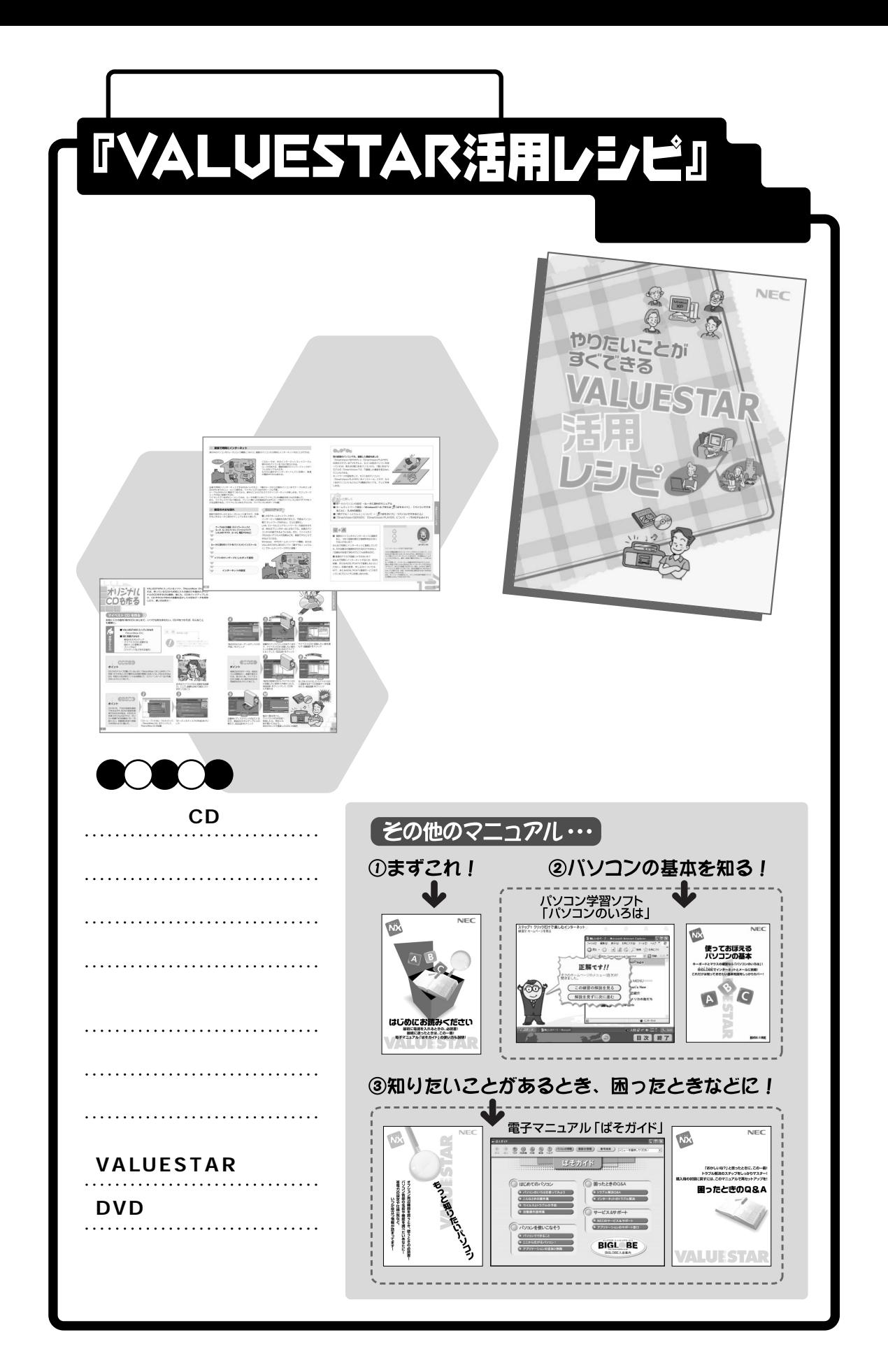

## 困ったときのQ&A HS

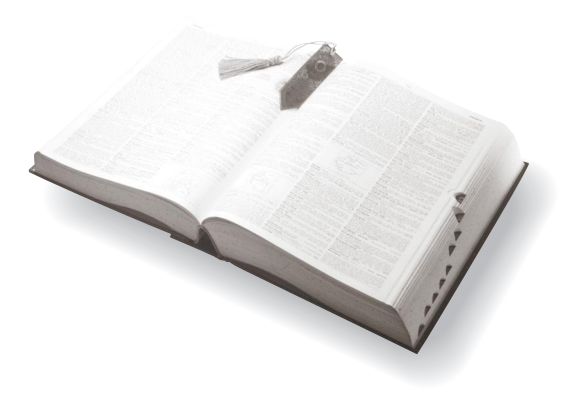

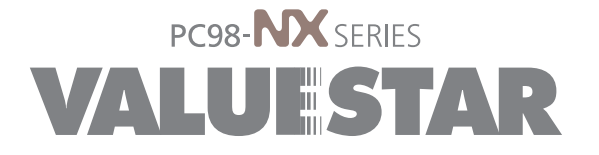

3 2002 7 NEC� P 853-810576-009-A3 Printed in Japan